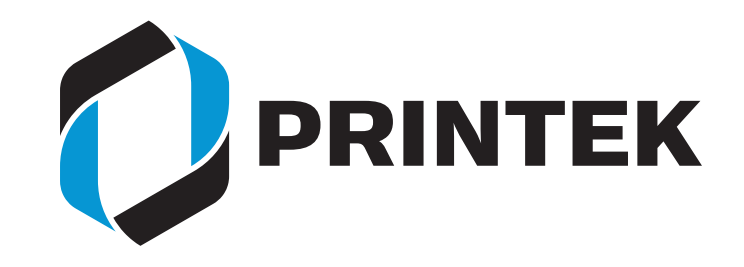

## User guide Matrix Printer FP 5100 5102

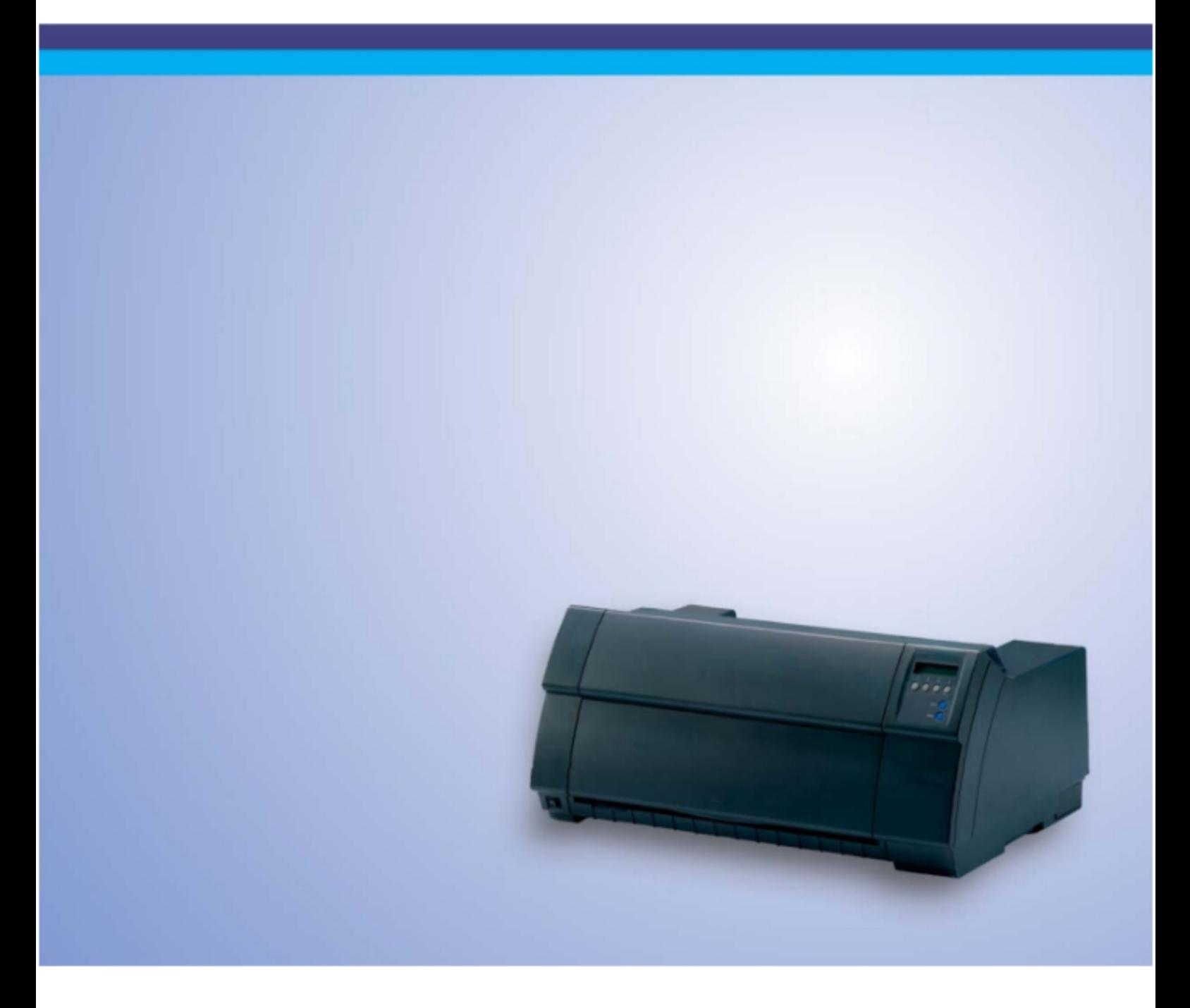

## **Table of contents**

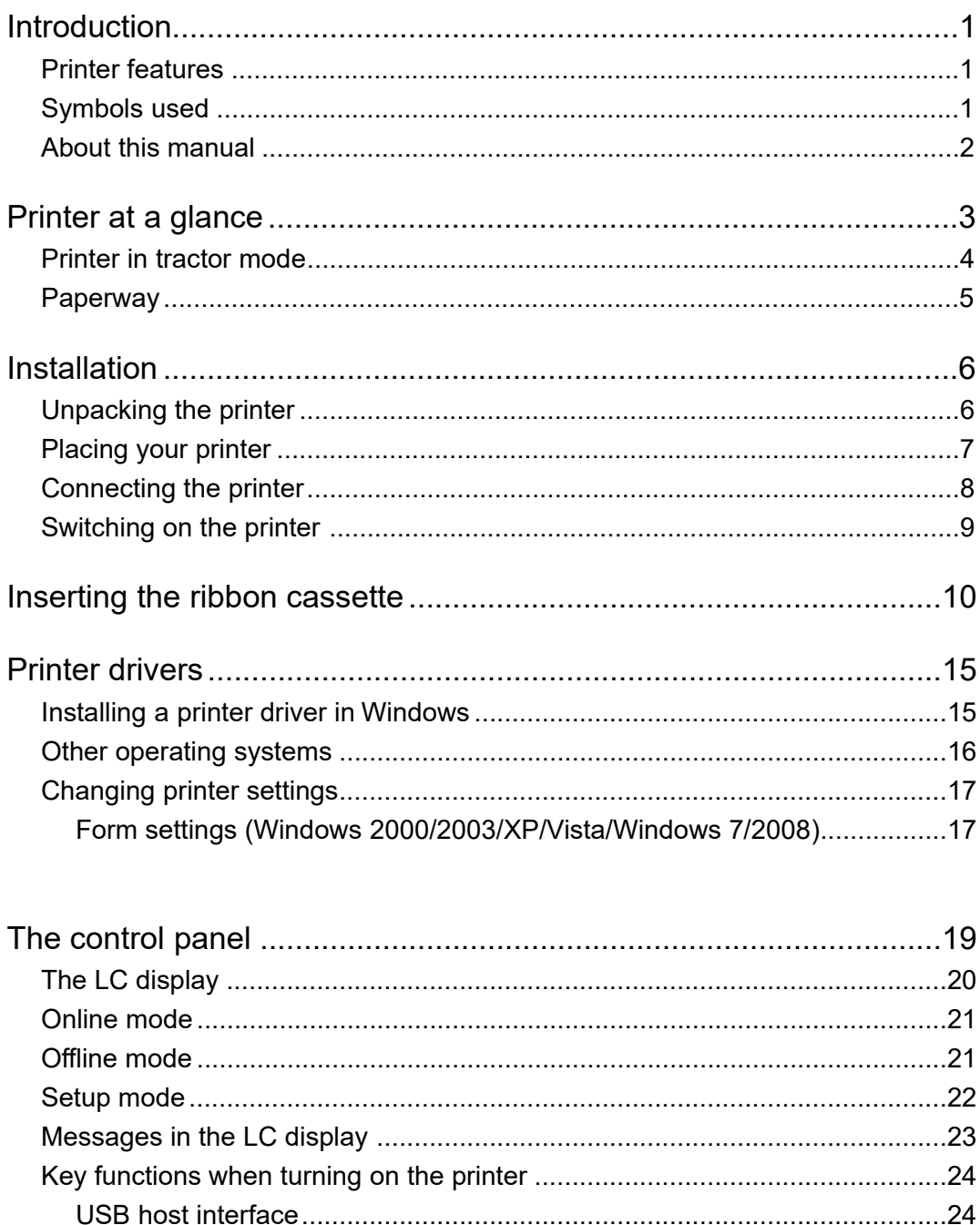

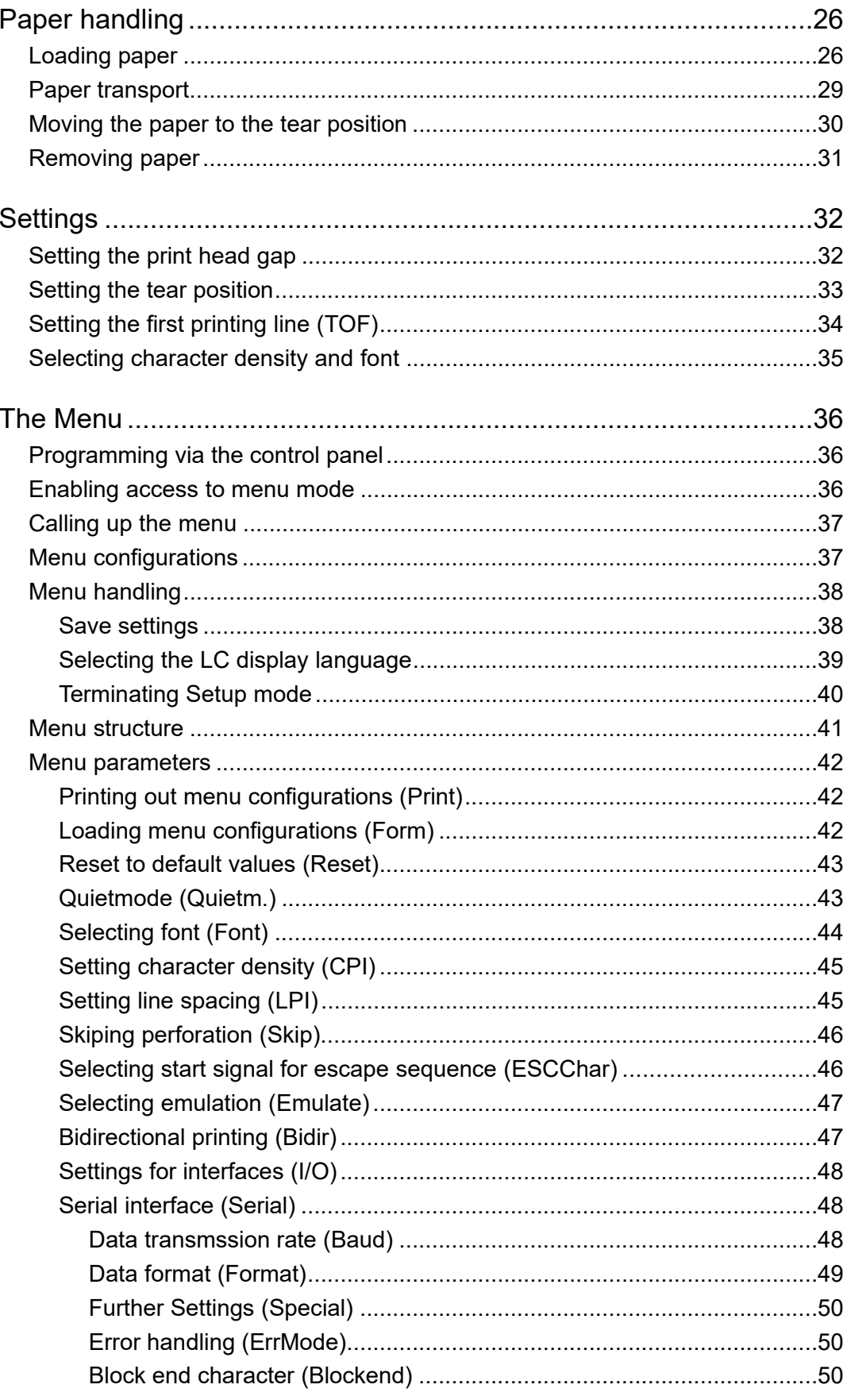

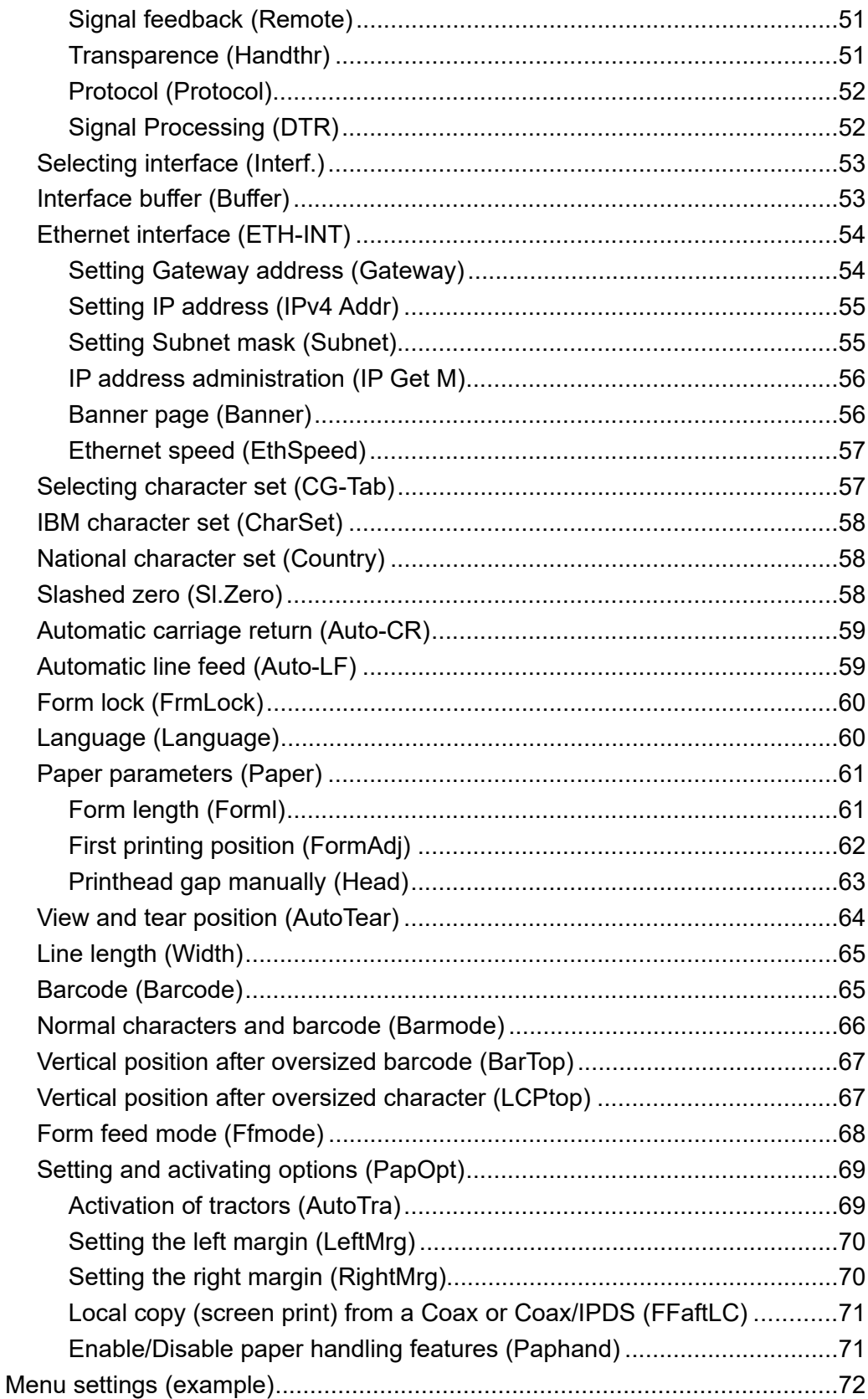

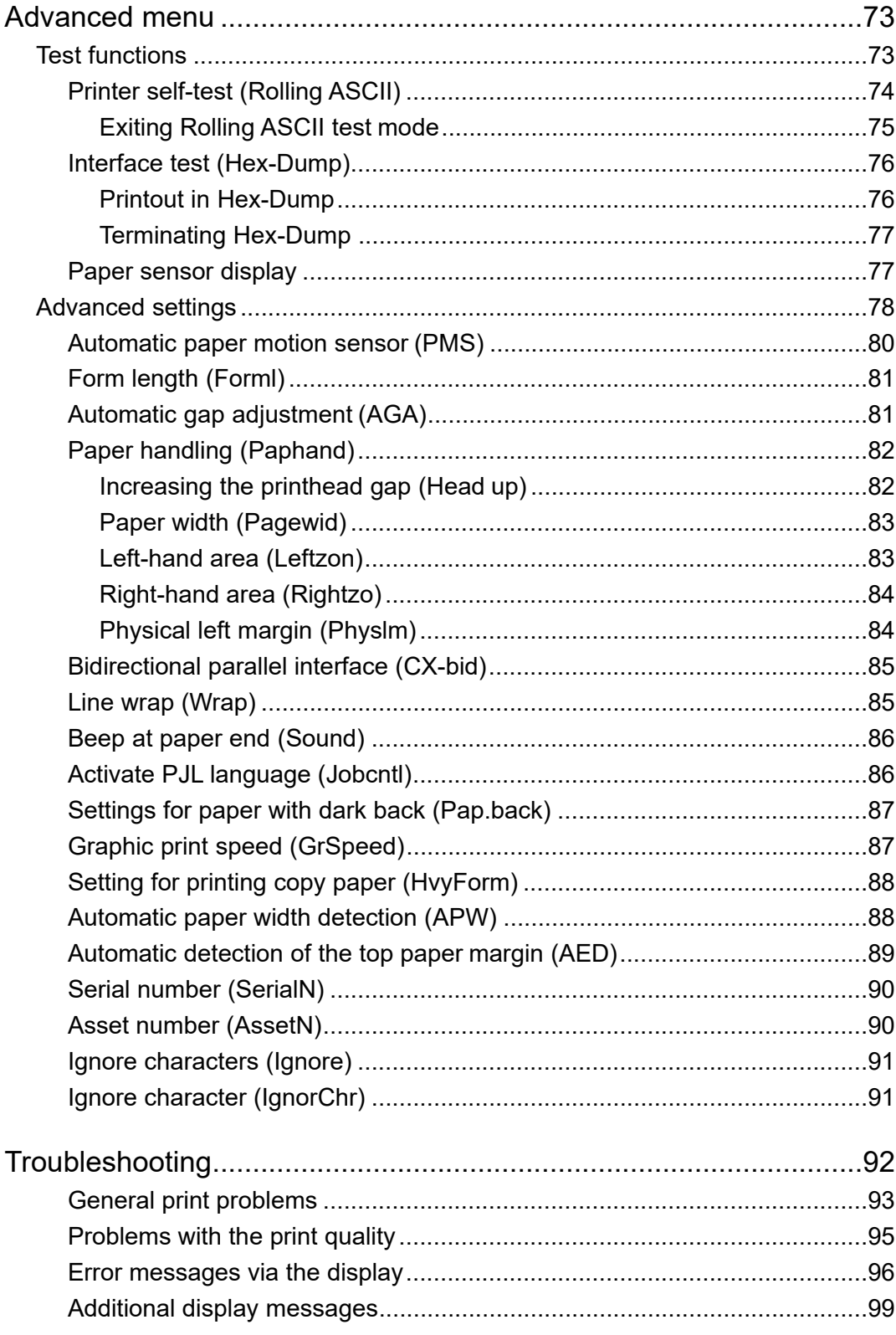

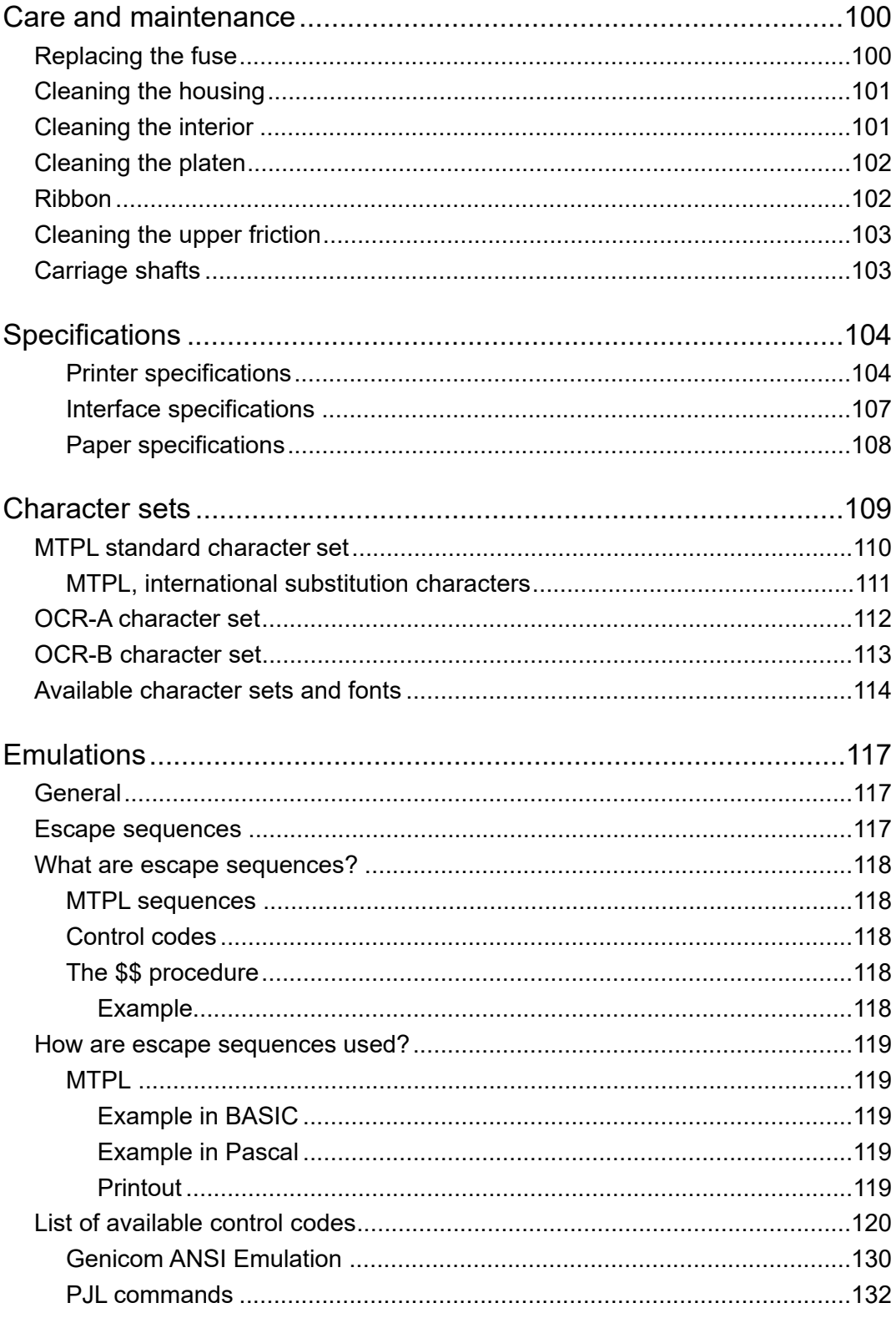

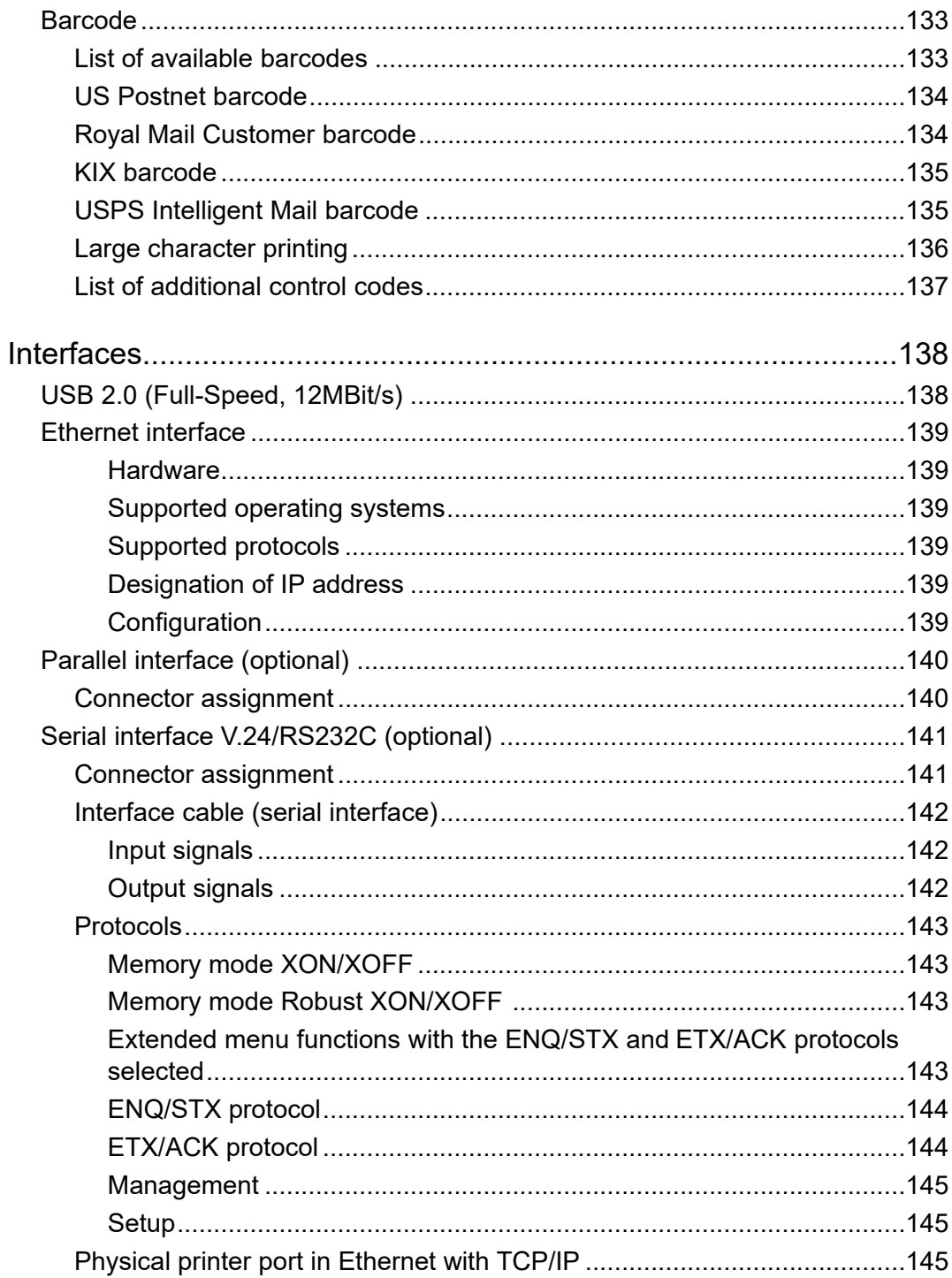

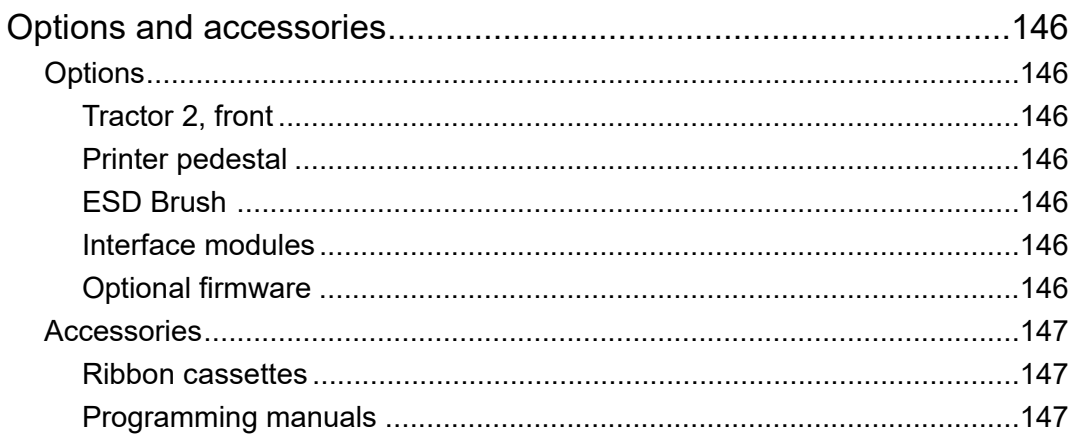

## **Introduction**

### **Printer features**

Your printer has outstanding product features, such as a high print speed, an excellent print quality, a high workload and low running costs. Furthermore it withstands dusty, dirty and hostile environements.

For all these reasons it is a professional solution for many industrial sectors.

### **Symbols used**

Important information is highlighted in this manual by two symbols.

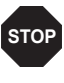

CAUTION highlights information which must be observed in order to prevent injuries to the user and damage to the printer.

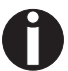

NOTE highlights general or additional information about a specific topic.

### **About this manual**

The user guide contains a detailed description of the printer, its characteristic features and additional information.

- ▸Chapter 1 *Printer at a glance* lists all the parts of the printer.
- ▸Chapter 2 *Installation* contains start-up instructions and points to note.
- ▸Chapter 3 *Inserting the ribbon cassette* provides step-by-step instructions for changing the ribbon cassette.
- ▸Chapter 4 *Printer drivers* provides step-by-step instructions for installing the printer driver.
- ▸Chapter 5 *The control panel* explains how to control printer operations.
- ▸Chapter 6 *Paper handling* tells you how to load, transport and move the paper to the tear-off position.
- ▸Chapter 7 *Settings* tells you how to adjust the basic settings such as font, character density, print head distance, print line height and tearoff position.
- ▸Chapter 8 *The Menu* contains all the information necessary for controlling the printer via the control panel.
- ▸Chapter 9 *Advanced menu* describes the possible test settings and other technical adjustments of the printer.
- ▸Chapter 10 *Troubleshooting* provides instructions for rectifying faults which do not require the intervention of qualified personnel.
- ▸Chapter 11 *Care and maintenance* provides information on the upkeep of the printer.
- ▸Appendix A *Specifications* informs you about the technical specifications of your printer and the paper which should be used.
- ▸Appendix B *Character sets* lists the available MTPL character sets.
- ▸Appendix C *Emulations* deals with programming via the interface. The available programming sequences are listed.
- ▸Appendix D *Interfaces* explains the interfaces.
- ▸Appendix E *Options and accessories* contains information about options and accessories you can purchase for your printer.

## **Printer at a glance**

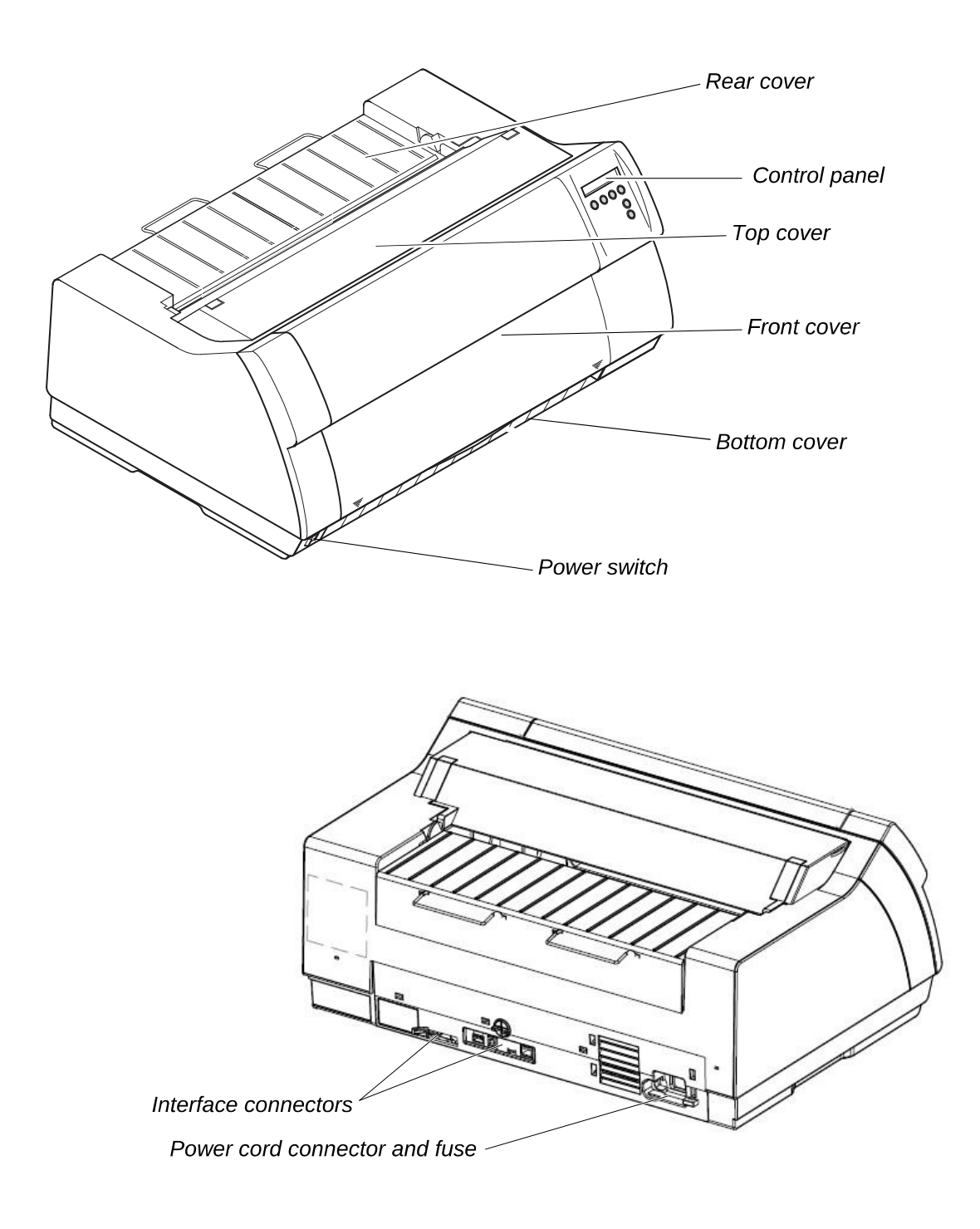

### **Printer in tractor mode**

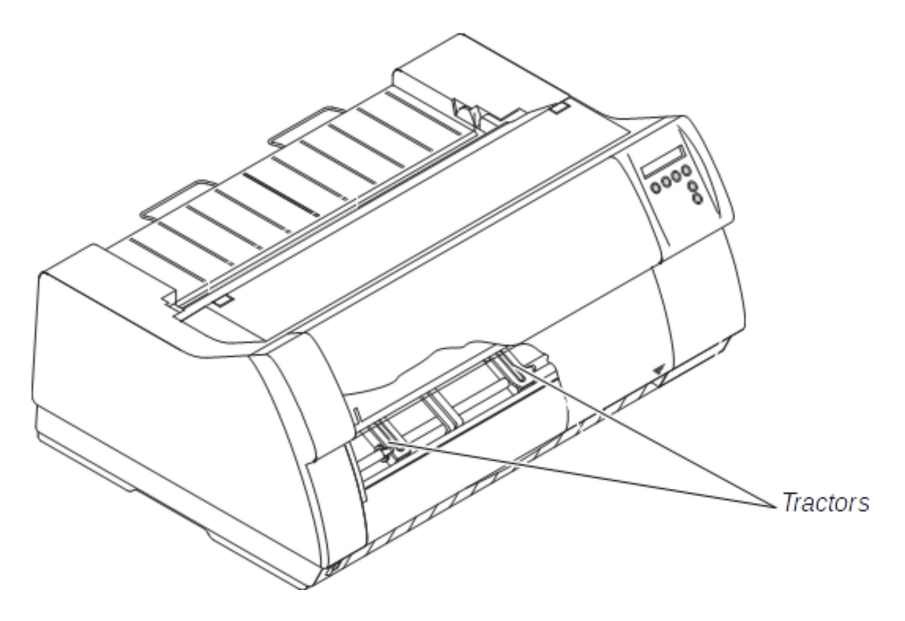

## **Paperway**

Standard printer: Tractor 1

Options: Tractor 2

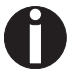

**For additional paper options, please contact your dealer.**

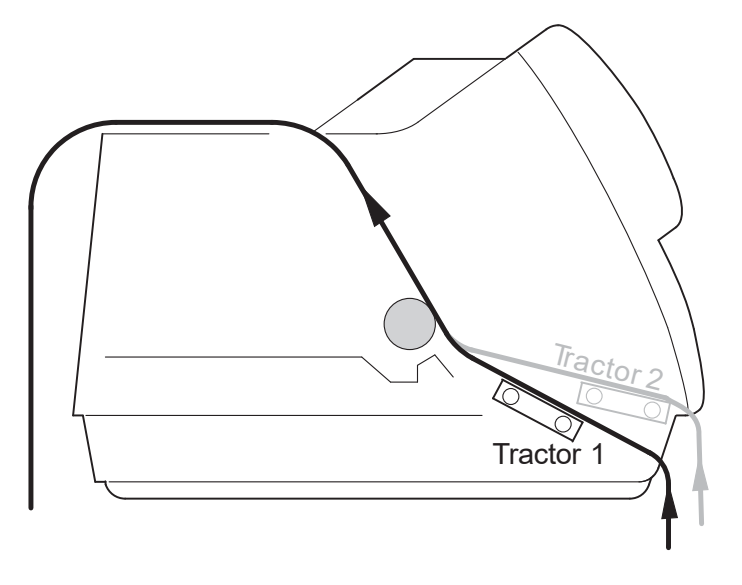

## **Installation**

### **Unpacking the printer**

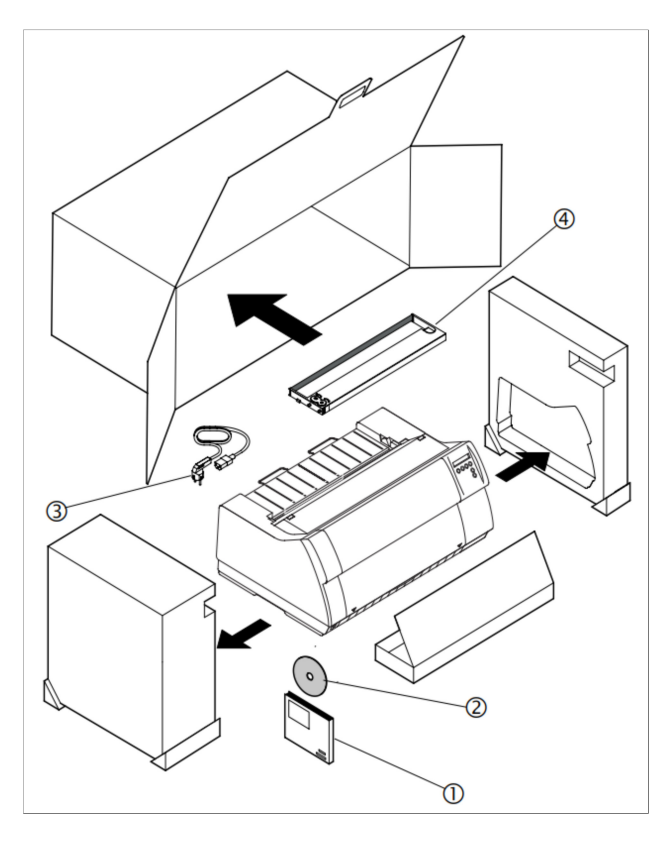

Place your printer on a solid surface *(see Placing your printer)*.

Make sure that the "Up" symbols point in the correct direction.

Open the packaging, take out the accessory cassette and unpack it. Pull the printer out of the cardboard box towards you and remove the remaining packaging material.

Check the printer for any visible transport damage and completeness. The Quick start guide  $(\mathbb{O}),$  the power cable  $(\mathbb{O})$ and the ribbon  $($ 3) must be included.

If you find any transport damage or if any accessories are missing, please contact your dealer.

### **Placing your printer**

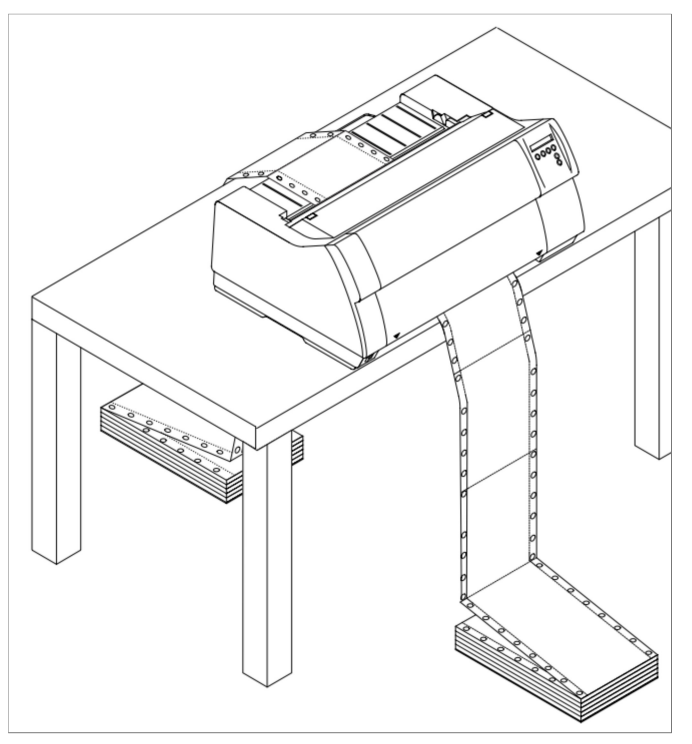

Place the printer on a solid, flat, surface, ensuring that the printer is positioned in such a way that it can not topple, and that there is easy access to the control panel and paper input devices. Also ensure that there is sufficient space for the printed output.

If you expect that frequent forward and reverse feeds will occur, you should place the printer as shown in the figure, if possible.

**The power supply cable may be STOP damaged if the paper edges constantly chafe the insulating sheath. The user must always ensure that there is sufficient distance between the power supply cable and the paper.**

When selecting the printer location, observe the following additional instructions:

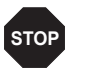

**Never place the printer in the vicinity of inflammable gas or explosive substances.**

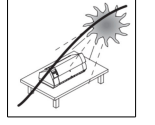

Do not expose the printer to direct sunlight. If you cannot avoid placing the printer near a window, protect it from the sunlight with a curtain.

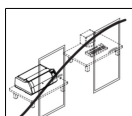

When connecting the computer with the printer, make sure not to exceed the permitted cable length *(see Interface specifications)*.

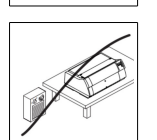

Ensure sufficient distance between the printer and any heating radiators.

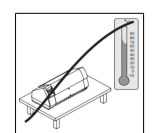

Avoid exposing the printer to extreme temperature or air humidity fluctuations. Above all take care to avoid the influence of dust.

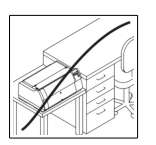

It is recommended to install the printer in a place which is acoustically isolated from the workplace because of the noise it may produce.

### **Connecting the printer**

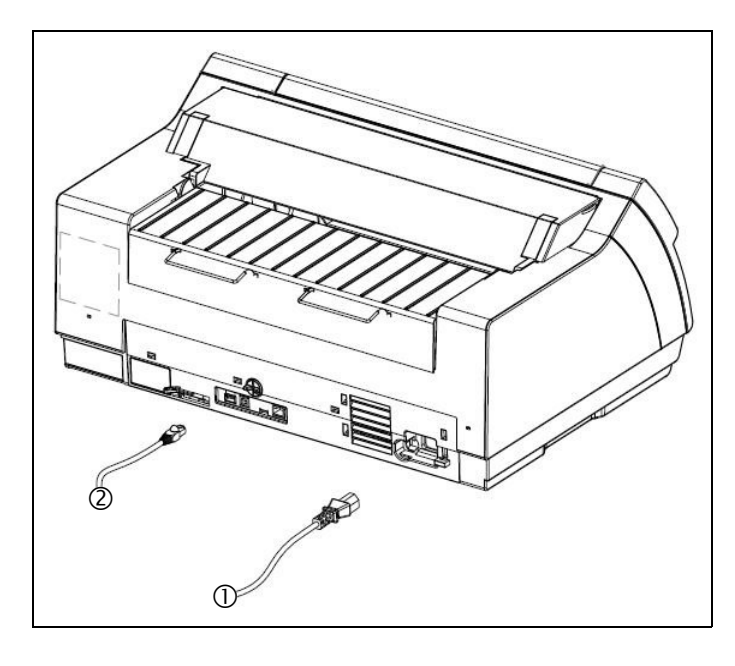

Connect the power cable (1) to the power inlet of the printer. Connect the power cable plug to a mains socket.

Make sure that the printer and the computer are switched off and connect the data cable (2) between the printer and the computer.

**The printer by default is provided with a USB and an Ethernet interface. For further information about the interfaces, refer to the section** *Interfaces***.**

### **Switching on the printer**

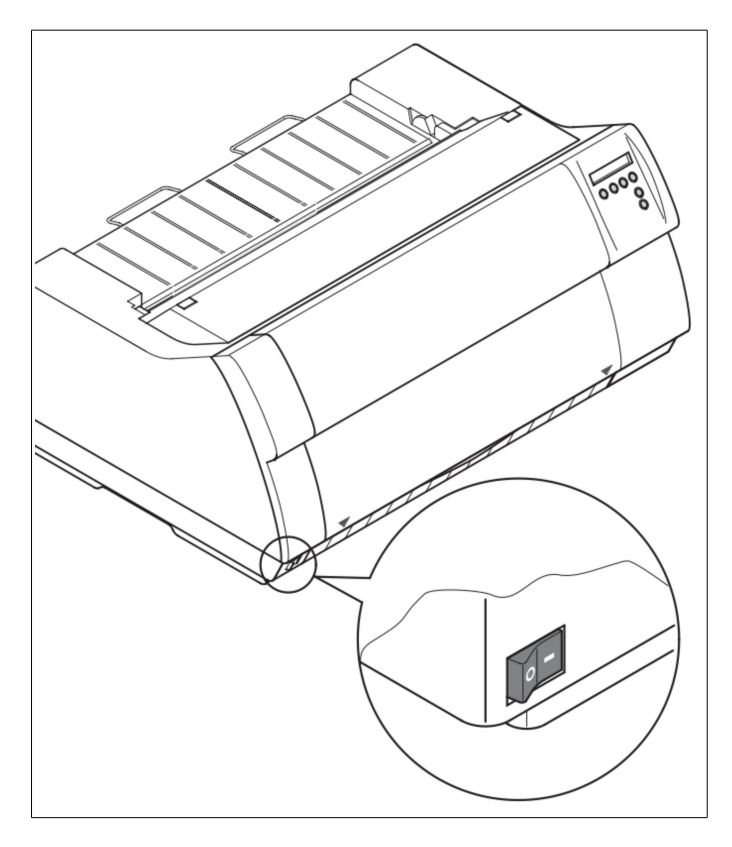

The power switch for switching on the printer is located at the bottom left at the front of the printer when viewed from the front.

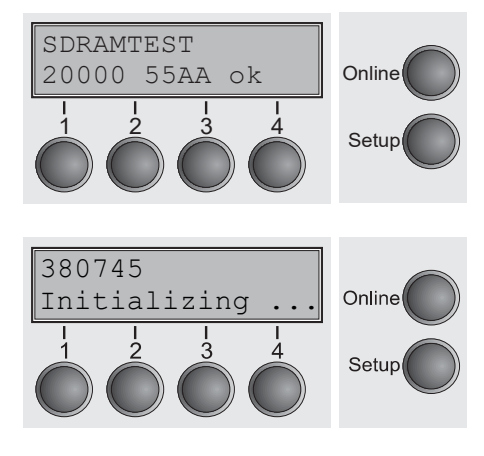

After switching on, the printer passes through a memory test during the initialization phase. In the display appears temporary the message "SDRAMTEST XXXXX XX ok".

If the memory test is successful finished, the firmware number appears in the display.

After finishing the initialization the printer switches to online mode (see *Online mode*).

## **Inserting the ribbon cassette**

**During the process of initialization after powering on, the printer checks if a ribbon cassette is installed. It also checks during the execution of a print job the operativeness of the ribbon cassette. These functions mandatory require the use of the manufacturers original ribbon cassettes (see** *Accessories***). If other ribbon cassettes were used, the message Check Ribbon appears in the display, it is impossible to print consistently. STOP**

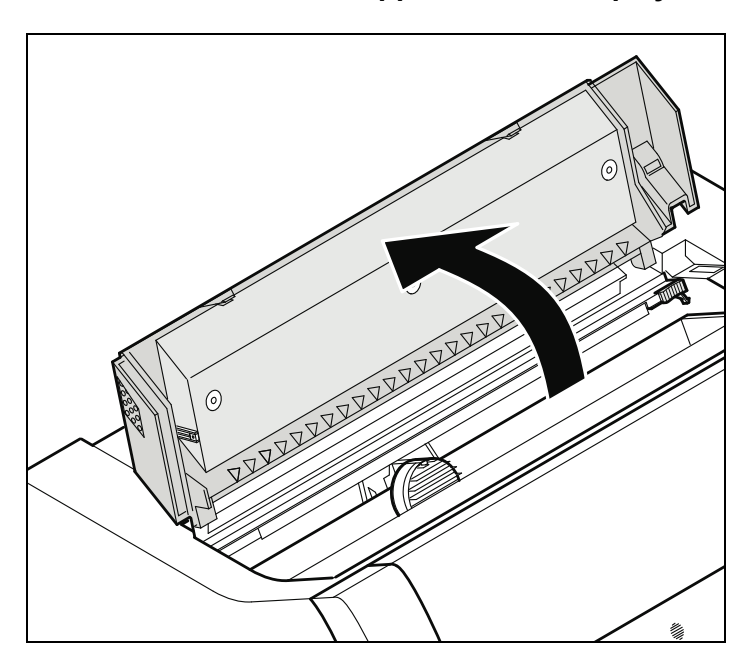

**Before opening the cover, make sure that the printer is switched on so that it can execute automatic preparations for ribbon changing (widening the print head gap).**

Open the printer top cover.

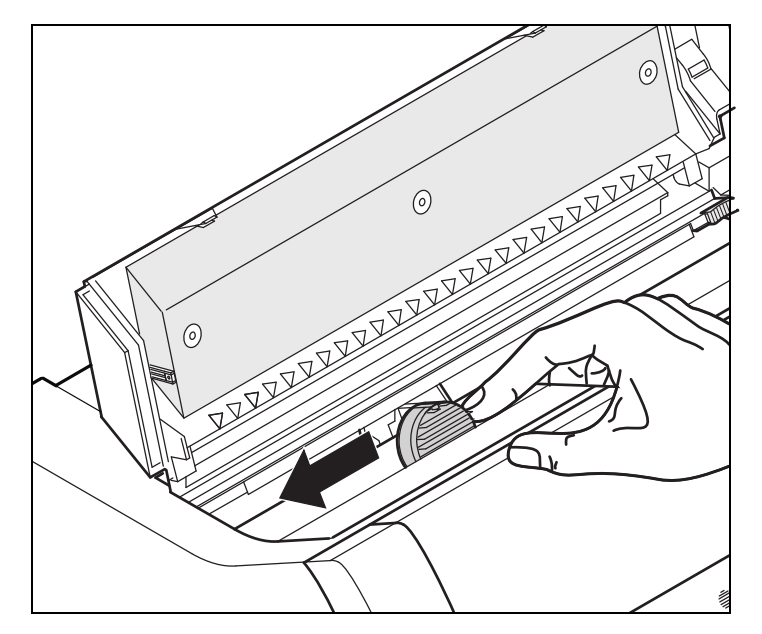

Cautiously slide the print head carriage to the left stop (viewed from the printer front).

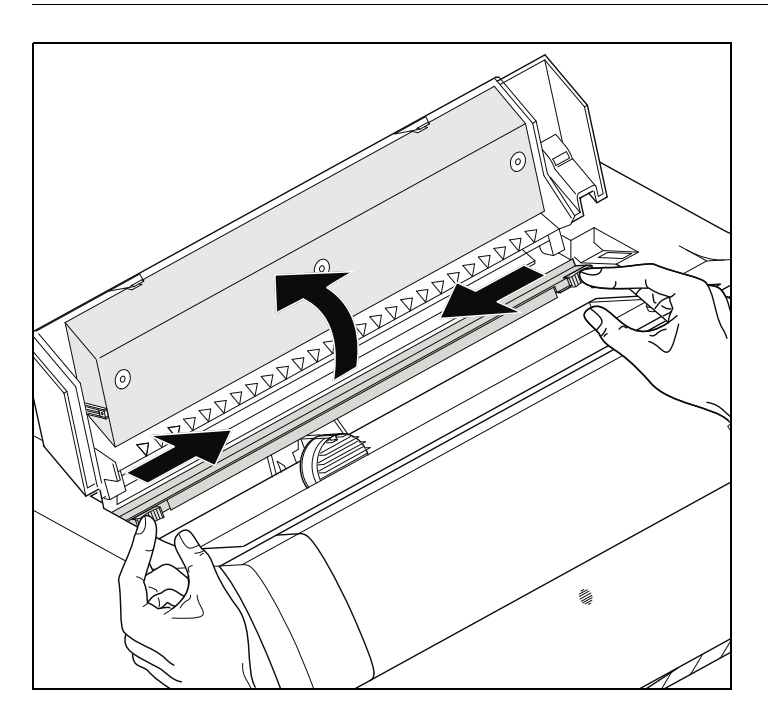

Move the colored friction tabs to the left and right (direction of the arrows) as shown in the figure and raise the friction mechanism.

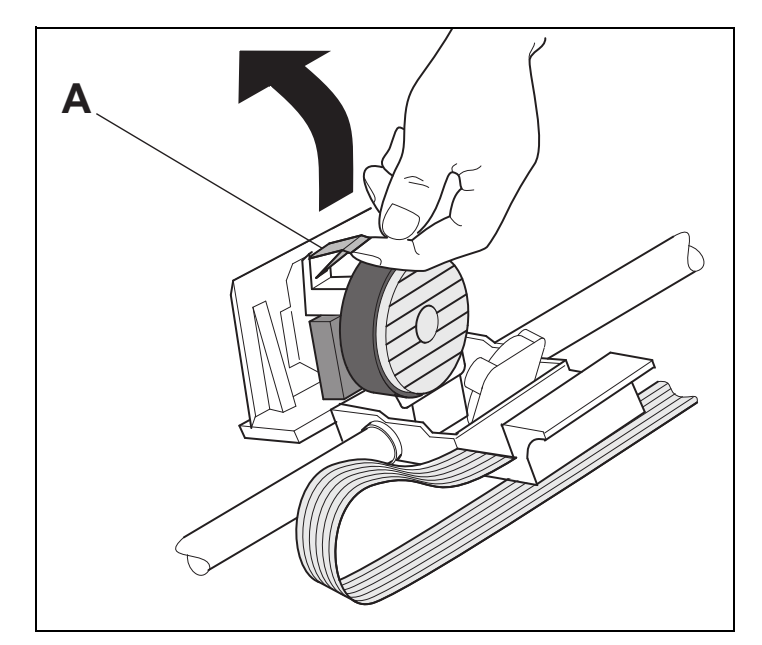

Raise the colored insertion tongue **A**.

#### **Inserting the ribbon cassette View Construction Construction Construction Construction Construction Construction Construction Construction Construction Construction Construction Construction Construction Construction Co**

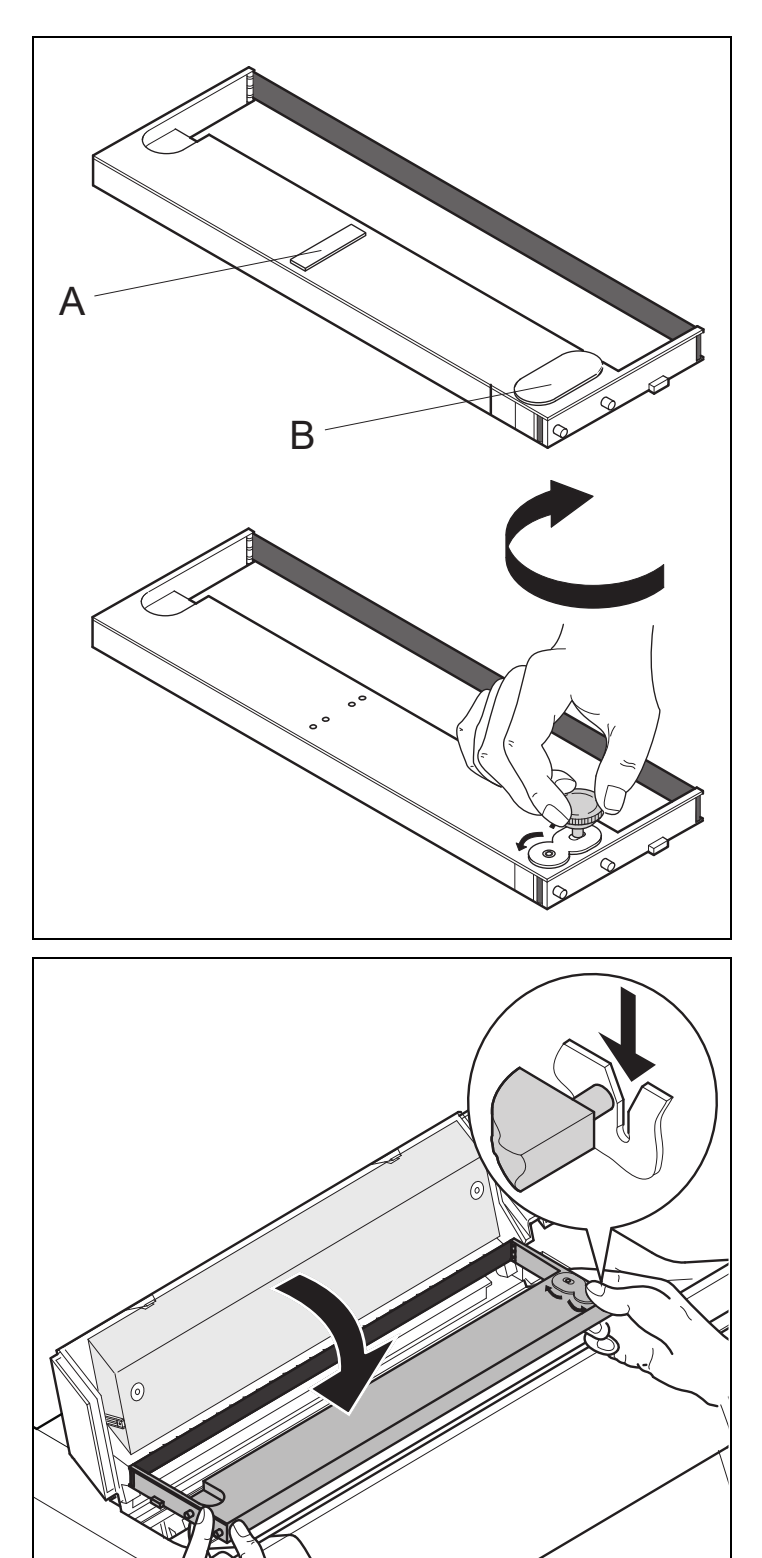

Ž

Pull out and remove the colored strip **A**.

Insert the colored ribbon tension knob into the right-hand front location of the new ribbon cassette. Turn the knob in the direction of the arrow in order to take up slack of the ribbon.

Slightly tilt the ribbon cassette forwards and thread in the ribbon between the colored insertion tongue and the ribbon support (transparent plastic plate).

Align and insert the cassette into the guides on the left and right, then press down until it clicks into place.

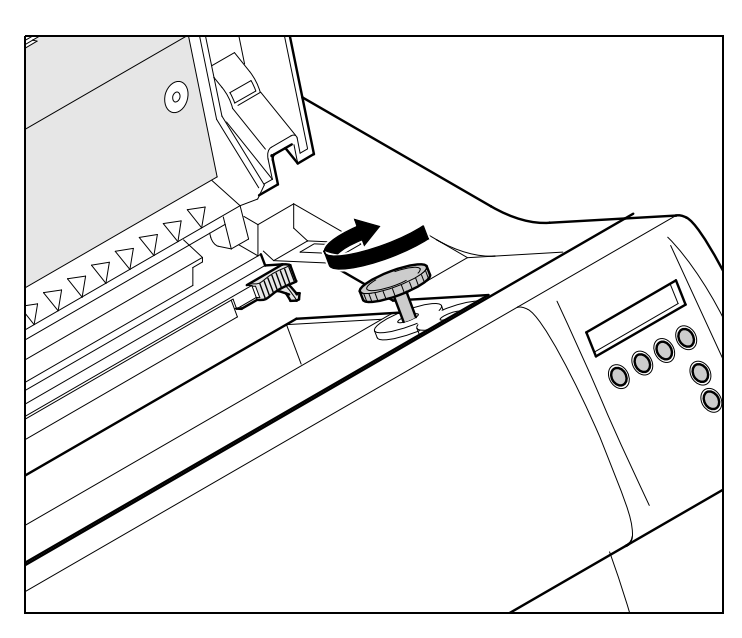

Insert the colored tension knob into one of the two locations.

Turn the tension knob in the direction of the arrow to take up slack in the ribbon until it is seated correctly at the bottom in the ribbon support.

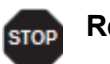

**Remove the knob.**

Press down the colored insertion tongue **A**.

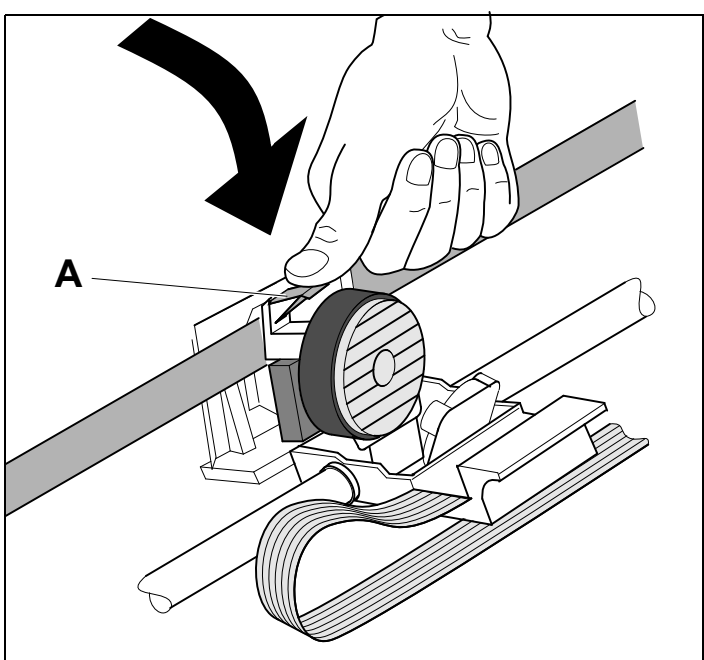

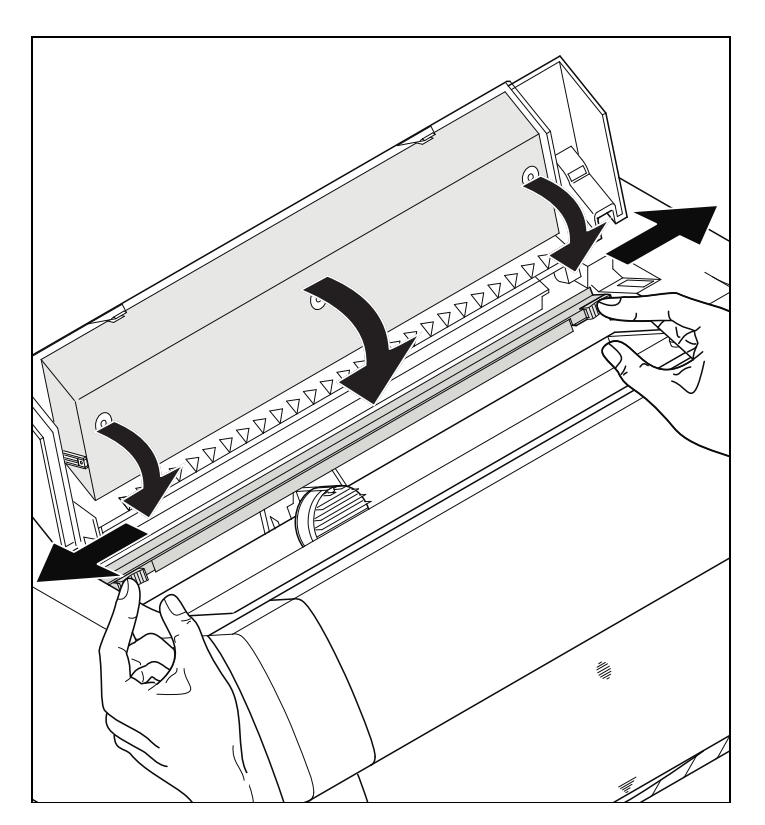

Press the friction mechanism down until it clicks into place.

Close the top cover.

## **Printer drivers**

You need to install a printer driver so that the printer can process the data from your application programs.

An original driver offers the best conditions for optimal printing results. All available printer drivers can be found on the CD-ROM enclosed with the printer, as well as on our *internet* site, from which you can also download updated versions as necessary.

We are offering the following drivers:

▸Windows driver for Vista/7/8/8.1/10and Server 2008-2016 (32/64bit). This the previous driver architecture from Windows supporting internal printer fonts.

**Windows Driver for Windows 32bit and 64bit operating systems are avaialble at www.printek.com**

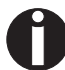

**For instructions on installing the printer as a network printer, please consult the documentation supplied with your network operating system and/or printer server, or contact the network administrator. To install a network printer, you will need Administrator rights.**

### **Other operating systems**

The printer can also be used with other operating systems such as Linux or Unix. In this case, set the printer to one of the Epson emulations (LQ-2550/LQ-2170) or IBM emulations (Proprinter XL 24e/Proprinter XL 24e + AGM) for which default drivers are available in most operating systems.

### **Changing printer settings**

You can make permanent changes to the printer settings using the control panel of the printer (see *The Menu*). Various printer settings can also be entered in the operating system of your PC, however.

- **1** Click on the **Start** button in the Windows taskbar.
- **2** Click on **Printers and Faxes** to open the printer folder.
- **3** Move the mouse pointer to the appropriate printer symbol, press the right mouse key and click on **Properties**.

Details of the settings available in this window can be found in the Windows documentation or help pages.

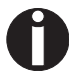

**Settings entered in the printer driver via Windows have priority over settings entered via the printer menu. It is therefore possible that the former may overwrite the latter.**

#### **Form settings (Windows 2000/2003/XP/Vista/Windows 7/2008)**

If you want to set up a form not included in the Windows default settings, proceed as follows.

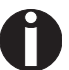

**You will need Administrator rights to define new forms.**

- **1** Click on the **Start** button in the Windows taskbar.
- **2** Click on **Printers and Faxes** to open the printer folder.
- **3** In the menu bar, click on **File** and **Server Properties**.
- **4** In the window **Printer Server Properties**, click on **Form** if necessary.
- **5** Either select an existing form from the **Forms** list or activate the option **New Form**.
- **6** Enter a form name and the desired values.
- **7** Click on **Save** to save the new form.

You can now assign this form to the paper feeds of your printer (see *Changing printer settings*).

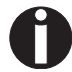

**The form cannot be assigned if its dimensions exceed the permissible paper sizes of the specified paper feed.**

.

### **This page left intentionally blank**

## **The control panel**

The control panel keys are used for controlling your work with the printer. The control panel is located on the front right side of your printer and consists of a two-line liquid crystal display and six keys.

The functions of the keys depend on the printer's current mode (status). There are four basic modes.

- ▸The *Online* mode is the printer's normal operating mode. Data from your computer can be received and printed.
- ▸In the *Offline* mode the link between printer and computer is interrupted, i.e. no data can be received and printed.
- ▸In the *Setup* mode you can either select the printer menu or carry out the socalled quick-switch function. The quick-switch option was included so that you can change the most important parameters (for example adjustments, character density, font, paper path, adjustments i.e. head gap) directly without having to enter them via the menu. The settings for the parameters character density and font are lost when the printer is switched off. They can be selected permanently in the menu mode of the printer.
- ▸In the *Menu* mode further printer settings (line spacing, size of the interface buffer etc.) can be altered and saved permanently.

### **The LC display**

The LC display tells you all the important printer settings and informs you which functions are currently assigned to which keys.

The upper line informs you that the printer is either in online or offline mode (in the example below the printer is in the Online mode), and the selected paperpath (below: **Trac1** = Tractor 1 = tractor mode, key 4 is currently activating the manual tear).

#### **Example:**

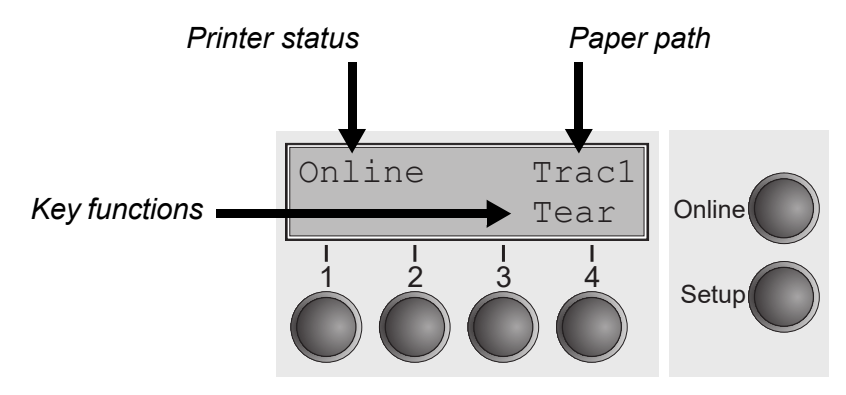

**Note** The display will flash between Trac and Form Number when the Printer is Online

### **Online mode**

After switching on, the printer is automatically set to online mode. Only in this mode can it receive data from the computer.

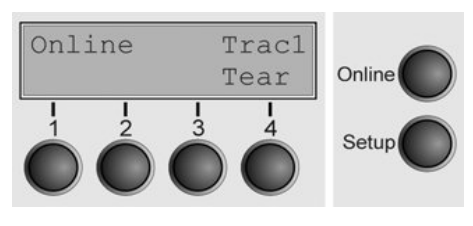

- ▸**Tear** key (4):Activates the tear function when fanfold paper is loaded, see *Moving the paper to the tear position*. If **Load** is displayed above this key, no paper is loaded in the printer or the printer is in park position. In this case the display switches between **Online** and **Load paper fromTrac1**. Press the key to feed paper to the printing position.
- ▸**Setup** key: Sets the printer to setup mode.
- ▸**Online** key: Sets the printer to offline mode.

### **Offline mode**

Only in this mode is it possible to perform step, line, or form feeds from the control panel, see *Paper transport*; however, data cannot be received.

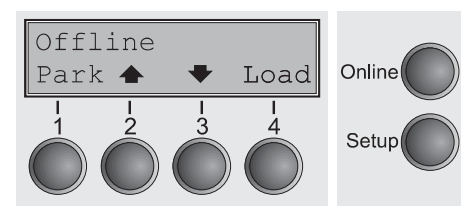

- ▸**Park** key (1): Clears the paper path with paper loaded and activates paper path quick selection.
- ▸Key (2): Short keypress: Microstep forward. Long keypress: Continuous paper feed.
- ▸Key (3): Short keypress: Microstep reverse. Long keypress: Continuous paper reverse feed up to the park position.
- ▸**Load** key (4): Displays that no paper is loaded in the printer or the printer is in park position. In this case the display switches between **Online** and **Load paper fromTrac1**.
- ▸If paper is loaded: Loads paper from the selected paper source; the display changes to **LF/FF**. Short keypress: Line Feed (**LF**). Long keypress: Form Feed (**FF**).
- ▸**Setup** key: Sets the printer to setup mode.
- ▸**Online** key: Sets the printer to online mode.

### **Setup mode**

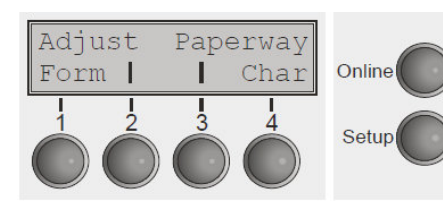

In this mode, the following settings are available:

- ▸**Setup** key: Sets the printerto setup mode, in which the following settings can be selected:
- ▸**Form** key (1): Other menu settings.Access may be disabled by the manufacturer (see note below).
- ▸**Adjust** key (2): Sets the Tear position, first printing line and print head gap.
- ▸**Paperway** key (3): Sets the Paper path.
- ▸**Char** key (4): Sets the font and the number of characters per inch.

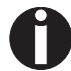

#### **Access to the other menu settings (Form) may be disabled by the manufacturer.**

Proceed as follows to release this lock temporarily:

Hold depressed the **Setup** key or the **Form** key (1) for five seconds.

Or:

- **1** Switch off the printer for approx. 5 seconds.
- **2** Switch the printer on again keeping the **Setup** key pressed.

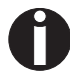

**For information on how to enable access permanently and about the available settings, refer to the section** *Form lock (FrmLock)* **and** *Menu parameters***.**

### **Messages in the LC display**

If the printer detects an internal fault or user error or if it expects you to do something, a message will appear in the LC display. It also displays the status during an operation (e.g. **Initializing**). Below you will find a list of messages with brief descriptions of each message. The messages are described in greater detail in the chapter *Error messages via the display*.

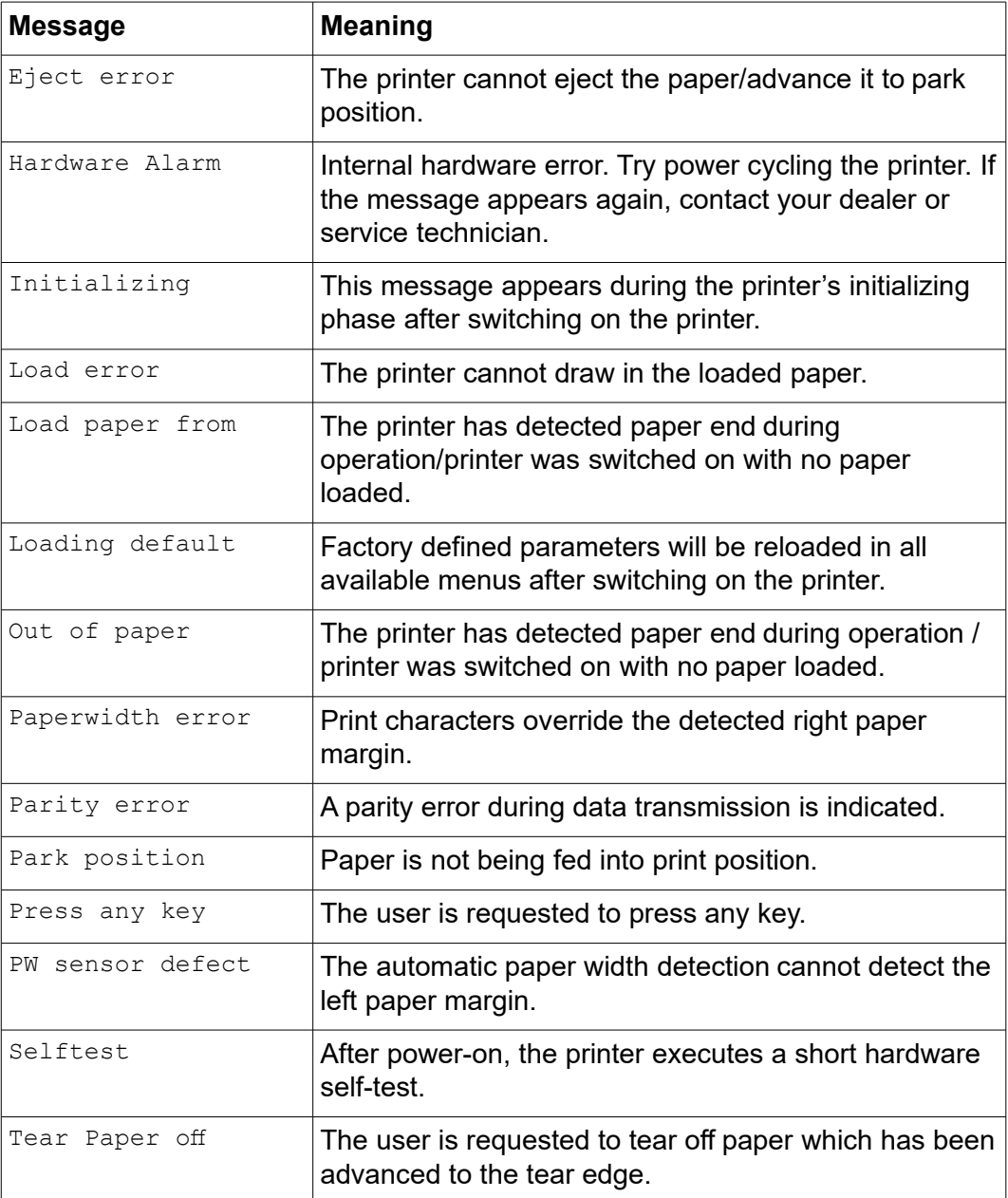

### **Key functions when turning on the printer**

If you keep one of the following keys pressed during power-on until the printer has completed initialisation, the corresponding function is activated:

- ▸If you keep the **Online** key depressed while turning on the printer, you enter the printer's advanced menu mode. The advanced menu mode is described in the section *Advanced menu* of this manual.
- ▸If you keep the **Setup** key depressed while turning on the printer, you regain access to the printer menu if you had locked it before with the help of the MenLock function. The **FrmLock** function is described in the section *Form lock (FrmLock)*.
- ▸If the four **function** and **select** keys (keys 1 to 4) are depressed simultaneously while turning on the power, all printer settings are reset to the default values, except the **Forml** (Form length) setting in advanced menu mode.

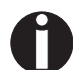

**This causes all the user's previous settings to be lost.**

#### **USB host interface**

The printer is equipped with a USB host interface. A standard USB memory device can be plugged into this interface and can then be used for firmware download and config file up- and download. The USB device must be formatted with FAT16 or FAT32 file system, other formats like NTFS are not supported. It is strongly recommended to use an empty and newly formatted device; otherwise the data transfer may not work. The firmware or config files for download must always be located in the root directory! The format of the config files is the same that is used when you up-/download the printer configuration via the webpanel or via the config tool.

#### *Firmware Download*

This function will be activated by pressing key 1 during power on. The display now shows **USBH firm. down.** and **Insert USB stick**. After a USB stick was connected, the printer will search the root directory for a file with the extension \*.mot. If more than one file with this extension is found, the first one will be used. If no file was found, the display will show **no file found**. After the download was completed, the printer will reboot.

#### *Configuration File Upload*

This function will be activated by pressing key 2 during power on. The display will now show **upload cfg file.** and **Insert USB stick**. After a USB stick was connected, the printer will write the config file (extension \*.cfg) to the USB stick. The file name is the same as the firmware ID number. During the write time, the display will show **please wait**. If the same file already exists, the display will show **cfg file exists** and **please delete it**. Then the user should delete the file and try it again. After the upload was completed, the printer will reboot.

#### *Configuration File Download*

The function will be activated by pressing key 3 during power on. The display will now show "USBH cfg down." and "Insert USB stick". After a USB stick was connected, the printer will search the root directory for a file with the extension \*.cfg. If more than one file with this extension is found, the first one will be used. If no file was found, the display will show "no file found". You then have the chance to remove the USB stick and try again, maybe with a different device. After the download was completed, the printer will reboot.

# **Paper handling**

This section describes how to load fanfold paper, transport paper and move the paper to the tear position.

### **Loading paper**

Your printer can process fanfold paper. For informations on allowable paper formats, refer to the section *Paper specifications*.

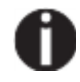

**Only use dust-free or low-dust paper. Many paper qualities are suitable for this printer. For more information, please refer to the section** *Paper specifications***.**

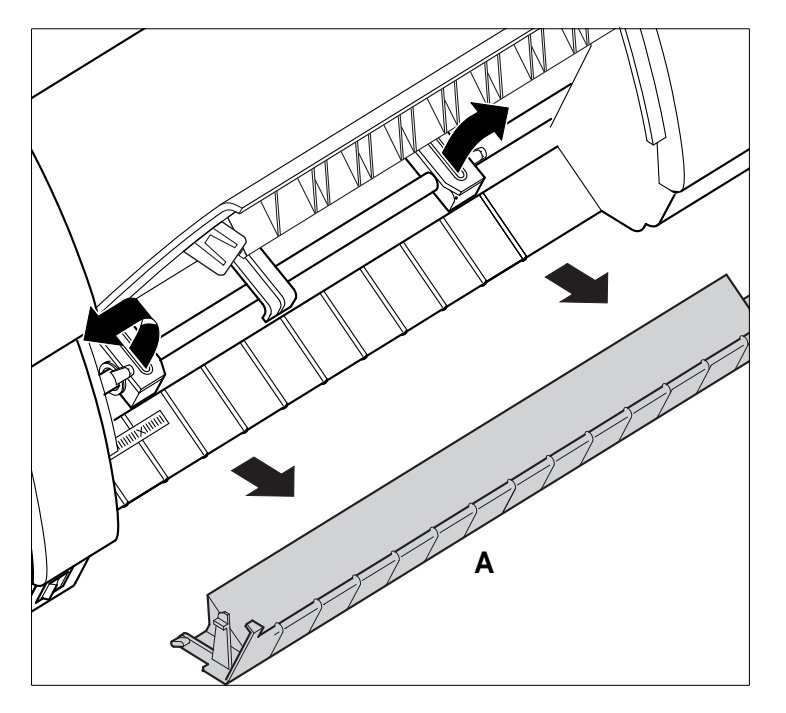

Open the front cover.

Remove the bottom cover **A**.

Open the right and left tractor flaps.

**Note - the Cover can be reinserted to help with keeping the forms seperated when configured with the optional tarctor, as an FP 5102 Printer model.**

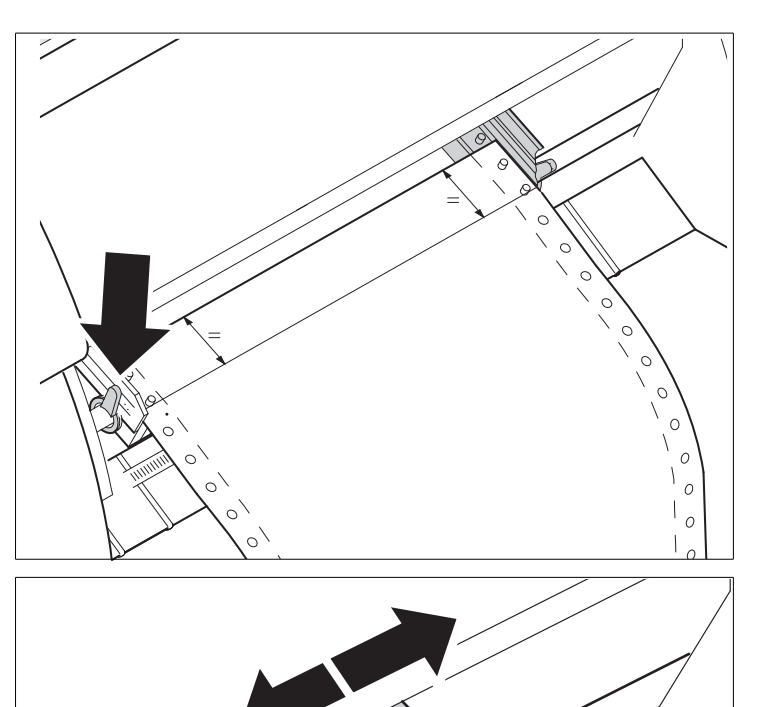

Release the coloured latch lever of the lefthand tractor and align the tractor so that the first printing position on the paper matches the **X** mark on the printer housing.

Lock the coloured lever again.

Place fanfold paper into the left-hand tractor.

Open the coloured latch lever of the right-hand tractor and align it to the paper width.

Insert the fanfold paper into the righthand tractor.

Make sure that it is inserted by the same length as on the left-hand tractor in order to avoid any paper jam.

Close the tractor flap and lock the tractor by turning the tractor lever to the rear.

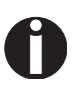

**Do not tension the paper excessively to avoid tearing the perforation holes; do not allow excessive slack since in this case the paper will bulge and there may be problems in the feeding process.**

 $\circ$ 

 $\circ$  $\diagdown$  $\circ$ 

#### **Paper handling** User Guide

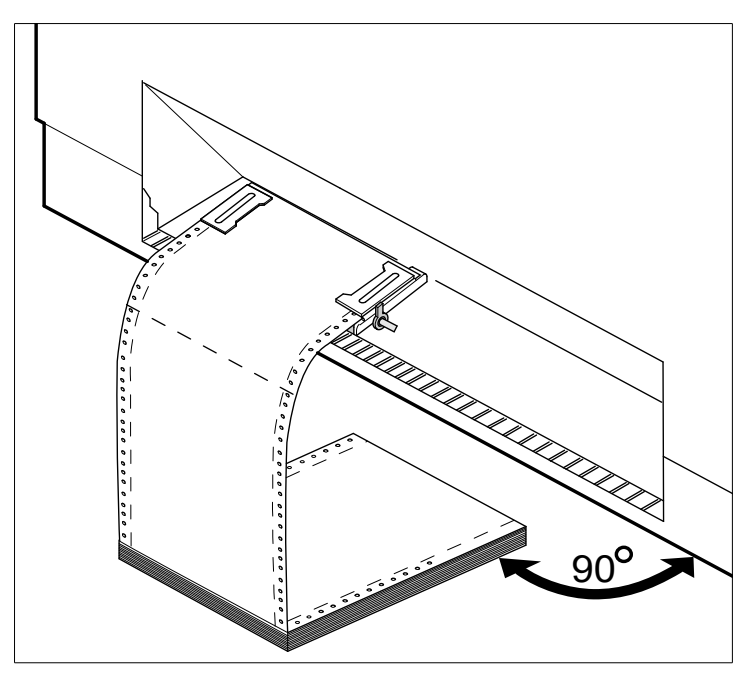

Make sure to align the paper stack in parallel with the printer and that the paper flow is unobstructed.

Lower the front cover.

Switch the printer on. The active paper source (**Tractor1**) appears in the display. The display alternates between…

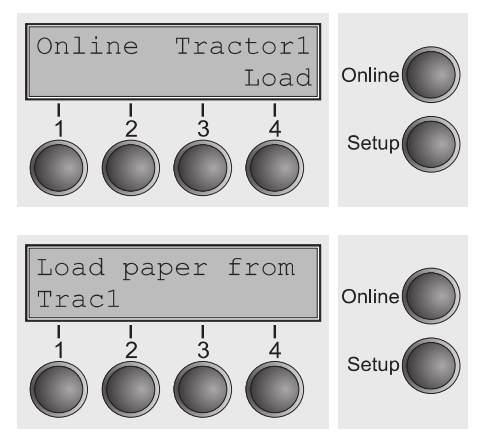

and …

The paper is automatically loaded when the printer is in online mode and receives data from the computer.

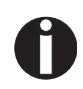

**Press the Load (4) key only to load paper before starting the printout. However it is recommended to let the receiving data load the paper.**
## **Paper transport**

Loaded paper can be transported in the printer in several ways.

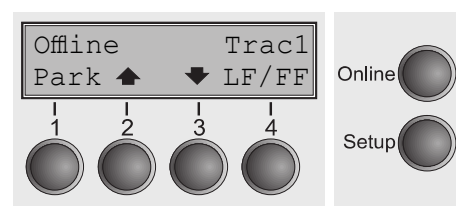

- Make sure that the printer is in offline mode; press the **Online** key, if necessary.
- **Park** key (1) If fanfold paper is loaded in the printer, it is fed to the park position or the tear position.
- ▸Key (2) Short keypress: Paper is transportedupwards step by step. Long keypress: Continuous transport upwards.
- ▸Key (3) Short keypress: Paper is transporteddownwards step by step. Long keypress: Continuous transport downwards.
- ▸**LF/FF** key (4) Short keypress: Line Feed (**LF**) is executed. Long keypress: Form Feed (**FF**) is executed.

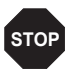

**The maximum value of the paper return feed is 22 inches.**

## **Moving the paper to the tear position**

You can use the **Tear** key to move the paper to the tear position. The tear edge is located at the front side of the paper output opening.

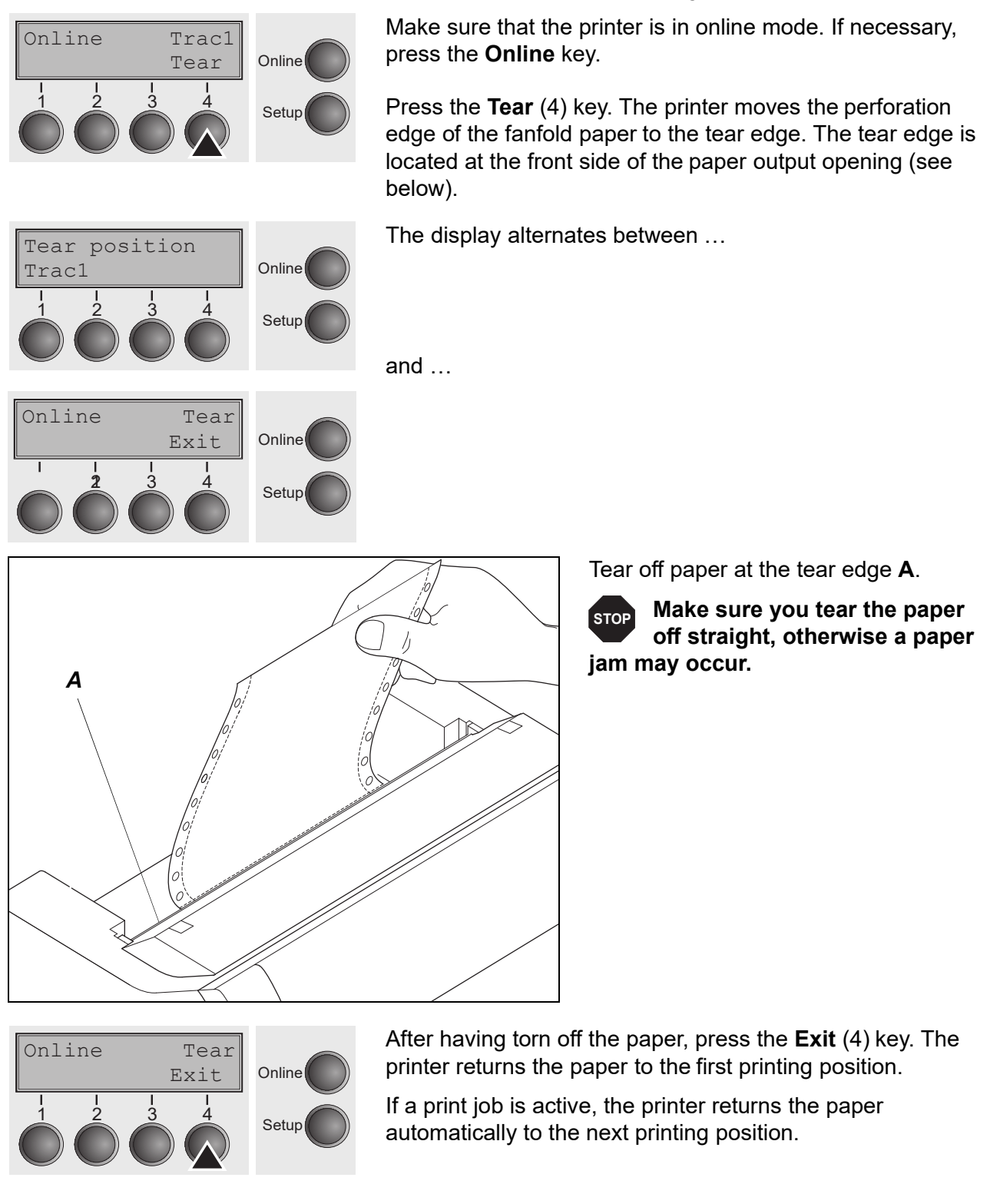

## **Removing paper**

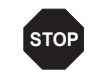

#### **Never use force to remove the paper from the printer. Otherwise the mechanical components may be damaged.**

Offline Online Load Park <  $\ddot{\phantom{a}}$  $\frac{1}{4}$ Setup Make sure that the printer is in offline mode; press the **Online** key, if necessary.

Press the **Park** (1) key. If fanfold paper is loaded in the printer, it is fed to the tear position. The text **Tear paper off** appears in the display.

Now remove the paper from the tractor. Then press any key.

# **Settings**

This section describes how to set the tear position, the first printing line, the print head gap as well as the font and the character density.

## **Setting the print head gap**

The printer features automatic print head gap adjustment to the thickness of the paper used. In setup mode, you can enter a correction value to modify the head gap determined automatically. This correction is useful for modifying the appearance of the type face.

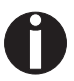

**The AGA (automatic gap adjustment) function must be set to On. For more detailed information, refer to the section** *Automatic gap adjustment (AGA)***.**

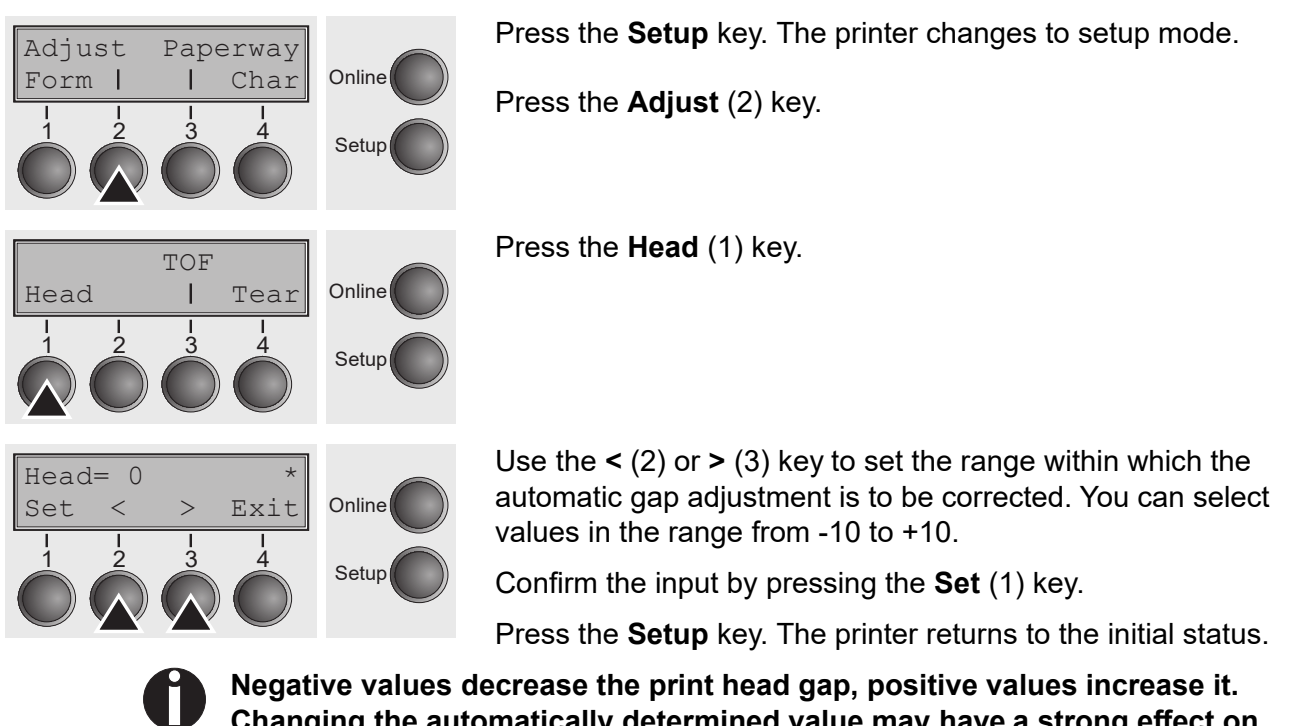

**Changing the automatically determined value may have a strong effect on the printing quality.**

**The setting made will be retained after switching off the printer.**

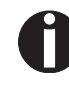

**If the printout shows signs of smudging, we recommend that you increase the print head gap up to +10 (if AGA is on, see** *Automatic gap adjustment (AGA)***) and use a less smooth type of paper.**

#### *Printhead gap manually (Head)*

This parameter is ignored if the automatic gap adjustment (AGA) is activated; see *Automatic gap adjustment (AGA)*.

Adjusts the printhead gap manually; separately adjustable for each paper path.

Press **Head** (2) key. Setting Options: **0 to 100** Default Setting: **18** Head Online Setup 1 2 3 4 Back | | Next  $Head= 18$ **Online** Setup Set < > Exit 1 2 3 4

Use the **<** (2) or **>** (3) key to select the desired setting. Select the **Head = 18** parameter for normal paper. Use a greater distance for thicker paper.

Recommended values for the print head gap:

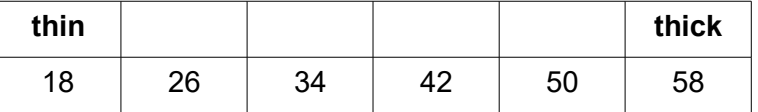

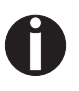

**If you change this value, this may affect the print quality. If the printout shows signs of smudging, we recommend that you increase the print head gap.**

Confirm the setting by pressing the **Set** key (1). Press the **Next** key (4) to access the next group of parameters.

## **Setting the tear position**

If the tear position of the paper is not aligned with the tear edge of the printer, you can adjust it. Inserted paper needs to be torn off if necessary and retracted to park position.

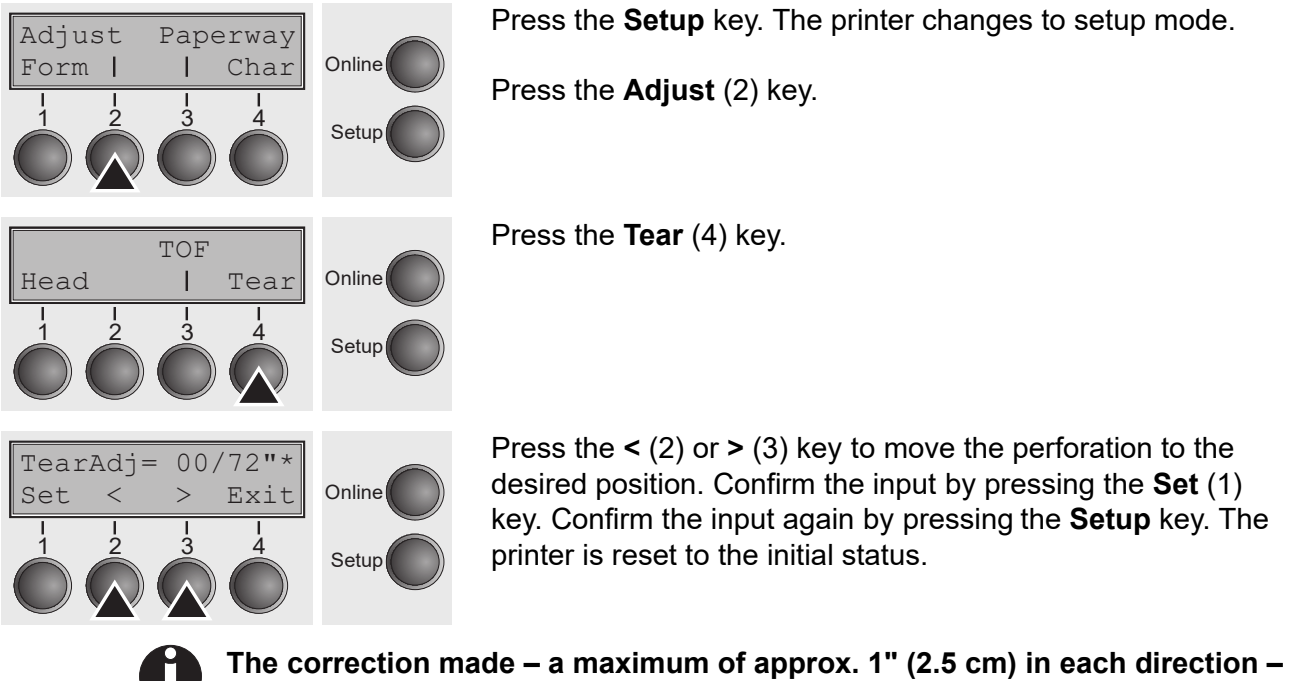

**will be retained after switching the printer off. It can be set separately for each paper path.**

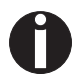

**Make sure that the set form length corresponds to the actual length of the forms you are using.**

## **Setting the first printing line (TOF)**

**Setur** 

You can use the TOF function for setting the position of the first printing line for each paper source and each menu individually.

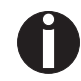

Adjust Paperway

1 2 3 4

Form | | Char Online

#### **Before using the TOF function, you should first set the tear position; see** *Setting the tear position***.**

Press the **Setup** key. The printer changes to setup mode.

Press the **Adjust** (2) key.

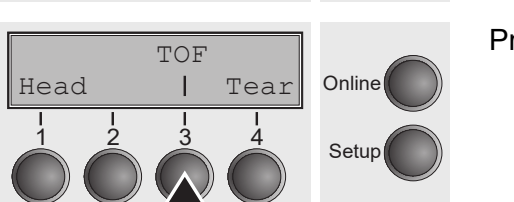

Press the **TOF** (3) key.

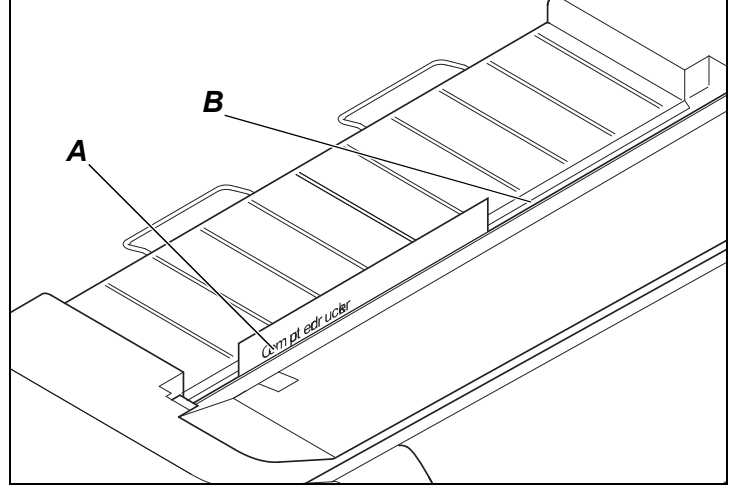

The paper is fed to the position where the bottom edge of the first printing line **A** is aligned with the tear edge **B** of the printer. The factory setting for the first printing position (TOF) is 12/ 72" (4,23 mm/1/6 inch). This is equivalent to the second line from the top.

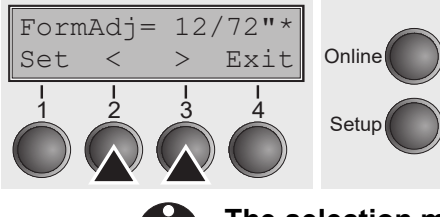

Press the **<** (2) or **>** (3) key to move the first printing line to the desired position. You can set values from 0 to 220/72" for fanfold paper.

Confirm the input by pressing the **Set** (1) key. Press the **Setup** key. The printer returns to the initial status.

#### **The selection made will be retained after switching off the printer.**

## **Selecting character density and font**

You can use the **CPI** (**C**haracter **P**er **I**nch) key in setup mode to select the number of characters per inch to be printed. You can use the **Font** key to select resident fonts.

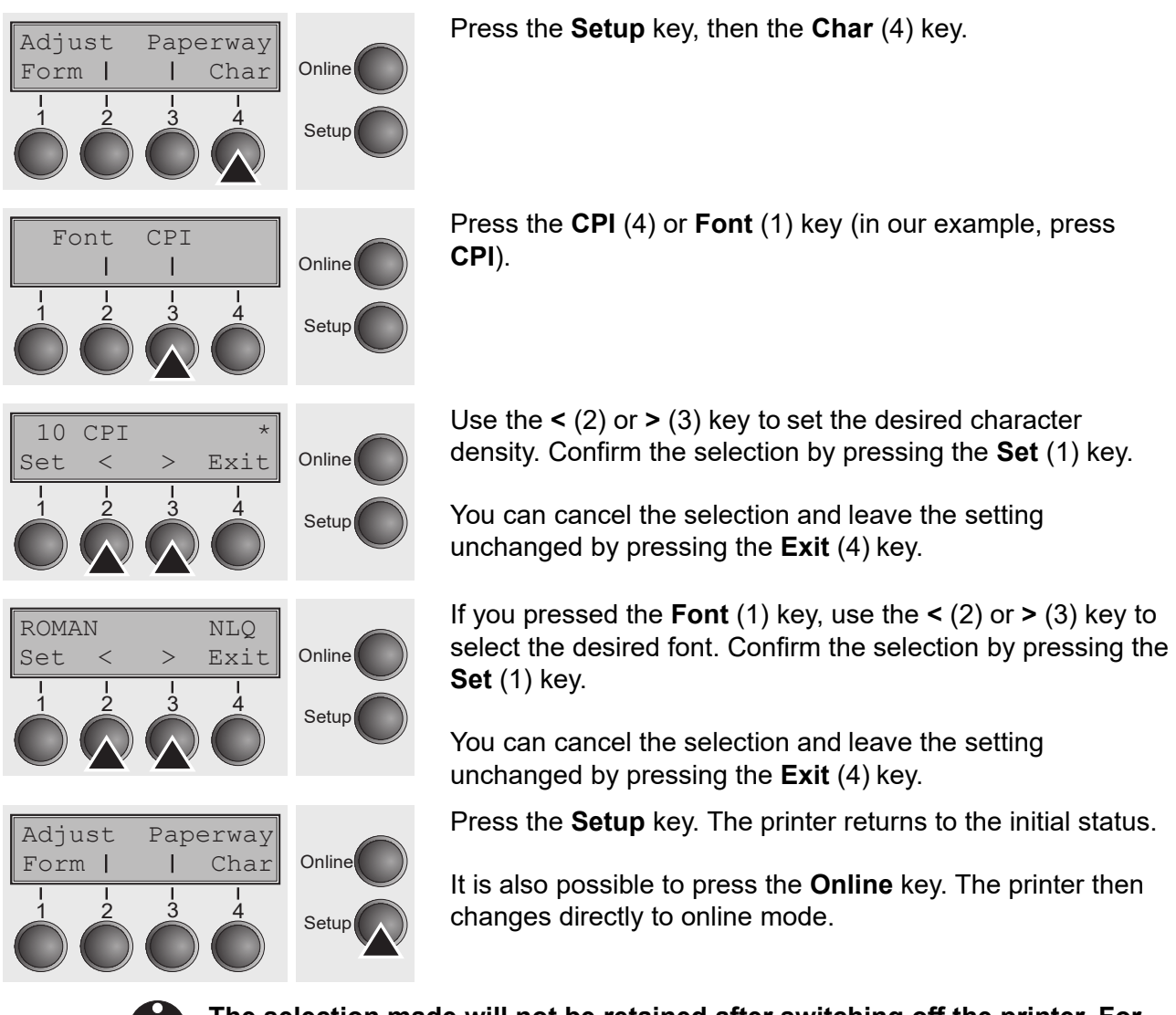

**The selection made will not be retained after switching off the printer. For more details on how to set the character density and fonts permanently, please refer to the chapter** *Setting character density (CPI)* **and** *Selecting font (Font)***.**

# **The Menu**

## **Programming via the control panel**

Apart from being able to control your printer via the applications software you use, you can also program the printer directly. There are two programming options you can use:

▸Programming via the control panel.

▸Programming via the interface using Escape sequences or control codes.

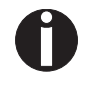

**Settings made by escape sequences have priority over settings made in menu mode; therefore they will override these. Informations on Escape sequences can be found in Appendix E,** *Emulations***.**

Programming via the interface gives you far greater freedom for designing your printed pages, however, it is also a more sophisticated method and requires some experience with programming languages and printer control systems.

All programming via the interface is lost after you turn off the printer, whereas the programming carried out using the control panel, is saved and stored even after you turn off the printer.

## **Enabling access to menu mode**

The menu can be locked by default to protect it from accidental or unauthorised access.

Proceed as follows to release this lock temporarily: Hold the **Setup** key or the **Form** key (1) depressed for five seconds.

Or:

- **1** Switch off the printer for approx. 5 seconds.
- **2** Switch the printer on again keeping the **Setup** key pressed.

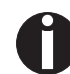

**For information on how to enable access permanently and about the available settings, refer to the section** *Form lock (FrmLock).*

## **Calling up the menu**

You can access the menu in the following way:

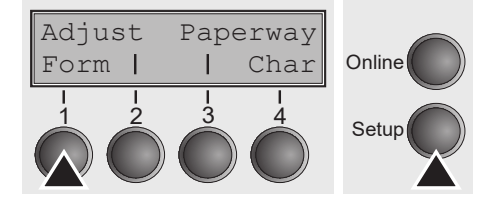

Press the **Setup** key. The printer switches to Setup mode. (can be selected both in the Online and Offline mode). To access the printer menu, press the key directly underneath the word **Form** (1).

## **Menu configurations**

Every printer is shipped with factory default settings. Basic settings such as emulation, character size, form length etc., which many applications make use of, are set. At the end of this chapter you will find a menu printout which shows you the printer's default settings.

Your printer allows you to set and use eight independent menu configurations.

If one of your applications for example requires an IBM printer while another program works better with an EPSON printer, you can set an IBM emulation configuration with the desired settings, and set the second configuration as an EPSON emulation.

The active menu is always the one you used last. When you switch on the printer for the very first time, menu no. 1 is loaded. Menu no. 1 only remains active until you load another menu. The last active menu is stored even after the printer is switched off and is reloaded automatically when the printer is switched on again.

For example, to change from Form0 to Form7:

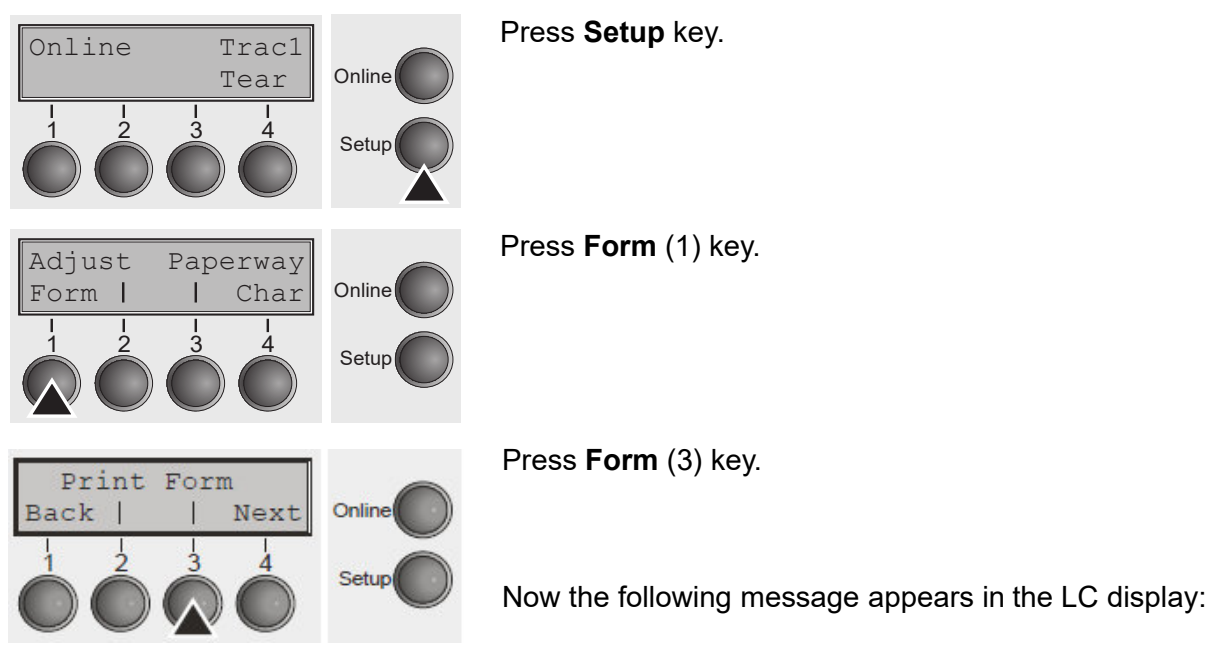

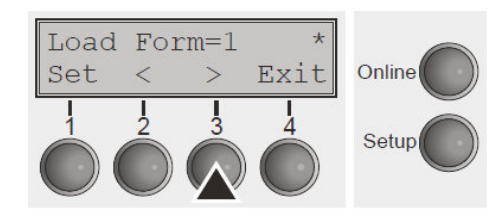

Now press the **<** (2) or **>** (3) key repeatedly until **Load Form=1** appears.

Then select Form1 as the current setting using the **Set** key (1). The currently active setting is marked with an asterisk (**\***).

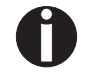

**If changing menus it is possible that the printer initializes due to different emulation settings.**

## **Menu handling**

You can navigate in the current menu using the four function and selection keys arranged below the LC display field. Each function and parameter displayed in the LCD is executed or selected by the corresponding key below, respectively. Usually two parameter groups are combined at one level. In the following example, these are the **LPI** and **Skip** parameter groups.

If you do not wish to change one of the two parameters you can either press the **Next** key (to access the two following parameter groups in the menu), or you can press the **Back** key (to access the two previous parameter groups in the menu).

If you want to change a setting, (e.g. the line density), then press the **LPI** key (LPI = lines per inch) to access the actual parameter level.

The currently valid setting is marked by a **\*** (in the example below the current setting is 6 lpi). With the **<** and **>** keys you can view the other parameters available for this setting.

#### **Example:**

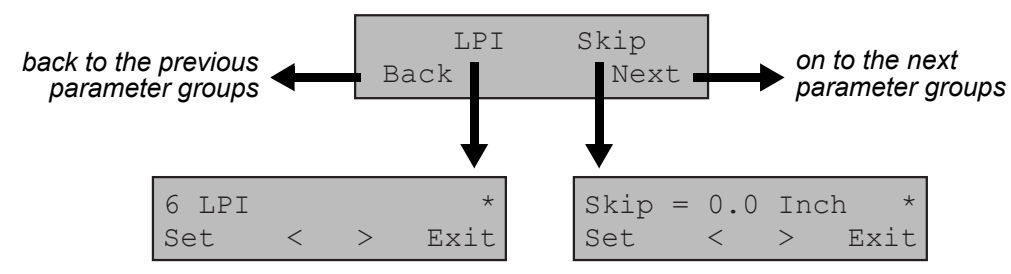

### **Save settings**

Once the desired parameter is displayed on the LC display, you can save it by pressing the **Set** key. The parameter is then set and the printer automatically displays the parameter groups again. With the **Exit** key you can leave the sublevel without saving your changes.

## **Selecting the LC display language**

This section describes how to make settings in the menu, using the selection of the national language as an example.

In this user guide all LC display messages are shown in English language. Your printer offers also the possibility to show the display messages in German, French, Italian or Spanish language. This example shows how to change from the English language to the German language. The same procedure applies to the other languages (French, Italian and Spanish).

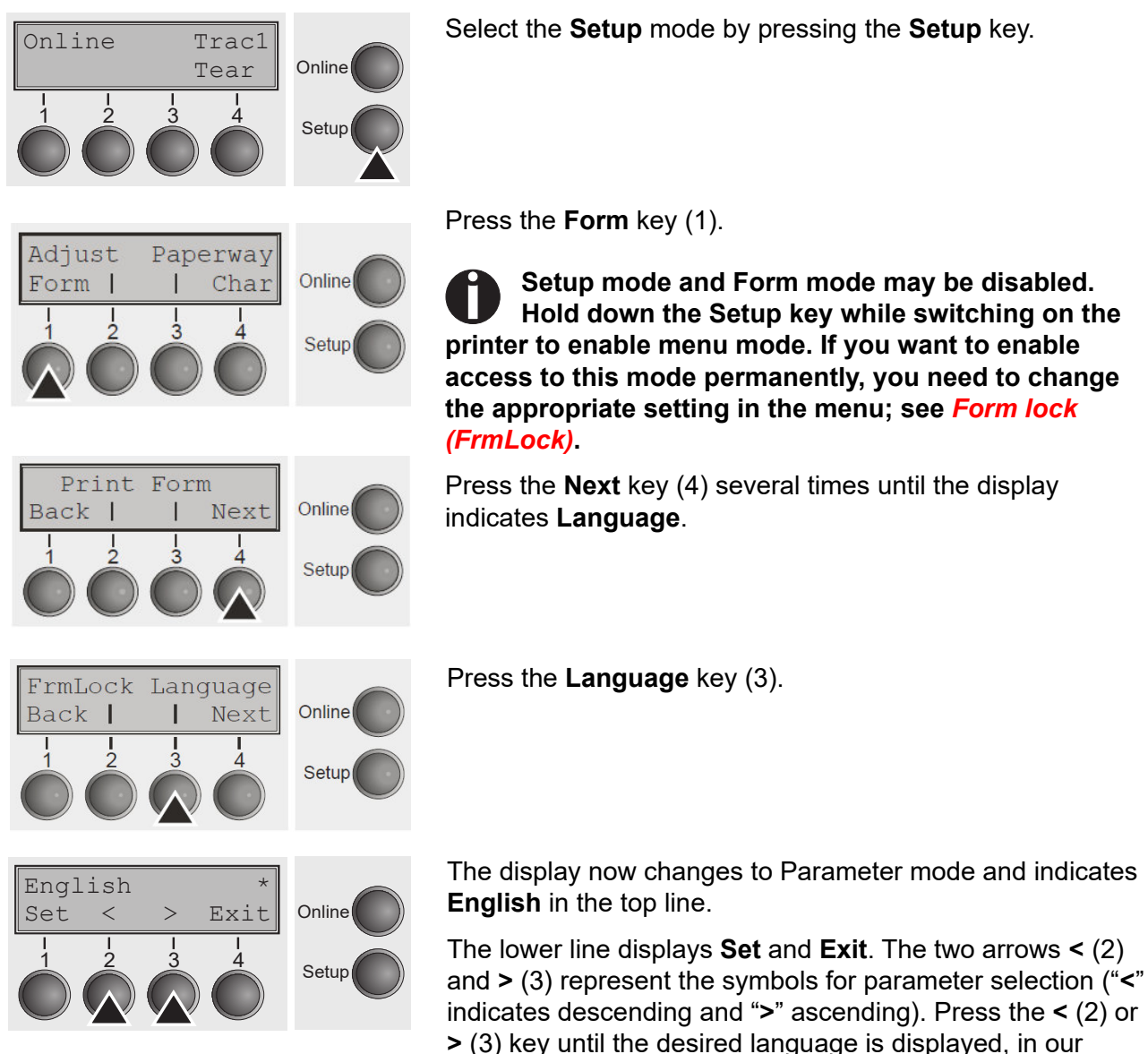

example **German**.

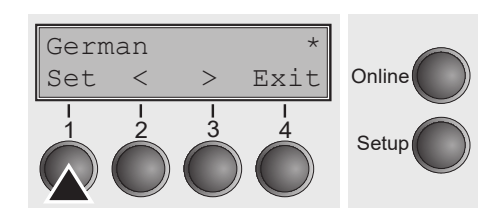

Save your selection by pressing the **Set** key (1). An acoustic signal verifies this action.

You can exit Parameter mode without saving a setting by pressing the **Exit** key (4), the old setting is retained.

After saving your setting (**Set**), the display in our example indicates the following text:

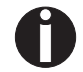

**This setting is retained even after switching off your printer.**

## **Terminating Setup mode**

Press either the **Setup** key to change into Offline mode or the **Online** key to change to Online mode.

## **Menu structure**

The menu structure of your printer may be slightly different from the example shown here, depending on the printer software.

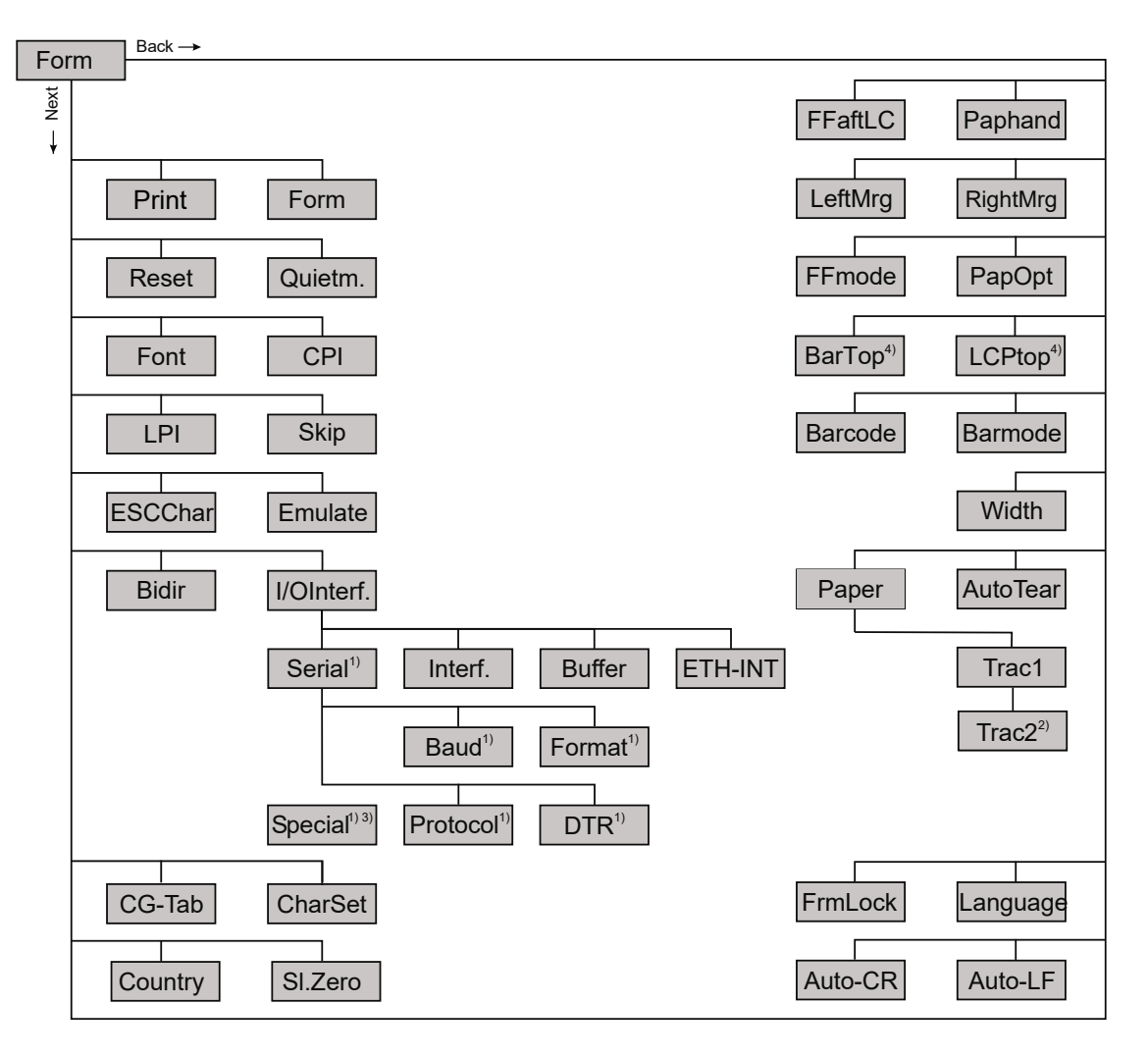

1) only with optional serial interface

2) only with optional tractor

3) only if ENQ/STX, ETX/ACK or ACK/NAK protocol is selected

4) only effective in Genicom ANSI emulation

## **Menu parameters**

The following section introduces and explains all the possible menu settings.

Press **Setup** key. Press **Form** (1) key. **Setup mode and Menu mode may be disabled. Hold down the** Setup **key while switching on the printer to enable menu mode. If you want to enable access to this mode permanently, you need to change the appropriate setting in the menu; see** *Form lock* Online Trac1  $Tear$  Online Setup 1 2 3 4 Adjust Paperway Form | | Char Online **Setur** 1 2 3 4

*(FrmLock)***.**

### **Printing out menu configurations (Print)**

Prints the menu configurations using the active paper feed; see *Menu settings (example)*.

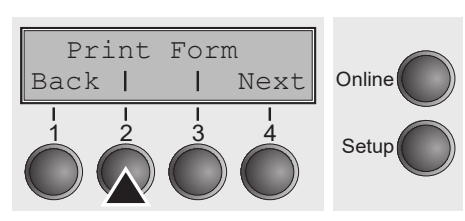

Press **Print** (2) key, to start the printout.

## **Loading menu configurations (Menu)**

A menu is loaded, you can choose between five menus; see *Menu handling*.

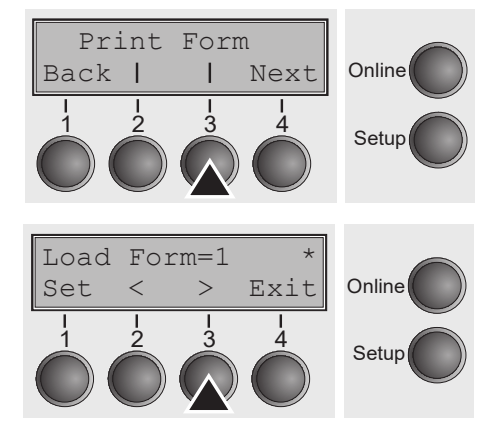

Press **Form** (3) key.

Use the **<** (2) or **>** (3) key to select the desired setting.

Setting Options: **Load Form=0/1/2/3/4/5/6/7** Default Setting: **Load Form=0**

Confirm the setting by pressing the **Set** key (1). Press the **Next** key (4) to access the next group of parameters.

## **Reset to default values (Reset)**

The current menu returns to the default values (factory settings).

Press **Reset** (2) key.

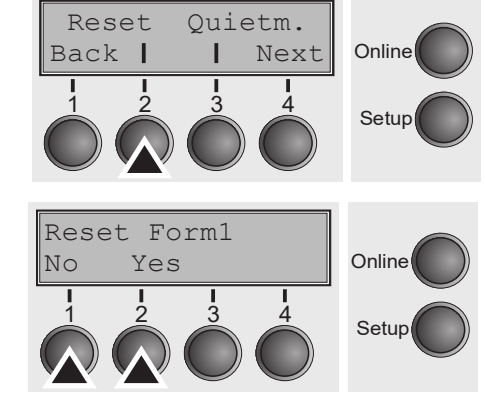

Press the **No** (1) or **Yes** (2) key to select the desired setting.

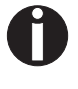

**All manually altered settings in the current menu are lost when it is reset to the default settings. We therefore recommend that you print out the menu first.**

Confirm the setting by pressing the **Set** key (1).

**Quietmode (Quietm.)**

Switches between normal and quiet mode printing. For all printing modes, the print-out is made with the bidirectional method in quiet mode printing. In the first step the first row of pins is activated, during the second step the second row is used.

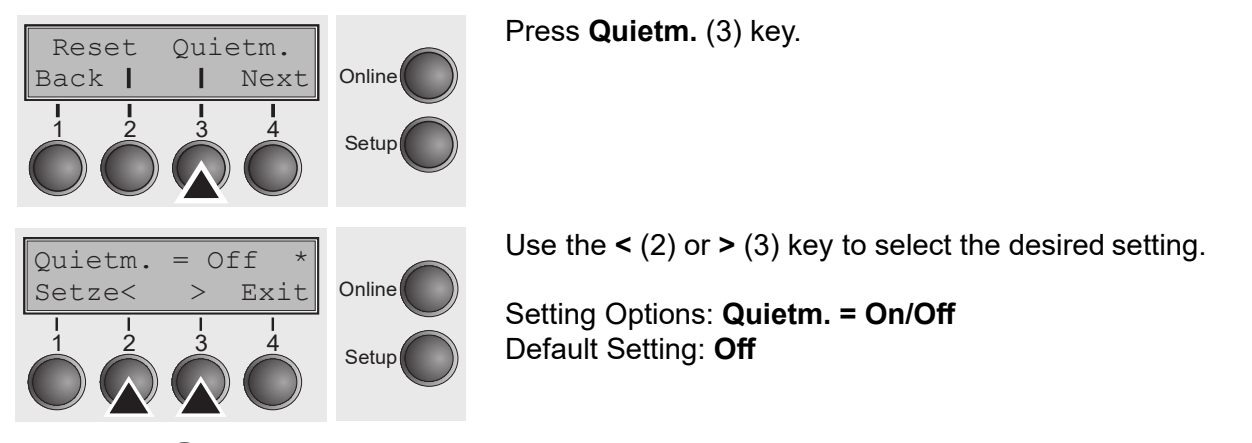

**Please note that the activation of Quietmode decreases the throughput.**

Confirm the setting by pressing the **Set** key (1). Press the **Next** key (4) to access the next group of parameters.

## **Selecting font (Font)**

This parameter selects the character style and its quality permanently.

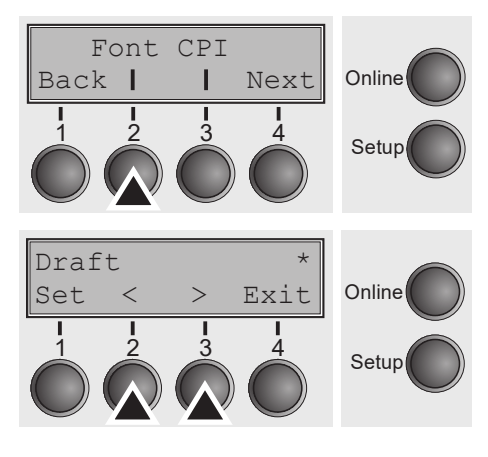

Press **Font** (2) key.

Use the **<** (2) or **>** (3) key to select the desired setting.

Setting Options: see table below Default Setting: **Draft**

Character styles marked with an **I**(for example **Courier I LQ**) are IBM compatible fonts.

Fonts with the identifier PS in their name are proportional fonts which use only the space actually required for the character width.

*Example:*

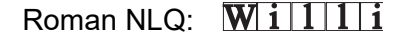

Roman PS NLQ: Will

The abbreviation NLQ stands for Near Letter print quality, which means that the printer works faster but with a slightly lower resolution. LQ stands for Letter Quality, which means that the resolution is higher at the expense of a slightly slower speed.

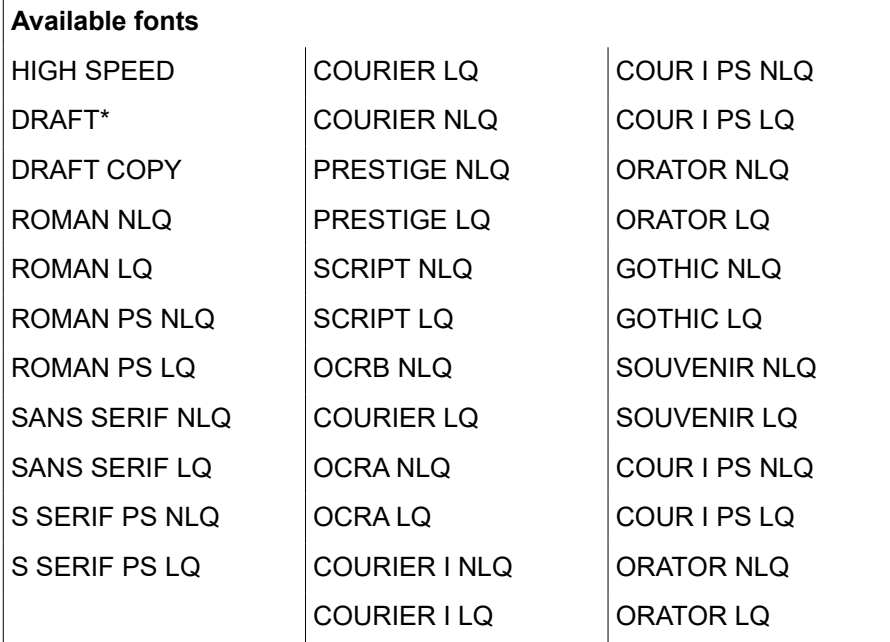

\* scalable fonts (LQ2170 emulation)

## **Setting character density (CPI)**

Sets the characters per inch (character pitch). The higher the parameter the smaller the character spacing.

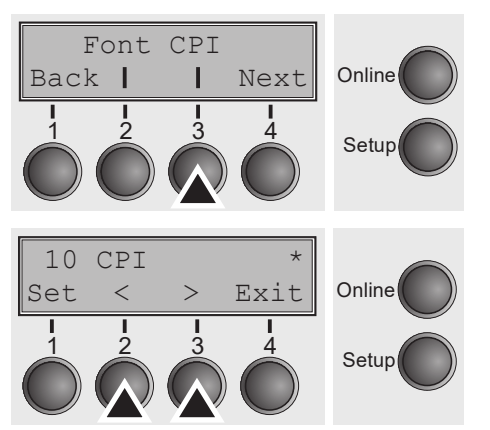

Press **CPI** (3) key.

Use the **<** (2) or **>** (3) key to select the desired setting. Setting Options: **5 CPI, 6 CPI, 7.5 CPI, 8.6 CPI, 10 CPI, 12 CPI, 13.3 CPI, 15 CPI, 17.1 CPI, 20 CPI** Default Setting: **10 CPI**

Confirm the setting by pressing the **Set** key (1). Press the **Next** key (4) to access the next group of parameters.

## **Setting line spacing (LPI)**

Sets the lines per inch (line density). The higher the parameter the smaller the line spacing (random LPI can be selected via the ESC sequences).

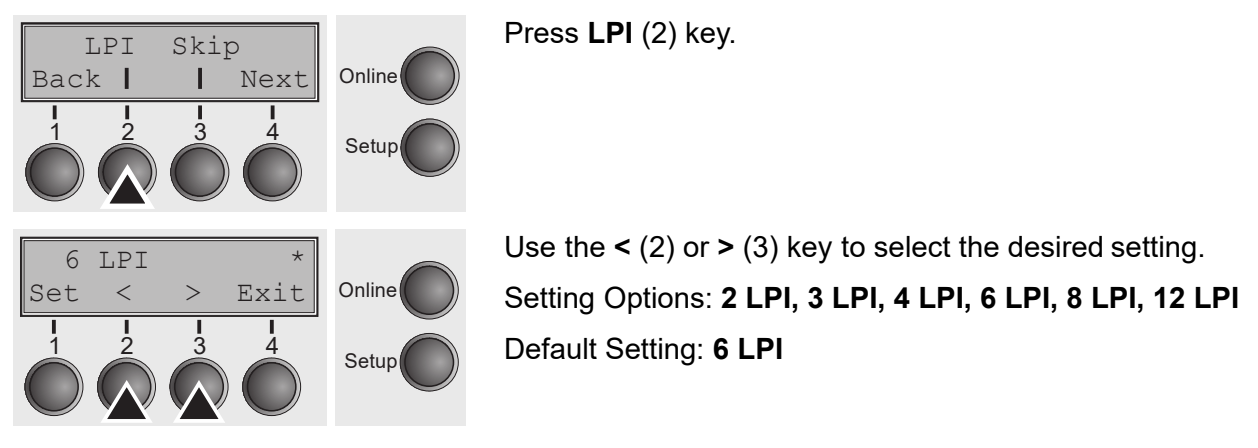

## **Skipping perforation (Skip)**

Skips the perforation; 7 different values (in inches) can be defined.

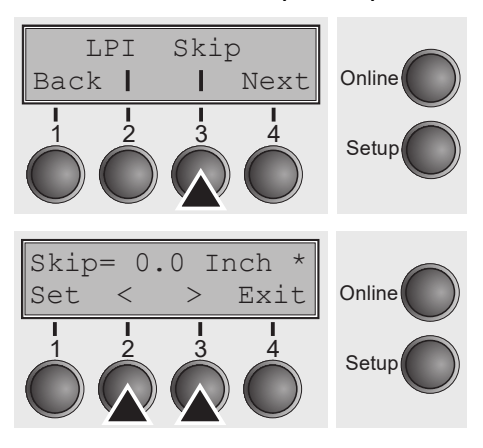

Press **Skip** (3) key.

Use the **<** (2) or **>** (3) key to select the desired setting. Setting Options: **0.0 to 3.5 Inch in steps of 0.5 inch** Default Setting: **0.0 Inch**

Confirm the setting by pressing the **Set** key (1). Press the **Next** key (4) to access the next group of parameters.

### **Selecting start signal for escape sequence (ESCChar)**

Selects the start signal for control sequences. Setting ESC: Only character Escape can be used. Setting ESC+\$\$: Character Escape or alternatively two \$ characters

(\$\$) can be used. For more information see the section *The \$\$ procedure*.

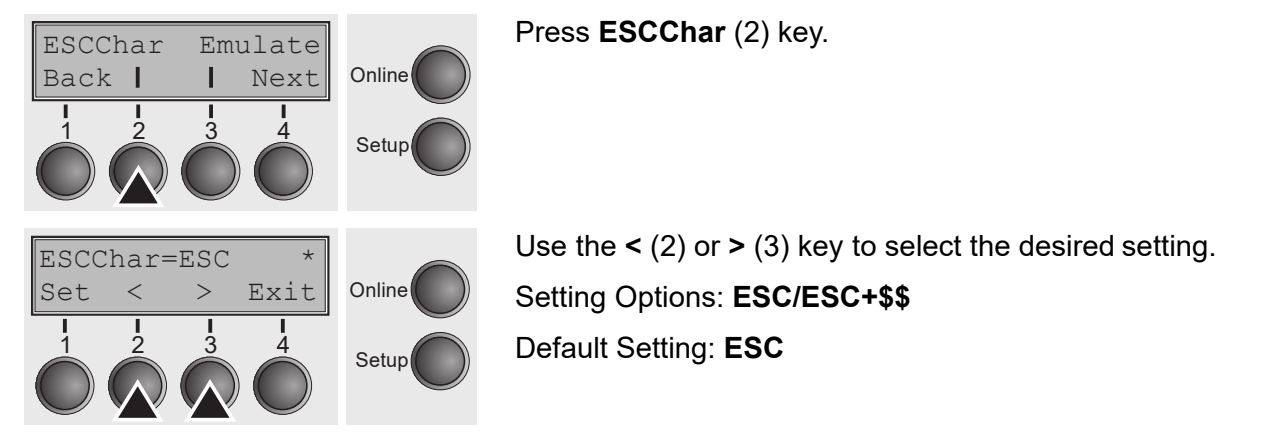

### **Selecting emulation (Emulate)**

Selects the emulation. When a printer understands the control set written for another printer type, it is said to emulate the other printer.

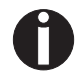

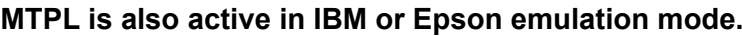

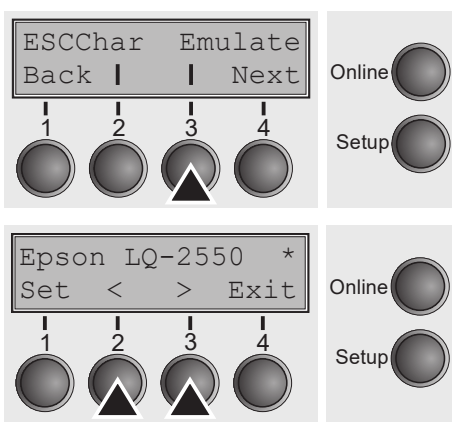

Press **Emulate** (3) key.

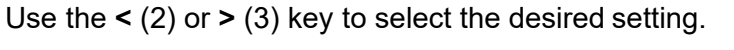

Setting Options: **Epson LQ-2550, Epson LQ-2170, IBM Propr. XL24, IBM ProXL24+AGM, MTPL, Genicom ANSI** Default Setting: **Epson LQ-2550**

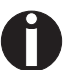

**You are using a sophisticated product. However you may find additional or different emulations in this section depending on the loaded firmware.**

If the printer is switched to online mode after changing the emulation, it performs a reset.

Confirm the setting by pressing the **Set** key (1). Press the **Next** key (4) to access the next group of parameters.

## **Bidirectional printing (Bidir)**

Online

Setup

**Online** 

Setup

Setting **On**: Printer prints in both directions (bidirectional). Setting **Off**: Printer prints only in one direction (from left to right).

Press **Bidir** (2) key.

Use the **<** (2) or **>** (3) key to select the desired setting. Setting Options: **On/Off** Default Setting: **On**

Confirm the setting by pressing the **Set** key (1).

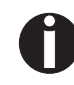

Bidir I/O

Bidir=On \*

1 2 3 4

Set < > Exit

1 2 3 4

Back | | Next

**The setting On will not be overwritten by ESC sequences.**

## **Settings for interfaces (I/O)**

In this parameter group, you can choose various settings for the printer interfaces. See also *Interfaces*.

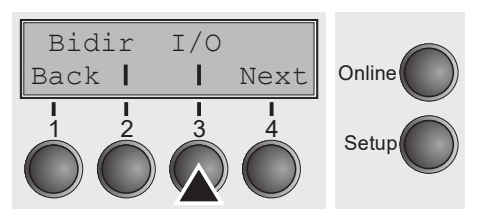

Press **I/O** (3) key.

### **Serial interface (Serial)**

This parameter group only is valid, if an optional serial interface module is installed.

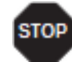

**To ensure the proper functioning of serial data transfers, the serial settings of the printer and computer (host) must coincide.**

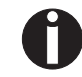

**Depending on your printer model the serial interface is already installed or it is available as an option.**

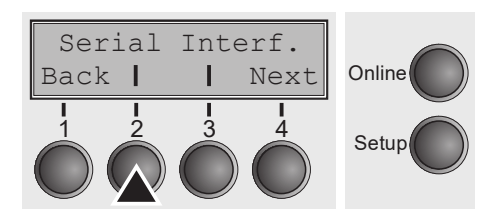

Press **Serial** (2) key.

#### *Data transmssion rate (Baud)*

Selects the data transmission rate (baud rate) (baud = bit per second).

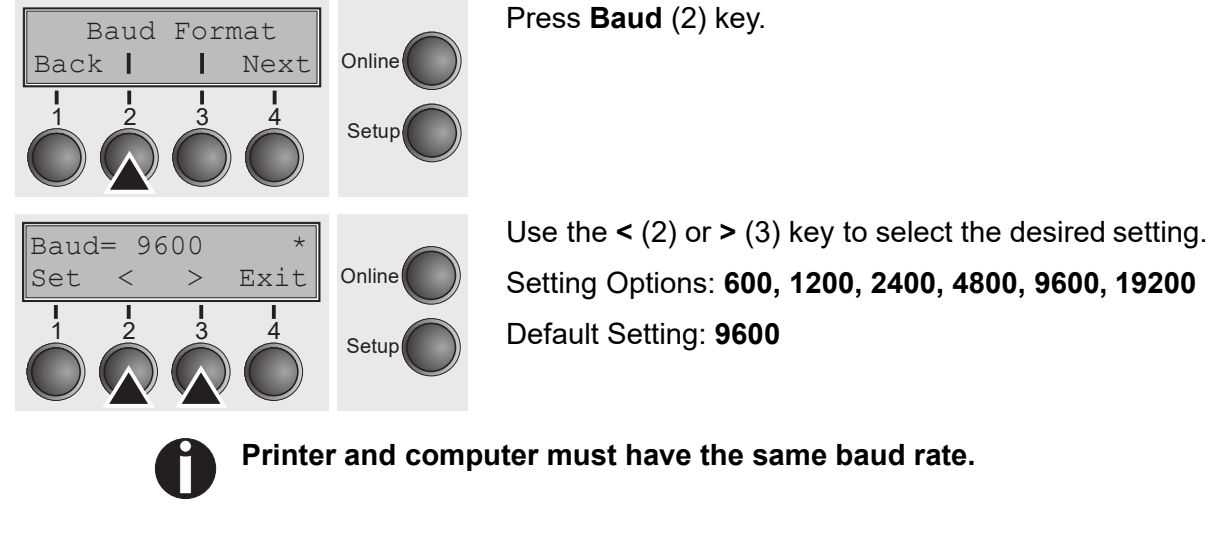

#### *Data format (Format)*

This parameter serves to define the number of data bits, the parity check for received data bytes and the number of stop bits per data byte.

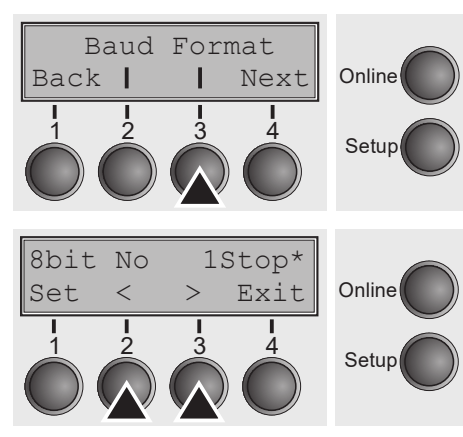

Press **Format** (3) key.

Use the **<** (2) or **>** (3) key to select the desired setting. Setting Options: see table below Default Setting: **8 Bit No 1 Stop**

| 1 number of data bits | 2 parity test | 3 number of stop bits |
|-----------------------|---------------|-----------------------|
| 7 Bit                 | No            | 2 Stop                |
| 7 Bit                 | Even          | 1 Stop                |
| 7 Bit                 | Odd           | 1 Stop                |
| 7 Bit                 | Even          | 2 Stop                |
| 7 Bit                 | Odd           | 2 Stop                |
| 7 Bit                 | Mark          | 1 Stop                |
| 7 Bit                 | Spc           | 1 Stop                |
| 7 Bit                 | Mark          | 2 Stop                |
| 7 Bit                 | Spc           | 2 Stop                |
| 8 Bit                 | No            | 1 Stop                |
| 8 Bit                 | No            | 2 Stop                |
| 8 Bit                 | Even          | 1 Stop                |
| 8 Bit                 | Odd           | 1 Stop                |
| 8 Bit                 | Mark          | 1 Stop                |
| 8 Bit                 | Spc           | 1 Stop                |

**1** Sets the number of data bits: You can select 7 or 8.

**2** The parity test for received data bytes can be selected. **NO** causes transmission in both directions without parity bit. If **EVEN** or **ODD** is selected, the bytes are checked if they have even or odd parity. The selection of **MARK** or **SPACE** causes a data byte transmission with parity bit, but without checking the received data. Transmission data with parity bit is always marked with **1** (**MARK**) or **0** (**SPACE**).

**3** Selects one or two stop bits per data byte.

Confirm the setting by pressing the **Set** key (1). Press the **Next** key (4) to access the next group of parameters.

#### *Further Settings (Special)*

This parameter subgroup only appears if the serial port is used and the ENQ/STX, ETX/ACK or ACK/NAK protocol is activated.

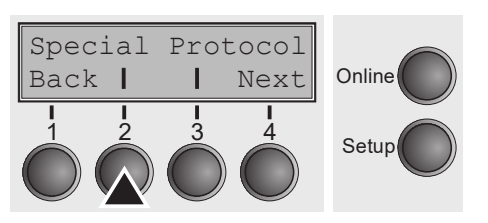

Press **Special** (2) key.

### *Error handling (ErrMode)*

**On** replaces the incorrect character with ?, **Off** deletes the entire block.

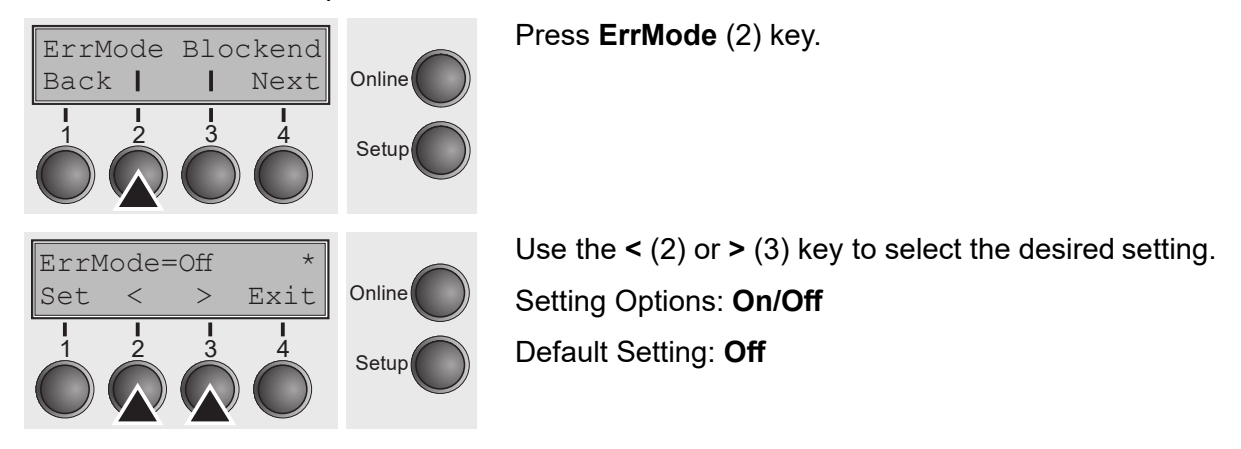

Confirm the setting by pressing the **Set** key (1).

### *Block end character (Blockend)*

Online

Setup

Online

Setup

ErrMode Blockend

Back | Next

1 2 3 4

Set < > Exit

1 2 3 4

Blockend=Off

End-of-block character definition; **On**: LF, FF, CR, VT, ETX, DEL; **Off**: ETX, DEL.

Press **Blockend** (3) key.

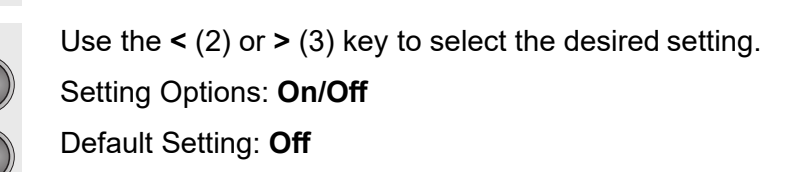

Confirm the setting by pressing the **Set** key (1). Press the **Next** key (4) to access the next group of parameters.

#### *Signal feedback (Remote)*

Signal feedback; **On** = RDY/BUSY available, **Off** = No RDY/BUSY control.

Press **Remote** (2) key.

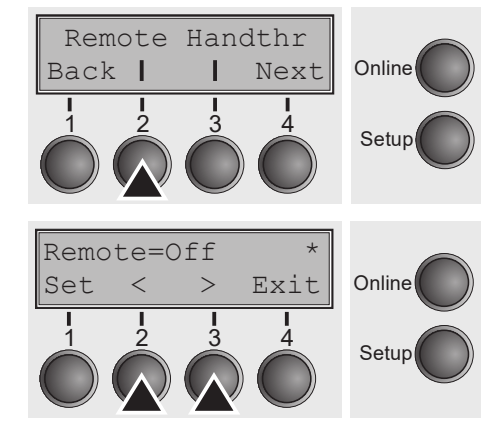

Use the **<** (2) or **>** (3) key to select the desired setting. Setting Options: **On/Off** Default Setting: **Off**

Confirm the setting by pressing the **Set** key (1).

#### *Transparence (Handthr)*

Affects the transparence of control sequences and block acknowledgement, depending on the selected protocol.

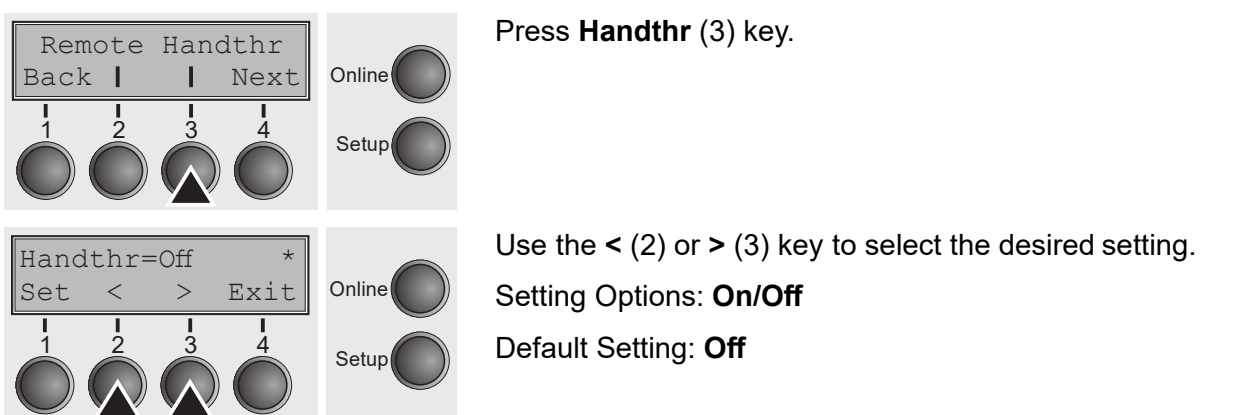

Confirm the setting by pressing the **Set** key (1). Press the **Next** key (4) to leave the parameter subgroup **Special**.

#### *Protocol (Protocol)*

This parameter serves to select the type of protocol, i.e. a certain set of rules and procedures for ensuring error-free data exchanges between computer and printer.

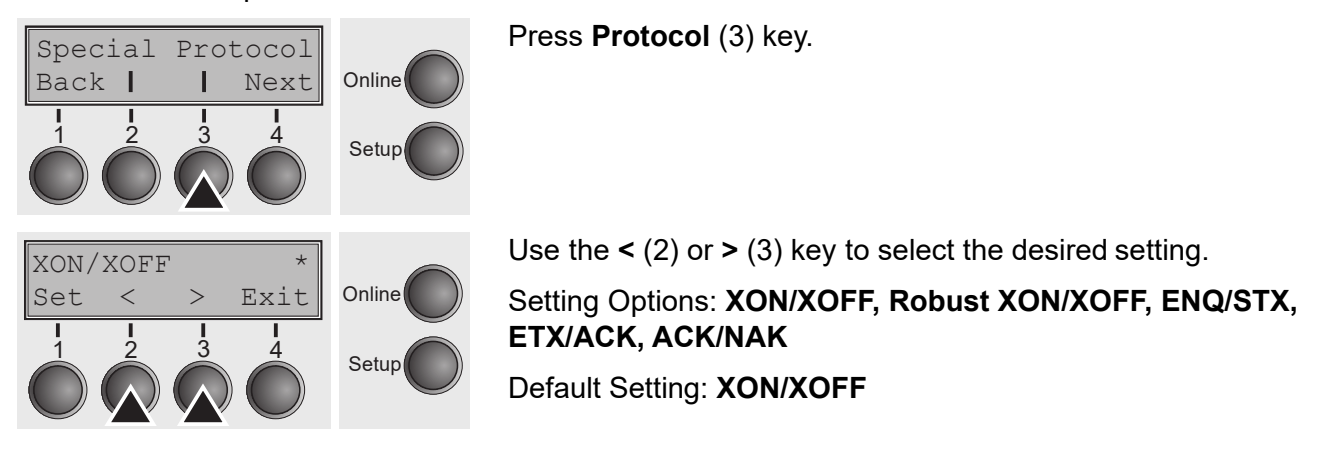

Confirm the setting by pressing the **Set** key (1). Press the **Next** key (4) to access the next group of parameters.

#### *Signal Processing (DTR)*

Defines the conductor to which the DTR signal is connected (DTR = **D**ata **T**erminal **R**eady).

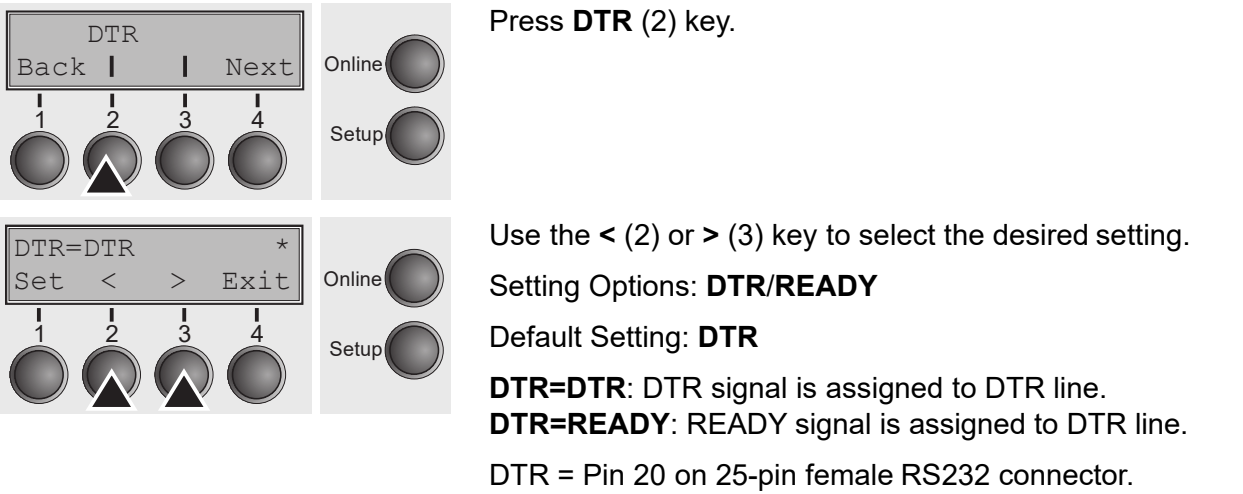

DTR = Pin 4 on 9-pin female RS232 connector.

Confirm the setting by pressing the **Set** key (1). Press the **Next** key (4) to access the next group of parameters.

## **Selecting interface (Interf.)**

Selects the interface. Printer is configured either for parallel, Ethernet or optional serial connection or in automatic change for the parallel or the optional serial interface (**Shared**).

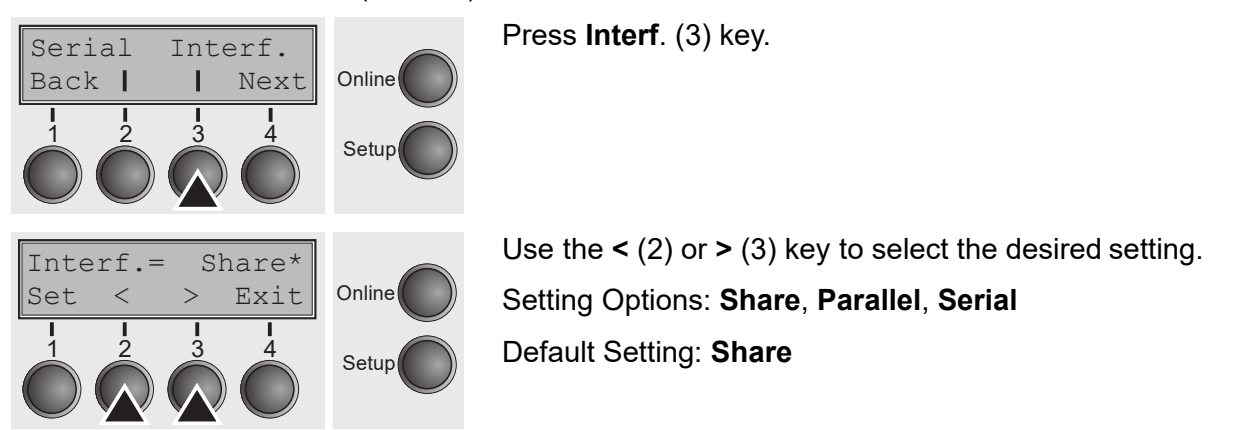

**Interf.=Share**: Printer switches automatically between parallel, ethernet and optional serial interface. **Interf.=Parallel**: Printer using parallel interface only.

**Interf.=Serial**: Printer using serial interface only.

Confirm the setting by pressing the **Set** key (1). Press the **Next** key (4) to access the next group of parameters.

#### **Interface buffer (Buffer)**

Selects the size of the interface buffer.

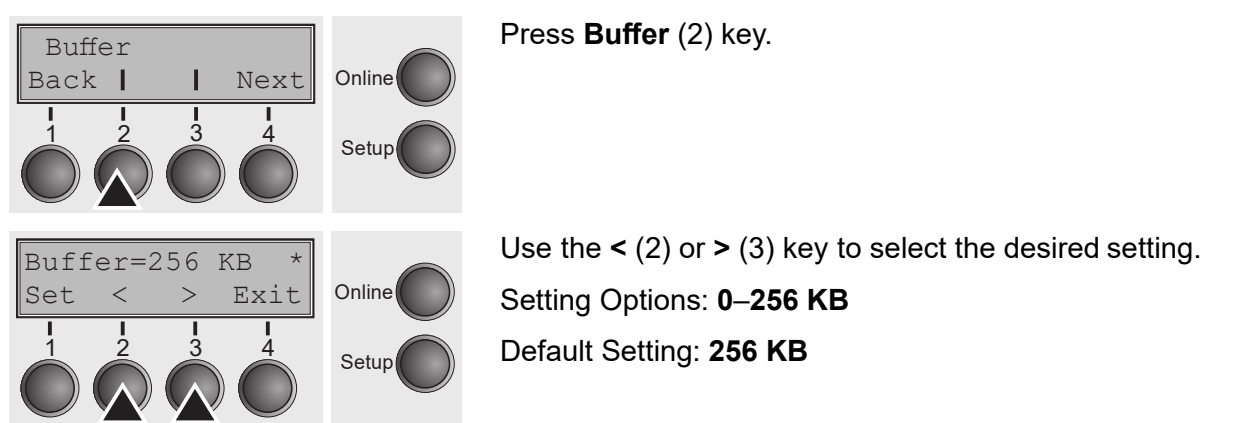

**If buffer = 0 KB and the serial interface is selected, or if the setting "Share" is active, the actual buffer size will be 512 bytes.**

Confirm the setting by pressing the **Set** key (1). Press the **Next** key (4) to leave the parameter group **Interf.**. Press the **Next** key (4) again to access the next group of parameters.

## **Ethernet interface (ETH-INT)**

In this parameter group you can choose settings for the internal Ethernet interface.

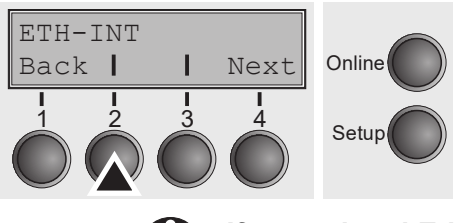

Press **ETH-INT** (2) key.

F

#### **If an optional Ethernet print server (modular or pocket) is installed, ETH-EXT can be set via key 3.**

#### *Setting Gateway address (Gateway)*

Input of the Gateway address of the printer.

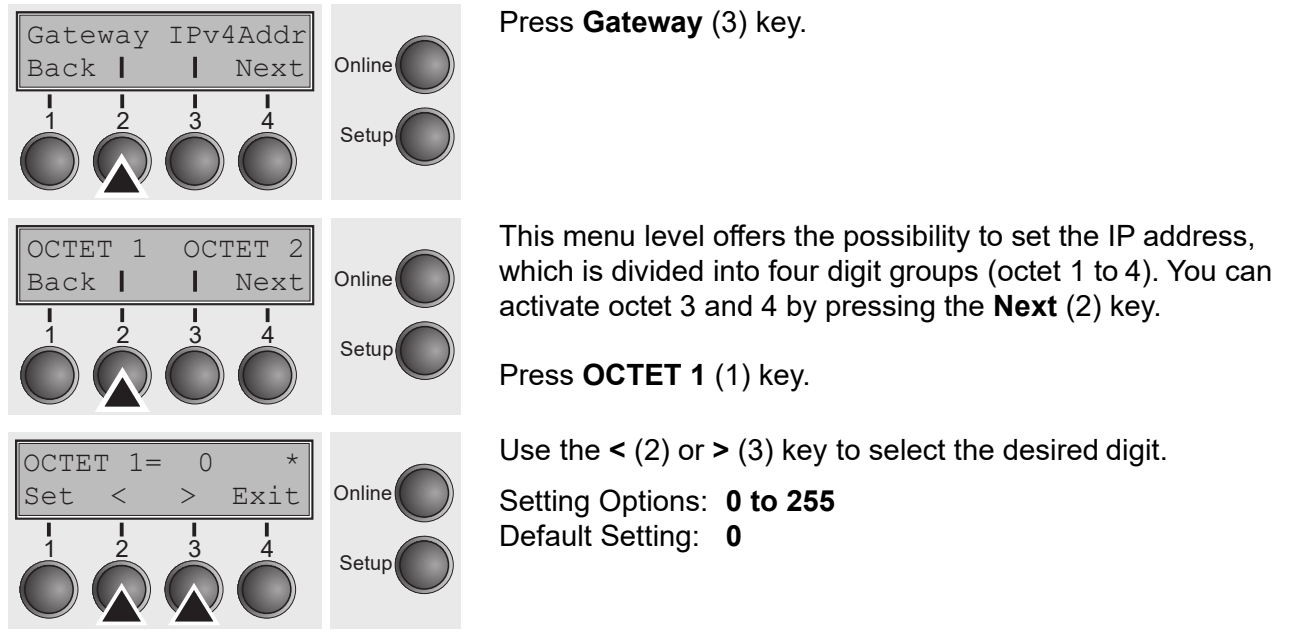

Confirm the setting by pressing the **Set** key (1).

Set the remaining three digit groups in the same way.

Press the **Next** key (4) to access the next group of parameters.

#### *Setting IP address (IPv4 Addr)*

Input of the IP address of the printer.

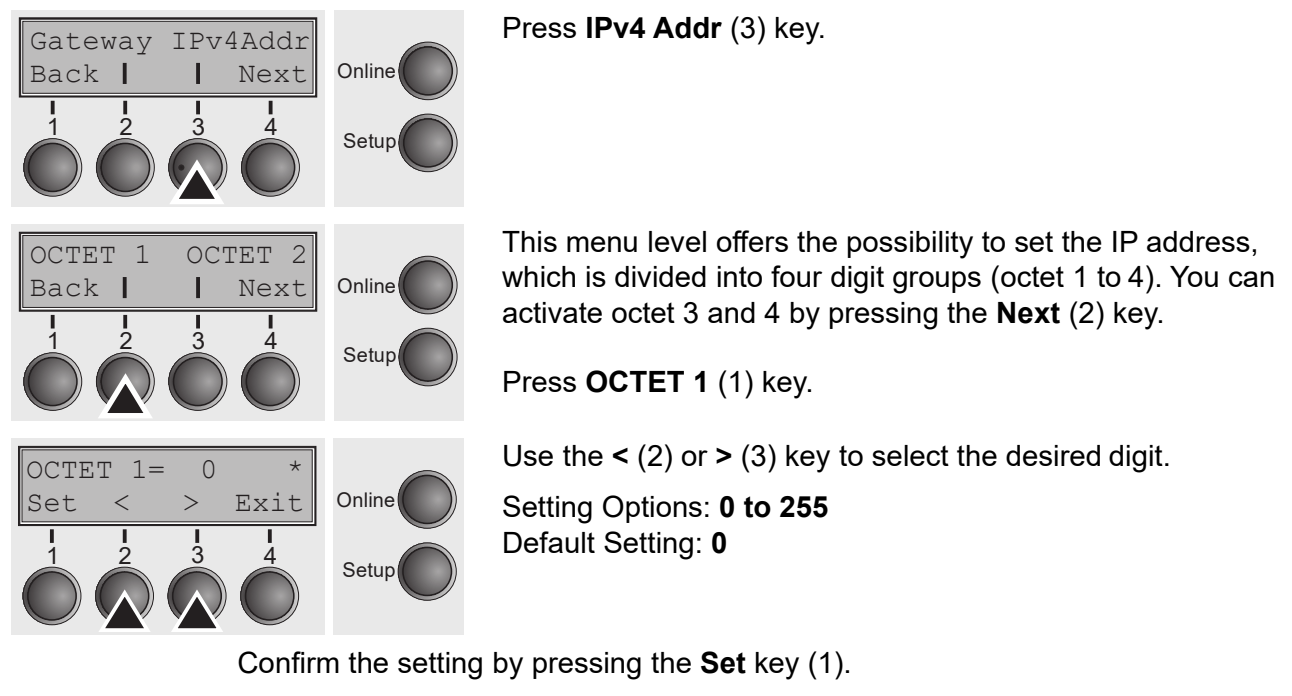

Set the remaining three digit groups in the same way.

#### *Setting Subnet mask (Subnet)*

Input of the Subnet mask address of the printer.

Press **Subnet** (2) key.

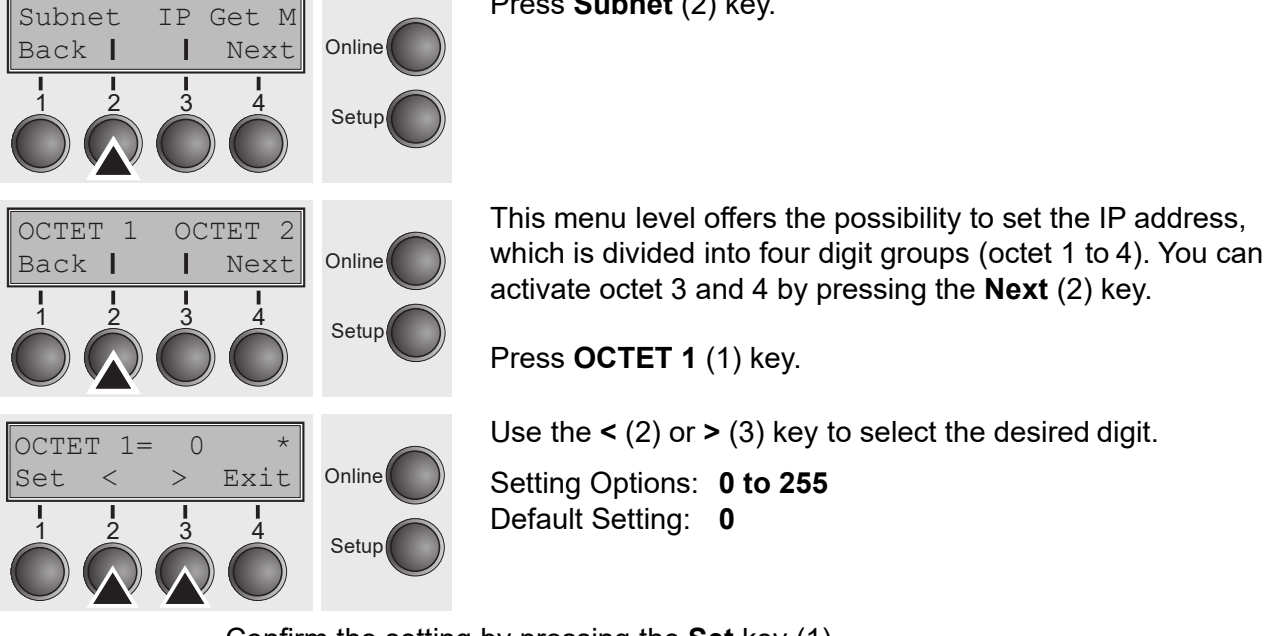

Confirm the setting by pressing the **Set** key (1).

Set the remaining three digit groups in the same way.

#### *IP address administration (IP Get M)*

Selects the way of administrating the IP address.

Press **IP Get M** (3) key.

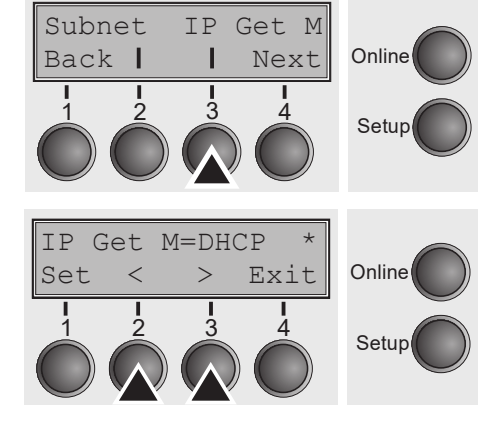

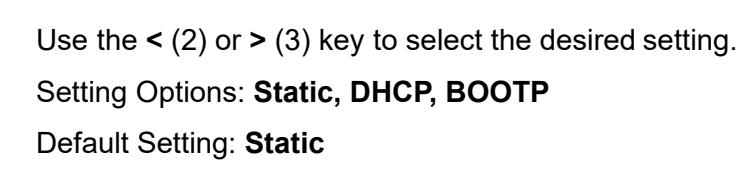

Confirm the setting by pressing the **Set** key (1).

**The setting Static is the precondition that the values entered in the parameter IP Addr become valid, see** *Setting IP address (IPv4 Addr)***. For further informations, refer to the** *Web Panel Manual* **on the Online-CD-ROM.**

Press the **Next** key (4) to access the next group of parameters.

#### *Banner page (Banner)*

Specifies whether a banner page is to be printed out, when using the LPD/LPR protocol.

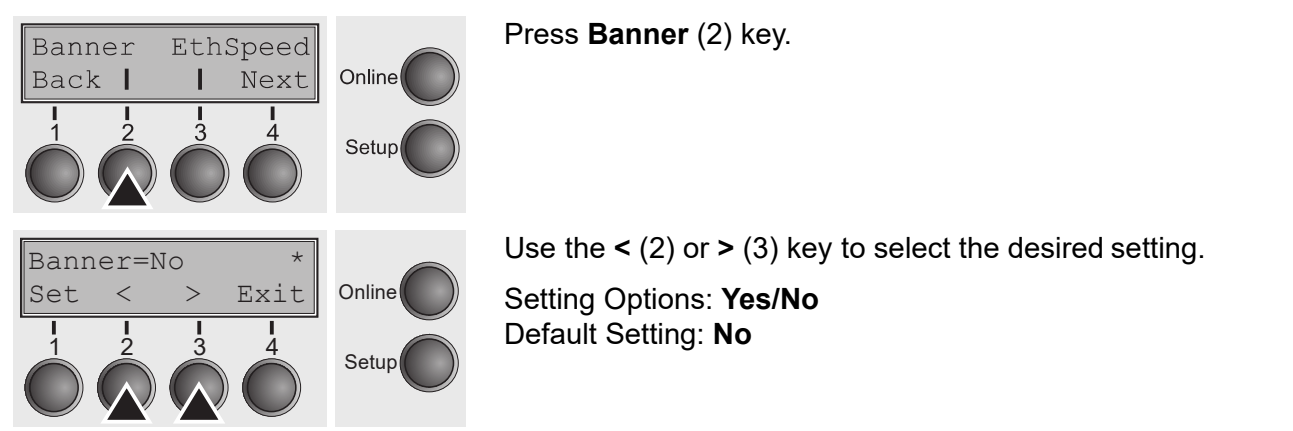

**Yes**: When using the LPD/LPR protocol a banner page will be printed out in front of every print job, containing the file name and the print queue name. The width of the banner page is 8".

### *Ethernet speed (EthSpeed)*

Specifies the transmission speed of the Ethernet interface.

Banner EthSpeed Online Back | Next т Setup Auto-Sense Exit Online Set  $\overline{\left\langle \right\rangle }$  $\frac{1}{2}$  $\frac{1}{3}$  $\Lambda$ Setup

Press **EthSpeed** (3) key.

Setting Options: **Auto-Sense, 10Mbit Half, 10Mbit Full, 100Mbit Half, 100Mbit Full** Default Setting: **Auto-Sense**

**Auto-Sense:** The transmission speed is detected automatically. **10Mbit Half:** Sets the transmission speed to 10 MBit half duplex per second. **10Mbit Full:** Sets the transmission speed to 10 MBit full duplex per second. **100Mbit Half:** Sets the transmission speed to 100 MBit half duplex per second. **100Mbit Full:** Sets the transmission speed to 100 MBit full duplex per second.

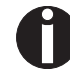

**It is recommended that the ethernet interface transmission speed setting of the printer and the connected transmission device coincide. The printout of the current menu settings contains the ethernet link status (item EthConnected).**

Confirm the setting by pressing the **Set** key (1).

Press the **Next** key (4) to leave the parameter group **Interf.**. Press the **Next** key (4) again to access the next group of parameters.

## **Selecting character set (CG-Tab)**

Only available for Epson LQ 2550/LQ2170 emulation. Either the Epson character set Italics or the IBM graphics character set or a DLL (download) character set, as defined before, can be activated in the code range from hex. A0 to hex. FE.

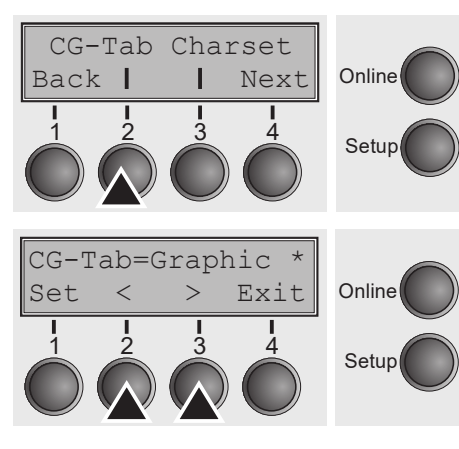

Press **CG-Tab** (2) key.

Use the **<** (2) or **>** (3) key to select the desired setting. Setting Options: **Graphic, DLL, Italic** Default Setting: **Graphic**

## **IBM character set (CharSet)**

Selects the IBM standard characters or the extended IBM characters.

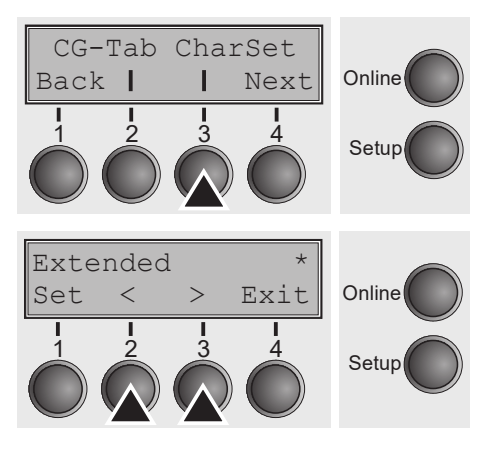

Press **CharSet** (3) key.

Use the **<** (2) or **>** (3) key to select the desired setting.

Setting Options: **Standard/Extended** Default Setting: **Extended**

Confirm the setting by pressing the **Set** key (1). Press the **Next** key (4) to access the next group of parameters.

## **National character set (Country)**

Selects the national character set. These character sets can be used according to the selected emulation. The character sets are not necessarily available for all fonts; see also *Available character sets and fonts*.

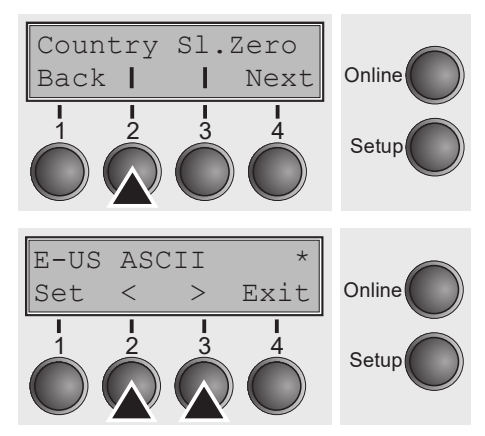

Press **Country** (2) key.

Use the **<** (2) or **>** (3) key to select the desired setting. Setting Options: See *Available character sets and fonts.* Default Setting: **E-US ASCII**

Confirm the setting by pressing the **Set** key (1).

## **Slashed zero (Sl.Zero)**

Selects if normal zero (0) or the slashed zero  $(\emptyset)$  is printed.

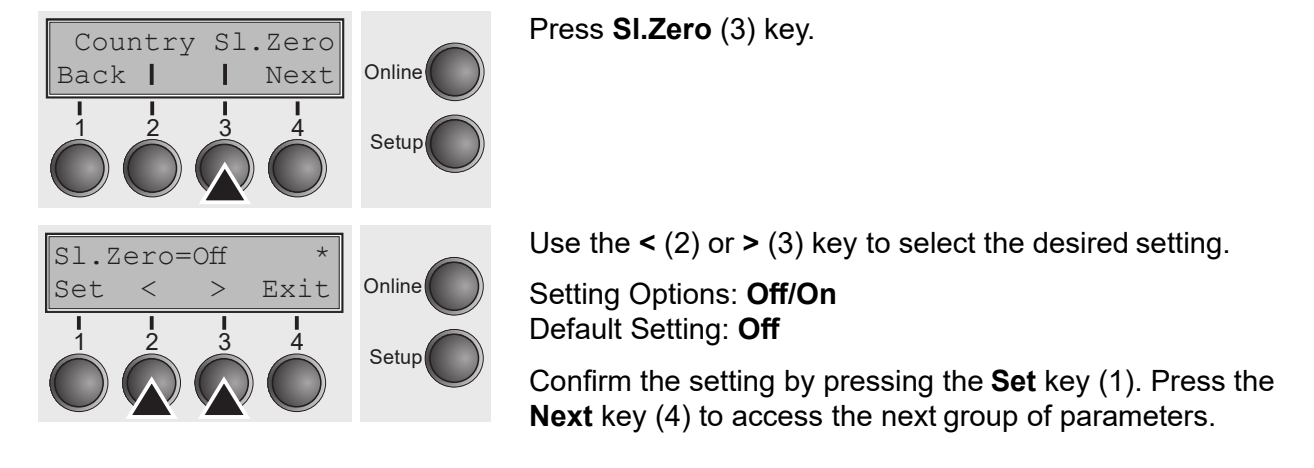

## **Automatic carriage return (Auto-CR)**

Switches the automatic carriage return on or off after receiving the signal LF (line feed).

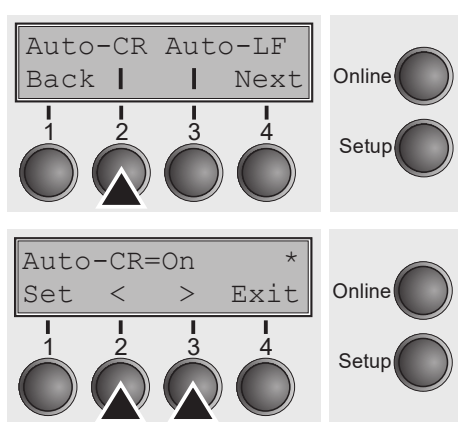

Use the **<** (2) or **>** (3) key to select the desired setting. Setting Options: **Off/On** Default Setting: **On**

Confirm the setting by pressing the **Set** key (1).

## **Automatic line feed (Auto-LF)**

Switches the automatic line feed (LF) on or off after receiving the signal CR (carriage return).

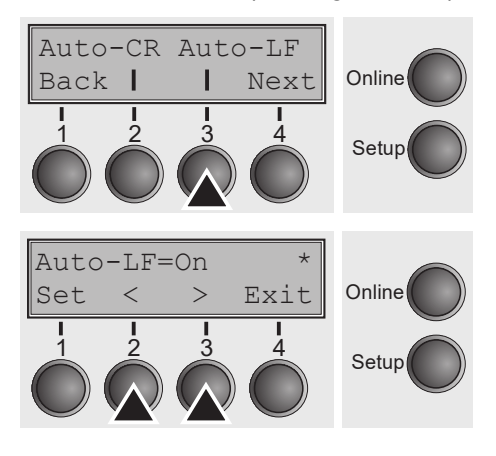

Press **Auto-LF** (3) key.

Press **Auto-CR** (2) key.

Use the **<** (2) or **>** (3) key to select the desired setting.

Setting Options: **Off/On**

Default Setting: **Off**

Confirm the setting by pressing the **Set** key (1). Press the **Next** key (4) to access the next group of parameters.

## **Form lock (FrmLock)**

With **FrmLock = Off**, all functions and settings are accessible without restriction in Online, Offline and Setup mode.

If **FrmLock = Form** is activated, all functions and settings are still accessible in Online and Offline mode, however, in Setup mode you can only access the parameter groups **Adjust** (setting the print head gap [**Head**], top of form [**TOF**] and tear position [**Tear**]), **Paperway** (setting the paper path), **Font** (setting the font) and the character spacing (**CPI**), while access to Menu mode (**Form** key) is disabled.

If you select **FrmLock = All**, you can access the Online/Offline, Load/Park,

Paper and Paper Feed (LineFeed/Form Feed, ↑/↓) functions in Online and Offline mode while Setup mode is disabled.

In this case, the Setup menu can only be called up by holding the key **Setup** while switching on the printer.

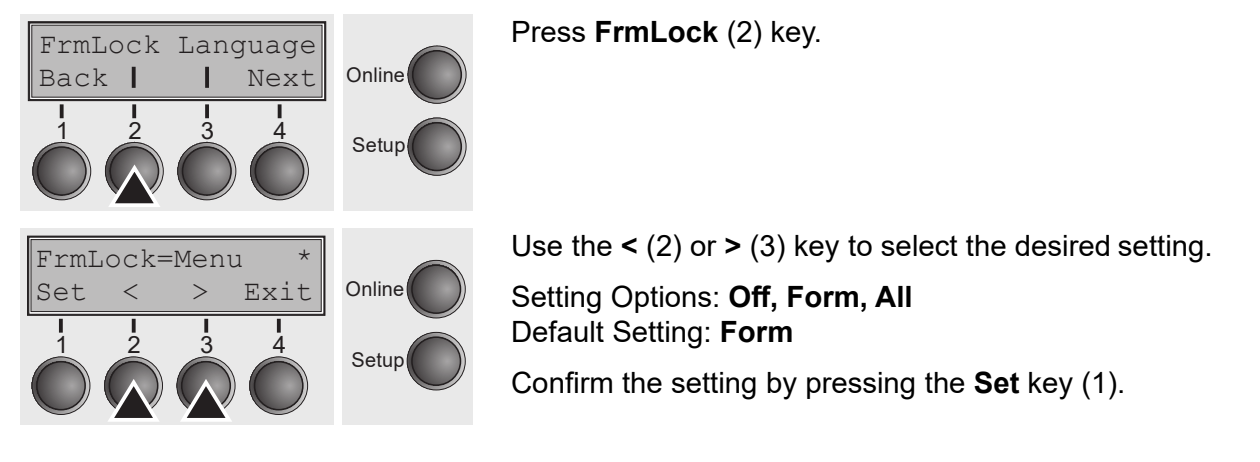

## **Language (Language)**

The menu can be shown in six languages on the LC display.

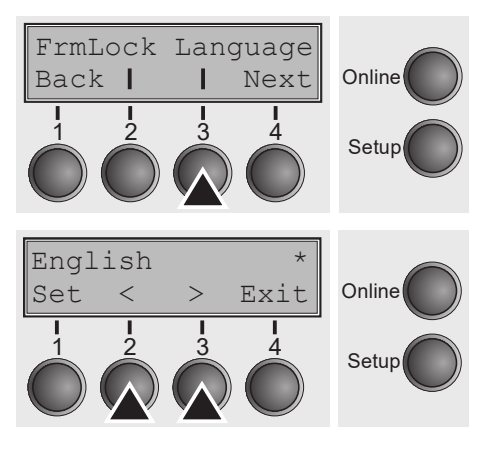

Press **Language** (3) key.

Use the **<** (2) or **>** (3) key to select the desired setting.

Setting Options: **English**, **German**, **French**, **Italian**, **Spanish, Turkish** Default Setting: **English**

Confirm the setting by pressing the **Set** key (1). Press the **Next** key (4) to access the next group of parameters.

### **Paper parameters (Paper)**

Selects the paper parameters **Formlen** (form length), **FormAdj** (first printing position) and **Head** (printhead gap, only if **AGA=Off**) separately for each paper source in the current menu.

Non-installed and with the parameter **PapOpt** activated options cannot be selected.

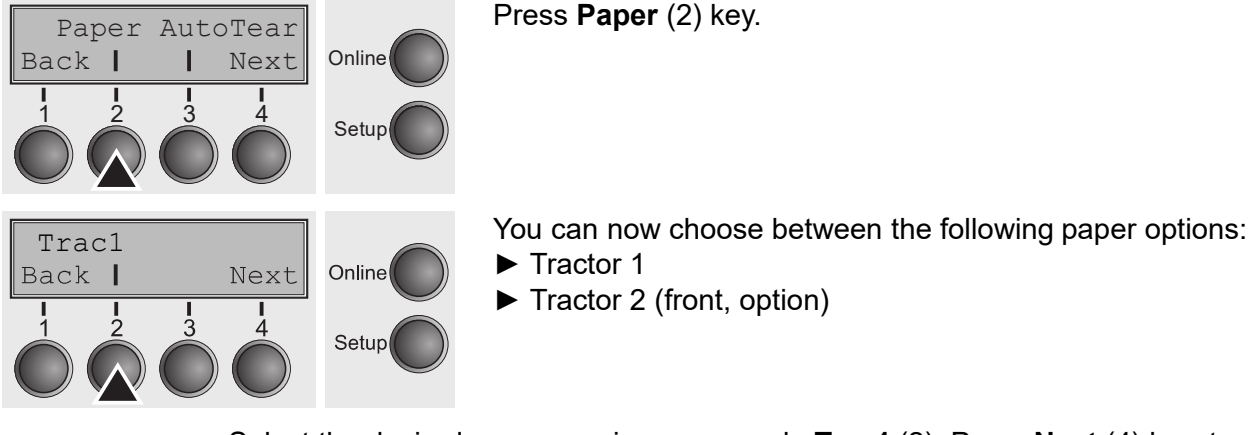

Select the desired paperway, in our example **Trac1** (2). Press **Next** (4) key, to proceed to the installed optional paperways.

#### *Form length (Forml)*

You can define the form length in one of two ways: via the number of lines or via standard formats (e.g. DIN A4).

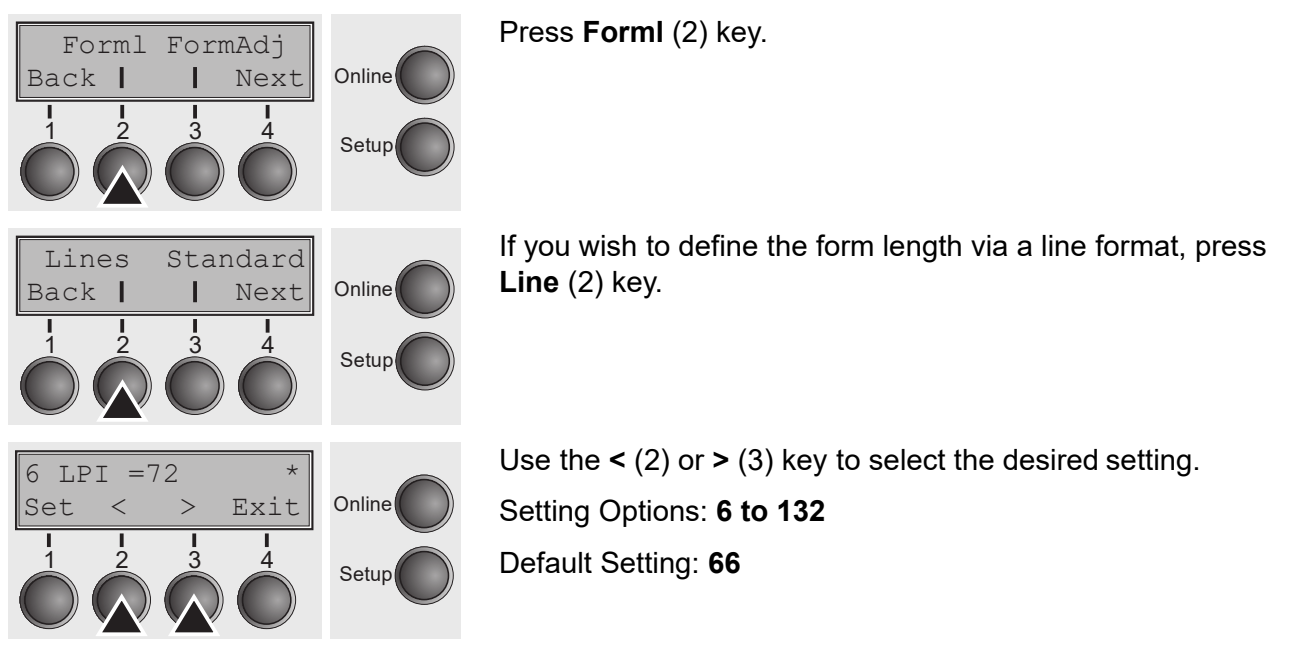

If you wish to define the form length via standard formats, press **Standard** (3) key.

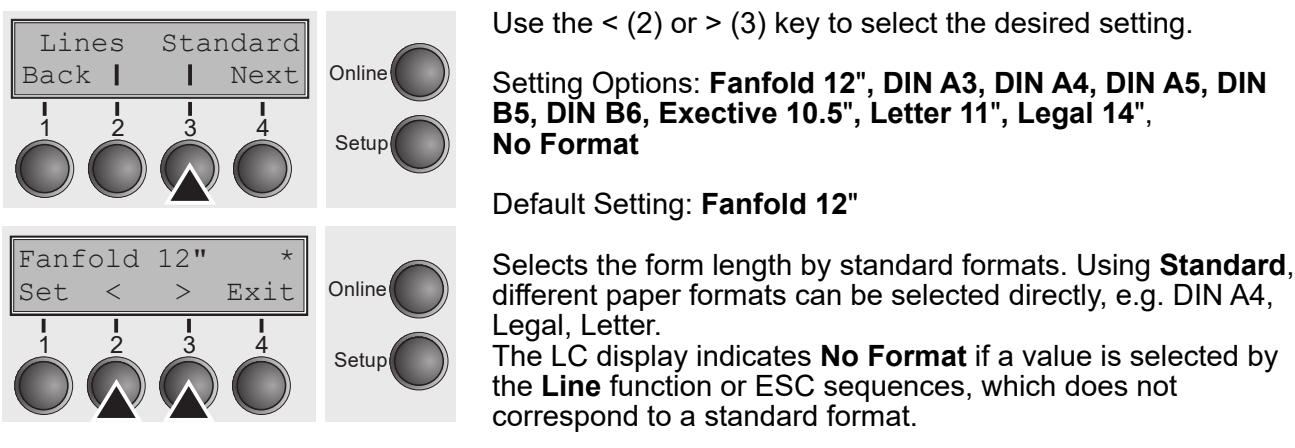

Confirm the setting by pressing the **Set** key (1).

**First printing position (FormAdj)** Sets the first print position of a form in n/72 inch, separately adjustable for each paper path.

The settings made here reduce the height of the printable area.

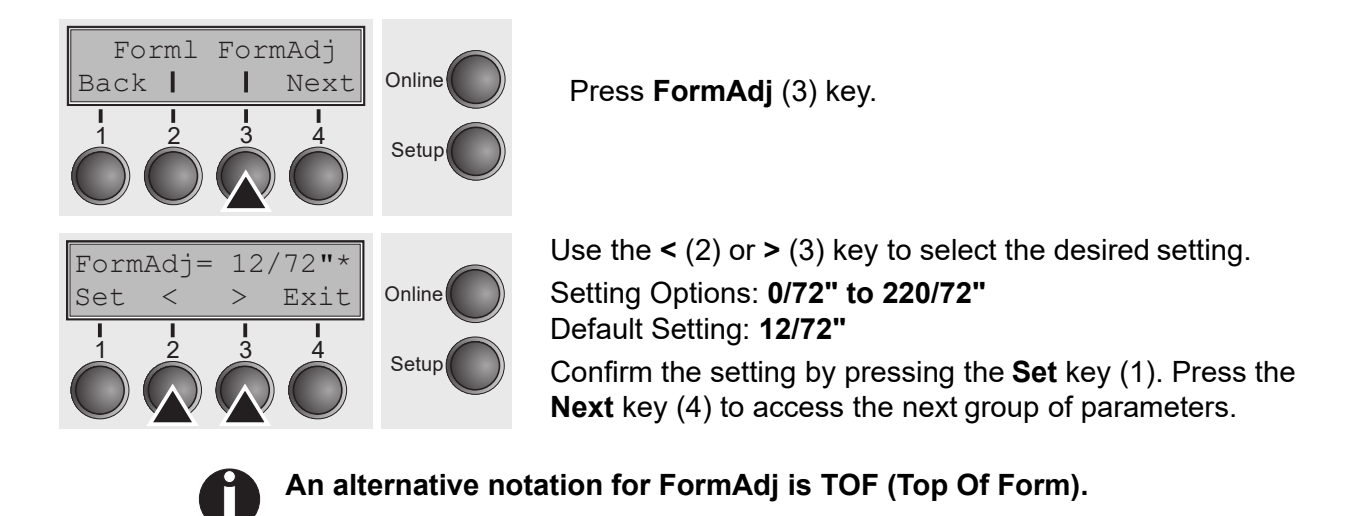

### **View and tear position (AutoTear)**

The auto tear function or the auto view function can be selected as desired.

When auto view is switched on, the last printed text is visible. As soon as data is received the paper moves to the "normal" print position. After printing the printer waits for the given interval to bring the paper once more to the auto view position.

The paper is in the tear off position when auto tear is switched on, the perforation of the paper is positioned at the tear off edge of the printer. If data is received, the paper returns to the normal print position. After printing, the printer waits for the given interval to bring the paper once more to the tear off position. If the tear off edge does is not aligned with the perforation of the paper then this can be corrected.

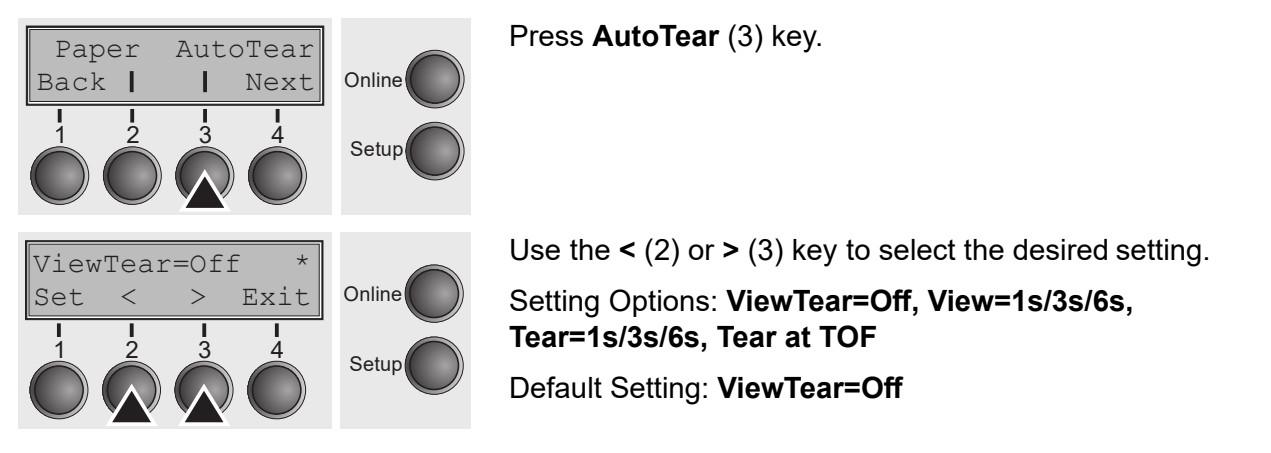

If the parameter **View Tear = Off** is set, the paper can still be brought into a View or Tear position via a specific sequence (see *List of available control codes*) or the **Tear** key.

If the parameter **Tear at TOF** is set, the paper perforation is automatically positioned at the tear off edge as long as the current print position TOF is activated. Feeding takes place after approx. 1.5 seconds (hold time). If any data is received during this period of time the paper is not positioned at the tear off edge. With this function it must be noted that the printer may only be switched off when the print position is at TOF.

Confirm the setting by pressing the **Set** key (1). Press the **Next** key (4) to access the next group of parameters.
## **Line length (Width)**

Selects the line length in inches. With the setting of **8 Inch**, the printer operates like a printer with a width of only 8 inches.

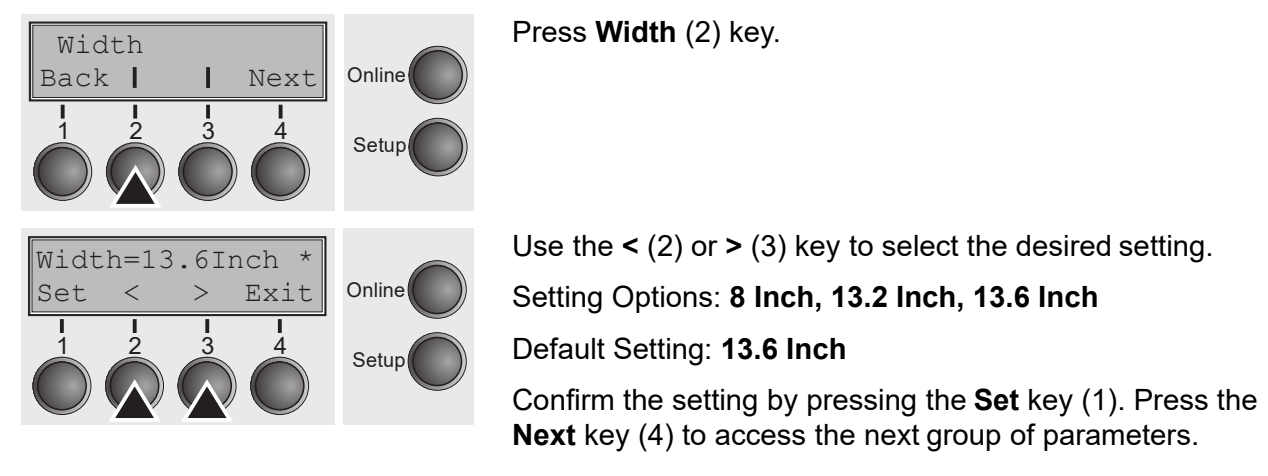

## **Barcode (Barcode)**

With this function selected it is posible to print different barcodes and LCP (Large Character Printing).

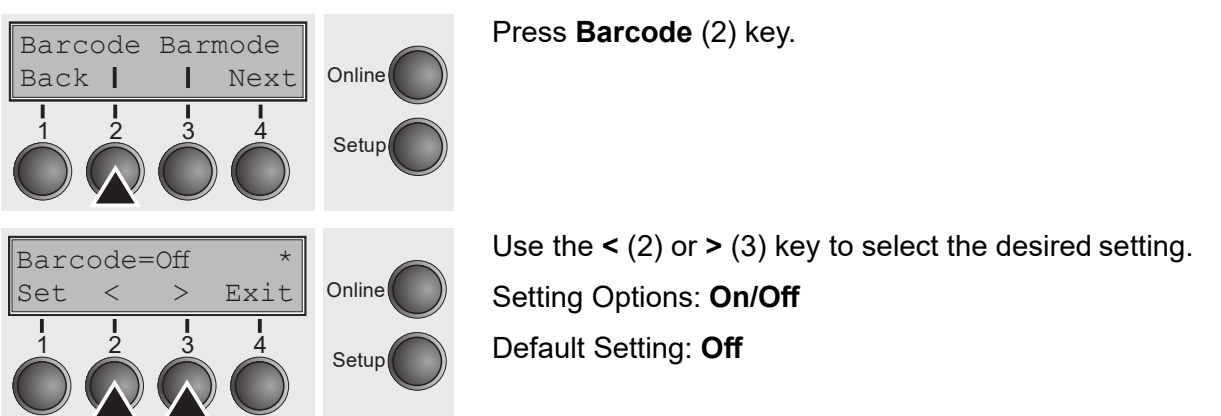

The definition and activation is performed by special sequences through the interface. Since this selection is possible for all emulations it must be noted that conflicts in sequence conformity with the selected emulation may occur. For this reason the barcode function can also be switched on and off by MTPL sequences. (The possible barcodes, LCP characters and the operation of these functions are described in the *Barcode Programmer's Application Manual*).

## **Normal characters and barcode (Barmode)**

Allows printing of normal characters on the left and right of the barcode.

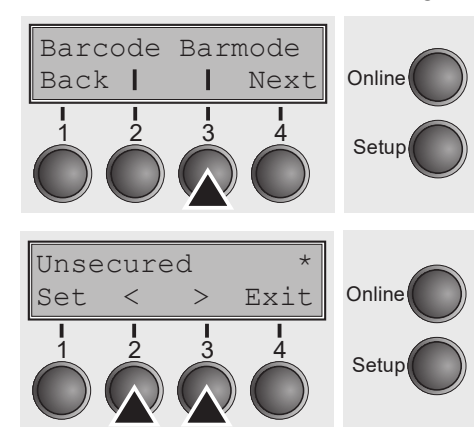

Press **Barmode** (3) key.

Use the **<** (2) or **>** (3) key to select the desired setting. Setting Options: **Secured/Unsecured** Default Setting: **Unsecured**

In **secured** mode, the space which the barcode characters require is "protected". In each line, other barcode or normal characters can also be printed. These additional characters are printed in the line currently being printed and and in the subsequent lines, without affecting the barcode which is already being printed. Consequently, normal characters can be printed in every line to the right or left of the barcode.

In **unsecured** mode, the required paper transport for printing barcodes and LCP is carried out automatically, it is not possible to print more than one line of normal characters in the barcode line. All characters in the mixed line are printed such that their bottom edges are in a straight line. This function may be switched on and off by sequences.

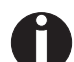

#### **This function can be activated/deactivated by sequences.**

Confirm the setting by pressing the **Set** key (1). Press the **Next** key (4) to access the next group of parameters.

## **Vertical position after oversized barcode (BarTop)**

This paramater controls the vertical position of characters with standard height which follow oversized characters.

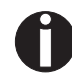

#### **This function is only effective in Genicom ANSI emulation.**

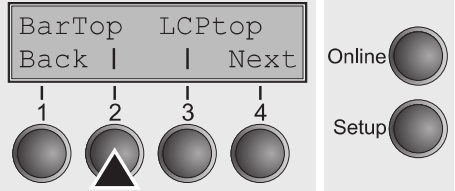

Press **BarTop** (2) key. Use the **<** (2) or **>** (3) key to select the desired setting. Setting Options: **Off/On** Default Setting: **Off**

If this option is disabled (**Off**), then the printer advances paper 1/8 inch when exiting oversized characters. This characteristic is retained for compatibility with older products.

If the option is enabled (**On**), then the current vertical position following the printing of an oversized character will be the top of the oversized character cell. If the next object on the page is located below this point, then the printer uses vertical logic seeking to economize on paper movement.

Confirm the setting by pressing the **Set** key (1).

#### **Vertical position after oversized character (LCPtop)**

This paramater controls the vertical position of characters with standard height which follow oversized characters.

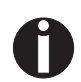

LCPtop

Next

Exit

Online

Setup

Online

Setup

BarTop

LCPtop=Off

 $\lt$ 

 $\rightarrow$ 

**Back** 

Set

#### **This function is only effective in Genicom ANSI emulation.**

Press **LCPtop** (3) key.

Use the **<** (2) or **>** (3) key to select the desired setting.

Setting Options: **Off/On**

Default Setting: **Off**

If this option is disabled (**Off**), then the printer advances paper 1/8 inch when exiting oversized characters. This characteristic is retained for compatibility with older products.

If the option is enabled (**On**), then the current vertical position following the printing of an oversized character will be the top of the oversized character cell. If the next object on the page is located below this point, then the printer uses vertical logic seeking to economize on paper movement.

Confirm the setting by pressing the **Set** key (1). Press the **Next** key (4) to access the next group of parameters.

#### **Form feed mode (Ffmode)**

Specifies whether a form feed is to be performed when the paper reaches the top print line.

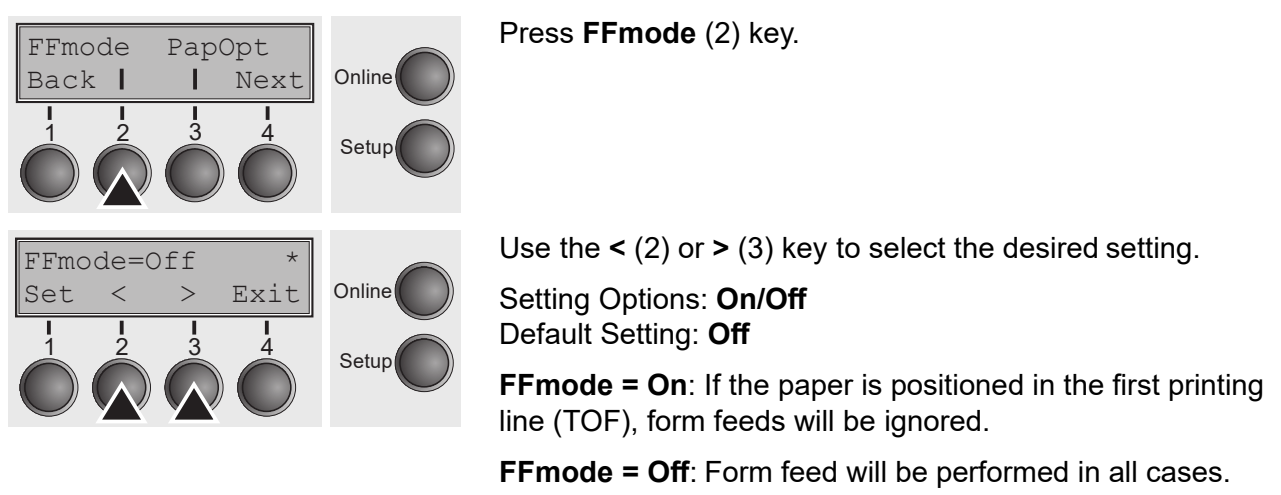

## **Setting and activating options (PapOpt)**

For setting the optional automatic sheet feeders (ASFs) and optional tractors; see *Paperway*. Also regulates the activation of ASFs and/or optional tractors.

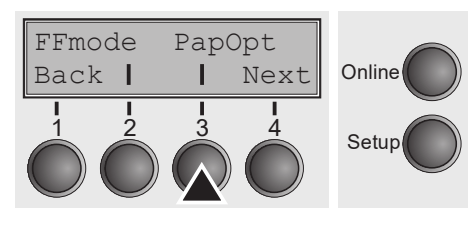

Press **PapOpt** (3) key.

#### *Activation of tractors (AutoTra)*

This parameter only appears if at the optional tractor is installed. It regulates the activation of tractors when there is no more paper left in one of them.

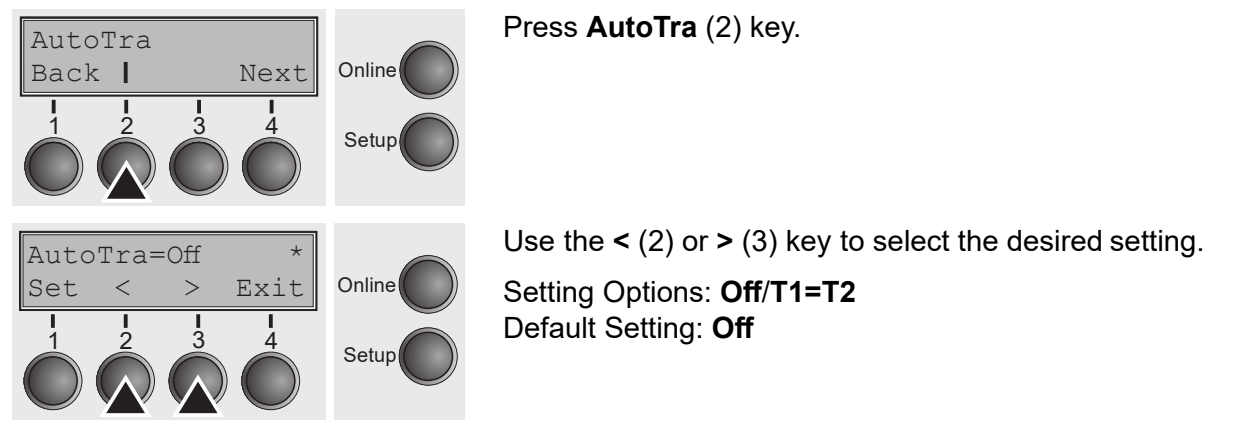

If an optional tractor is not installed, **Off** is displayed (factory default). If an optional tractor is installed and the **Off** parameter is activated, only the selected tractor is supported (either via the menu or an ESC sequence). If the selected tractor is out of paper, printing stops.

If an optional tractor is installed and you select **T1=T2**, the printer will load paper from the other tractor if the selected one is empty.

Confirm the setting by pressing the **Set** key (1). Press the **Next** key (4) to access the next group of parameters.

#### *Setting the left margin (LeftMrg)*

The left print margin can be set to a fixed value.

Press **LeftMrg** (2) key.

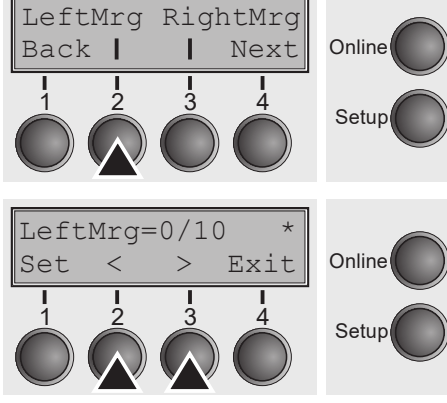

Use the  $\leq$  (2) or  $\geq$  (3) key to select the desired setting. Setting Options: **2–134/10"** Default Setting: **134/10"** The value may not fall below the **RightMrg** value.

Confirm the setting by pressing the **Set** key (1).

#### *Setting the right margin (RightMrg)*

The right print margin can be set to a fixed value.

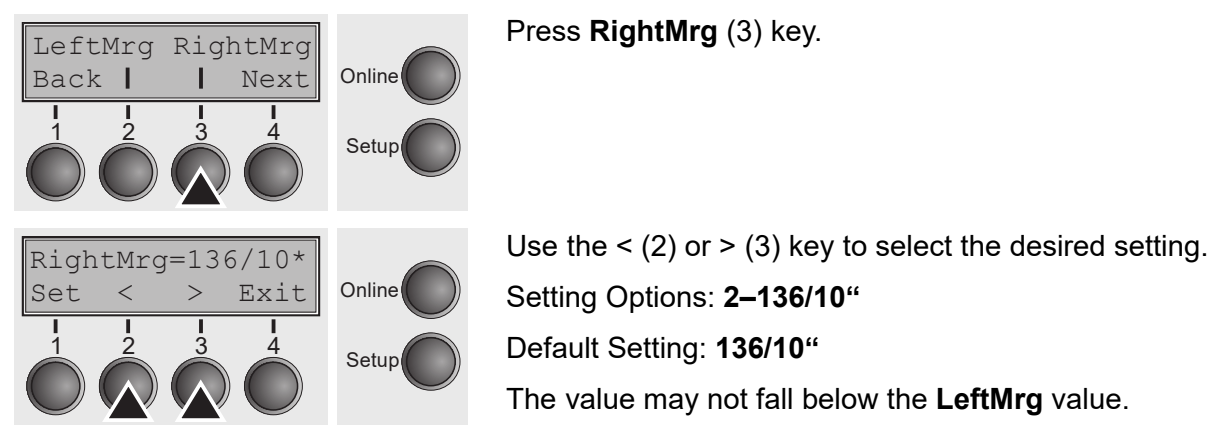

Confirm the setting by pressing the **Set** key (1). Press the **Next** key (4) to access the next group of parameters.

#### *Local copy (screen print) from a Coax or Coax/IPDS (FFaftLC)*

To provide maximum compatibility to Coax/Twinax interfaces the function "FormFeed after Local Copy" has been implemented. This feature is ON per default. It is recommended to disable this feature (OFF) if problems in connection with Coax/Twinax/IPDS interfaces occur.

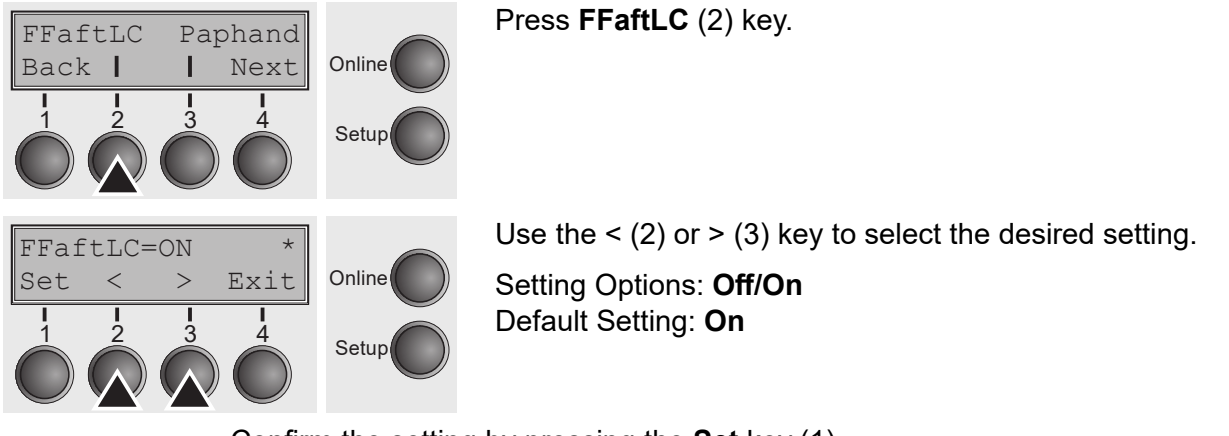

Confirm the setting by pressing the **Set** key (1).

#### *Enable/Disable paper handling features (Paphand)*

In the *"Advanced menu"* are several possibilities to improve the paper handling of the printer even with critical paper and forms. This menu parameter enables or disables the set features in the current active menu.

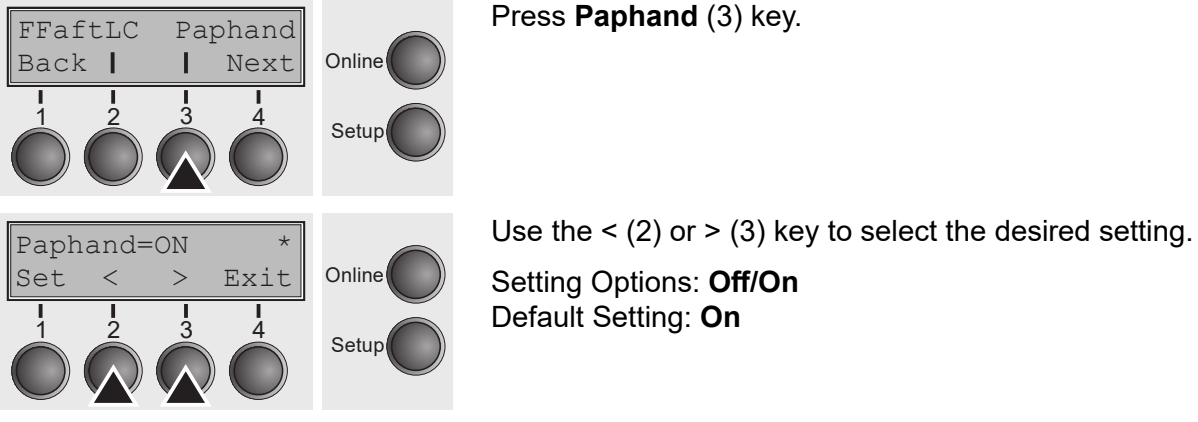

## **Menu settings (example)**

**Current settings** 939741825 Pb. Bo. Serial Bo. 93041825 Accet No. ID:3807118v1 PRG 19:703128 BOOT<br>19:0701998 FPGB<br>19:402156 Ben<br>19:402156 Ben Form 4<br>Draft Form 5<br>Braft **Jorn 7** Carrent Form 1 Rom 2 Porm 3 Form 6 **Ban 0** Font<br>CPI<br>LPI<br>Skip<br>ISCChar **Draft** Iraft **Braft Draft** Iraft<br>19 CPI **Braft Braft** 18,097  $19C$ 10 CP1 10 CPT 10 CPT 10 CPI 10 CPI 18, 191 i iPi  $601$ <br> $0.01$ ach  $601$ 6 LPT  $6191$  $5<sup>127</sup>$ 6 S.P. 6 1.91 6 UPT  $0.01$ ach  $0.00$  $0.01$ ach 0.0Inch 9.01nch 0.0Inch 0.01 ach 1.0Tach ISC ESC ron TO<sup>2</sup> ESC EC ESC  $530$ Epson 10-2550 **Exace 10-2550 Kosse 10-2550 Ipsen 10-2550** Epson 10-2550 Epson 10-2550 Epson 60-2550 Epson IQ-2550 **Englate**  $\overline{a}$ Ü6 Oa. ä  $<sub>0</sub>$ </sub>  $<sup>0</sup>$ </sup> **Bidir**  $\alpha$  $<sup>b</sup>$ </sup>  $\alpha$ **Oraphic**<br>Extended Graphic Graphic **Braphic** Graphic **Graphic** Graphic Graphic **Graphic** CG-Tab<br>CharSet Extended<br>I-16 ASCII Extended<br>E-88 ASCII Extended Extended Extended **Extended Intended** Friendod E-IS ASCII  $E-03$  ASCII E-US ASCII Country<br>\$1.Sero  $I-0S$   $1SCH$ E-US ASCII **E-DS ASCIT** E-08 A9C11 Off Off Off Off Off  $0<sup>rf</sup>$ Off Off **Off**  $\frac{0}{0}$  $\frac{0}{0!}$  $\mathbf{a}$ Reto-CR  $\overline{a}$  $<sup>6</sup>$ </sup>  $0<sub>n</sub>$  $\theta$ do. fh<sub>1</sub> Off off Off off Off uif **Anto-M**<br>Autoreaz  $\overline{aff}$ Tear=1s<br>13.61nch<br>0/10<sup>n</sup> Tear=1s<br>13.6Toch<br>0/11\* Tear-1s<br>13.61nch<br>0/10\* Tear=1s<br>13.6Inch fear-1s fear=1s Tear=1s Tear=1s tear=1s  $13.61$  ach<br>0/18<sup>\*</sup> 11.61nch  $13.6$  Inch<br> $0/10$  $13.51$ nch<br> $0/10$ \*  $\frac{13.6 \text{I} \text{10}^6}{0/10^6}$ gidth  $0/10^{4}$  $0/11$ <sup>\*</sup> LeftHrg<br>RightHrg 136/10\* 136/10\*  $135/10''$  $136/11"$  $136/10^{\circ}$ 136/10\*  $136/18''$ 136/10\* 136/10\* Ö1  $00$  $0<sub>0</sub>$  $\alpha$ Paphand  $<sup>0</sup>$ </sup>  $\sim$  $0<sup>2</sup>$  $\mathbf{a}$  $60$ off  $\frac{1}{2}$ Off OH Œf OH Off OEE  $666$ **Barcode Unsecured Barnode Desecured Onsecured** *Insecured* **Dasecured Insecured Unsecured Desecured Busecured** ٠ tractor1 Letter 11"  $I$ etter  $11$ <sup>\*</sup> Letter  $11^{\circ}$  $I$ etter  $11<sup>n</sup>$ Letter 11<sup>\*</sup>  $11^{\circ}$  $11^{\circ}$ Tetter 11\* letter 11' Letter **Jornien** letter  $\frac{18}{12/12}$  $\frac{13}{12/12}$  $\frac{18}{12/12}$  $\frac{18}{1272}$  $12/12$ 18  $\overline{18}$ ï8  $12/72$ Head  $12/72$  $12/72$  $12/12$ <sup>\*</sup> **Tornad** fractor2  $\frac{11^{n}}{18}$  $\frac{11}{18}$  $\begin{array}{c} 11^{\ast} \\ 18 \\ 12/12^{\ast} \end{array}$ Letter  $11^*$  $\mathbf{H}^{\bullet}$  $11^{\circ}$ Fornlen<br>Head letter  $11^{\circ}$ Letter  $11"$ letter  $11^{\circ}$ Letter **Setter** Letter Letter Letter  $rac{18}{12/72}$  $\frac{18}{12/12}$  $12/72$ <sup>18</sup>  $\overline{1}$ Ŧ8  $\frac{18}{12/72}$  $12/12$ <sup>\*</sup>  $12/72$  $12/12$ <sup>\*</sup> **TornM1**  $12/12$ <sup>2</sup>

## **Advanced menu**

The advanced menu consists of test functions and advanced settings.

## **Test functions**

Various tests to check proper operation of the printer are available at any time. With these tests it is possible to check the print quality, proper operation of the printhead and the mechanics, as well as efficient data transmission from the computer to the printer.

The extended menu contains three test functions (**ASCII 80**, **ASCII 136**, **H-Dump**).

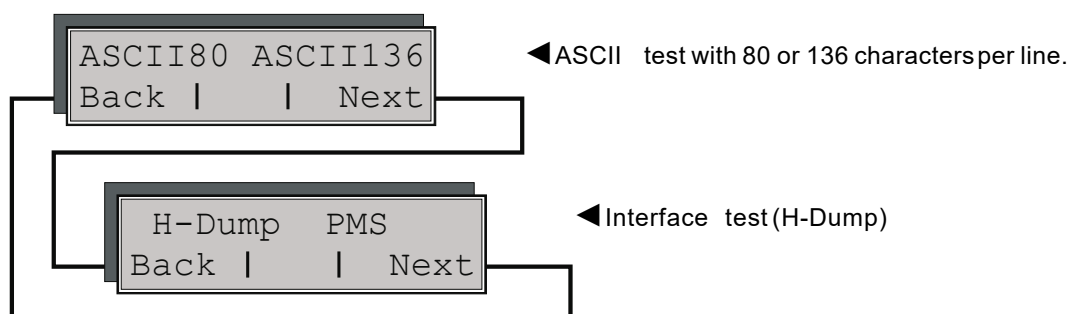

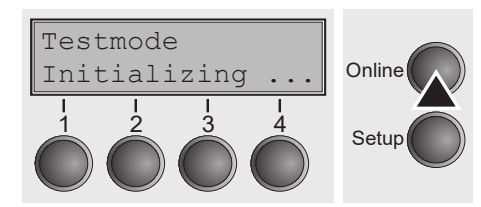

Enter advanced menu mode by pressing the key **Online** while switching on the printer.

The display shows **Test mode** for approx. 1 second and then automatically changes to display **ASCII 80 ASCII 136**.

## **Printer self-test (Rolling ASCII)**

To check operational readiness, your printer contains a self-test routine which allows testing of the printer configuration, the print quality and correct operation of your printer.

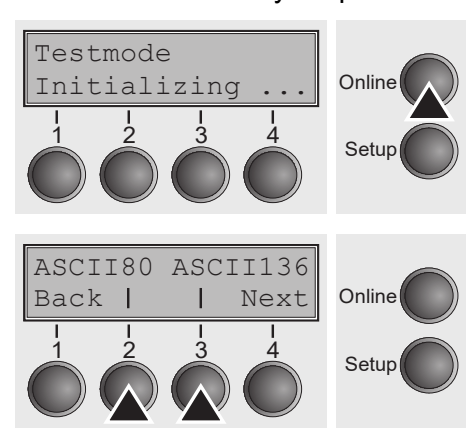

Before performing a self-test, your printer must be switched off. Ensure that paper is inserted. Keep the key **Online** pressed while switching on the printer, until **Testmode** appears on the display.

Press the soft key for the ASCII 80 format (corresponds to Legal Portrait) or for ASCII 136 (Double or Legal Landscape). The display will indicate **Test mode Off**.

Press the **Online** key, to start the test.

It is also possible to change to Setup mode when you are in Rolling test mode if you want to change the configuration for the test printout.

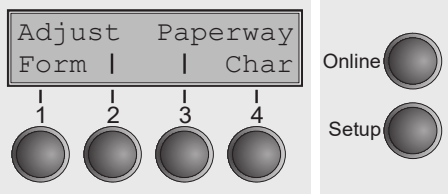

To do this, press the key **Setup**.

The printer then changes to Setup mode and the first of the main levels is then displayed.

Program your printer in the usual way for the test printout to change the parameters. See section *Programming via the control panel*.

Some changes in menu mode may cause the printer to reinitialize; in this case the Rolling ASCII test is aborted.

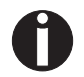

#### **By pressing the key Setup you exit Setup mode and the printer once again returns to Rolling ASCII test mode test mode.**

**Testmode Off** is displayed. Press the key **Online**, the test printout starts.

The self-test can be interrupted by pressing the key **Online** which will stop printing and put the printer into Offline status.

Before you begin printing, you can adjust the paper for the printout with soft keys ↑ and ↓.

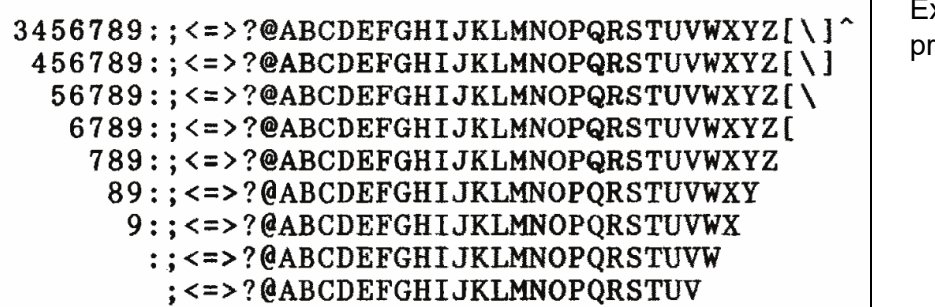

xample of an ASCII test rintout

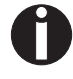

**If you selected a proportional font (PS font) , the printed length of the lines varies.**

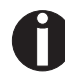

**This test can also be used to determine and set the optimal printhead gap (see the section** *Setting the print head gap***.**

#### *Exiting Rolling ASCII test mode*

The self-Rolling ASCII test mode test mode can only be terminated by switching off your printer. For this operation the printer must be Offline.

**If you want to stop the test printout before switching off the printer, press the key Online.**

### **Interface test (Hex-Dump)**

With the interface test (Hex-Dump/H-Dump) you can test data transmission from the computer to the printer. During this test, the data from the computer is printed out in two columns. The text in the left column is printed in hexadecimal format and in the right column in ASCII format.

#### *Printout in Hex-Dump*

Put the printer into advanced menu mode by pressing the key **Online** while switching on the printer.

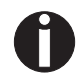

#### **Press the key Online until Test mode is shown on the display.**

The display shows **Test mode** for approx. 1 second and then automatically changes to display **ASCII 80 ASCII 136**.

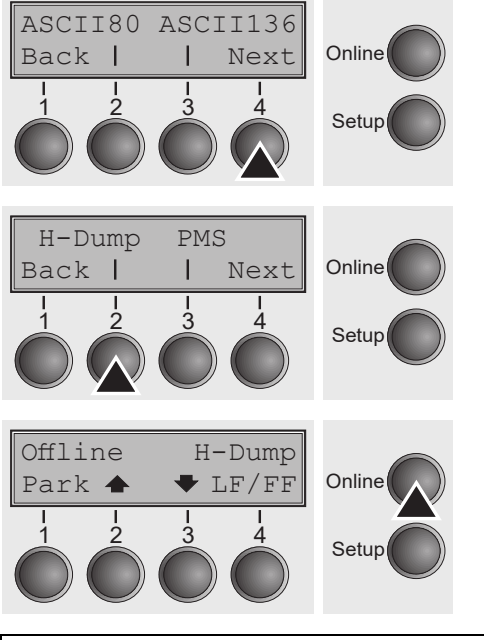

Press the key **Next** (4), the display shows the next menu level.

If you press the key **H-Dump** (2) you select the H-Dump mode and **Offline H-Dump** is shown on the display.

Put the printer into **Online H-Dump** mode by pressing the key **Online**. The printer is now ready to receive data from the computer and to print it out in hexadecimal format. The printed data can now be analyzed and evaluated.

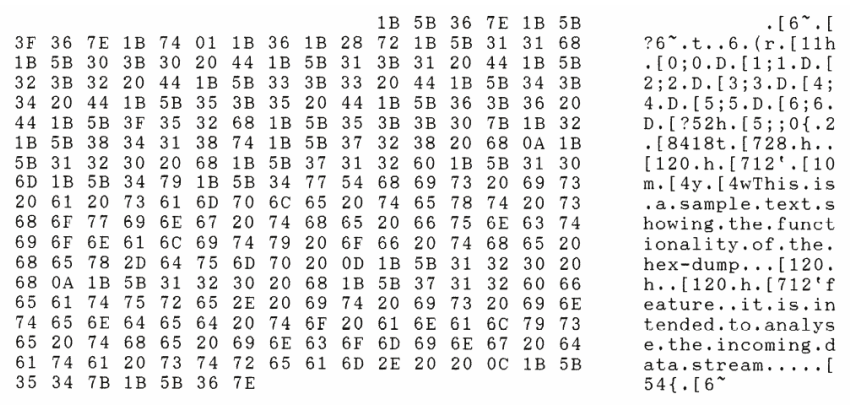

*Example of a Hex-Dump printout*

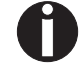

**After the transmission you must switch the printer to Offline. Any remaining data left in the interface buffer is then printed.**

#### *Terminating Hex-Dump*

Hex-Dump mode can only be terminated by switching off the printer.

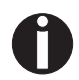

**If you want to stop the Hex-Dump printout before switching off the printer, press the key Online and then the key LF/FF (4) once.**

#### **Paper sensor display**

If the keys 1 and 2 are pressed at power on and then (after releasing the keys) key 3 is pressed within 2 seconds (the time is marked by an asterisk in the upper right corner of the LCD display), the printer will show the paper sensor value in millivolts on the LCD display. PE shows the value of the paper end sensor.

## **Advanced settings**

In the advanced menu, there are other settings available besides the test functions.

- ▸With the function **PMS** you have the possibility of activating the automatic paper motion sensor (**PMS**) in case of a paper jam.
- ▸With the functon **Forml** you can adjust the form length.
- ▸The function **AGA** switches the automatic printhead gap function on or off.
- ▸You can also select adjustments which facilitate handling paper which may cause problems in printing due to its structure (**Paphand**).
- ▸The **CX-bid** menu option controls the bidirectionality of the parallel interface.
- ▸With the function **Wrap**, you can set line wrap and with the function **Sound** beep at paper end.
- ▸The function **JobCtrl** activates the PJL functionality.
- ▸The function **Pap.back** allows printing on paper with a dark back.
- ▸With the function **GrSpeed**, you can select an improved graphic speed.
- ▸You can use the **HvyForm** function to set the print head to print the same line twice at double strike force in order to ensure that copy paper produces optimum results even if it has a faint copying effect.
- ▸The **APW** function can be used to activate the automatic paper width detection feature to prevent the printer from printing beyond the paper edge.
- ▸The **AED** menu option only appears, if a cut device is installed. It corrects possible inaccuracies of the paper positioning at the tear edge if the paper path is changed after a cutting action.
- ▸With the **SerialN** function, you have the possibility to change the serial number of the printer.
- ▸With the **AssetN** function, you have the possibility to change the asset number of the printer.
- ▸The **Ignore** function allows to ignore any character (to be defined in **IgnoreChr**).
- ▸The **IgnoreChr** function set the character to be ignored as a decimal number.

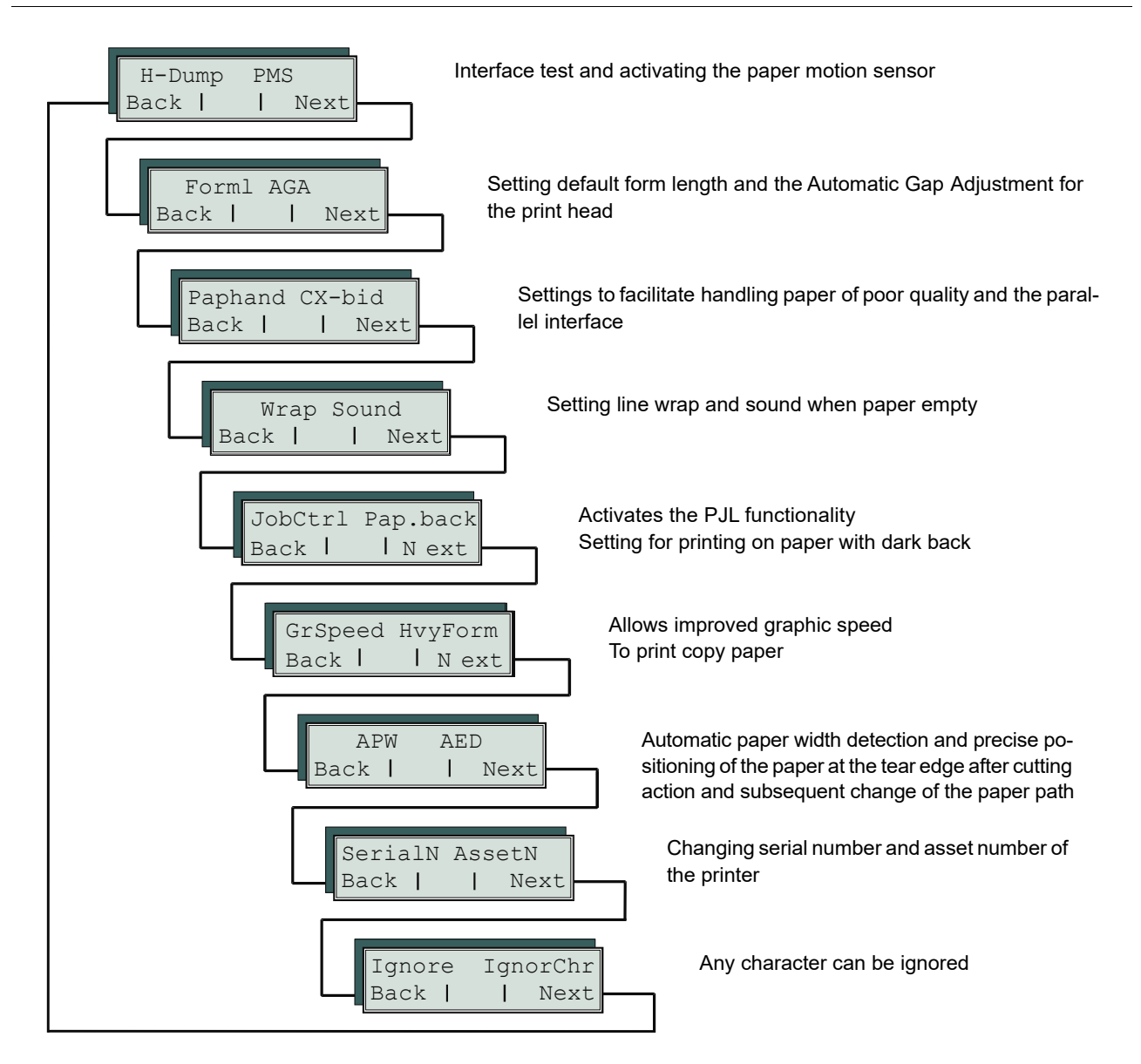

Enter advanced menu mode by pressing the key **Online** while switching on the printer.

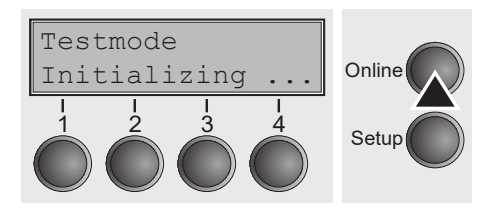

The display shows **Test mode** for approx. 1 second and then automatically changes to display **ASCII 80 ASCII 136**.

### **Automatic paper motion sensor (PMS)**

You can use this function to activate or deactivate the paper motion detection feature. When it is active, printing and paper movements stop in case of a paper jam and an error message is output in the display. Set the printer to test mode by pressing the **Online** key while you switch on the printer.

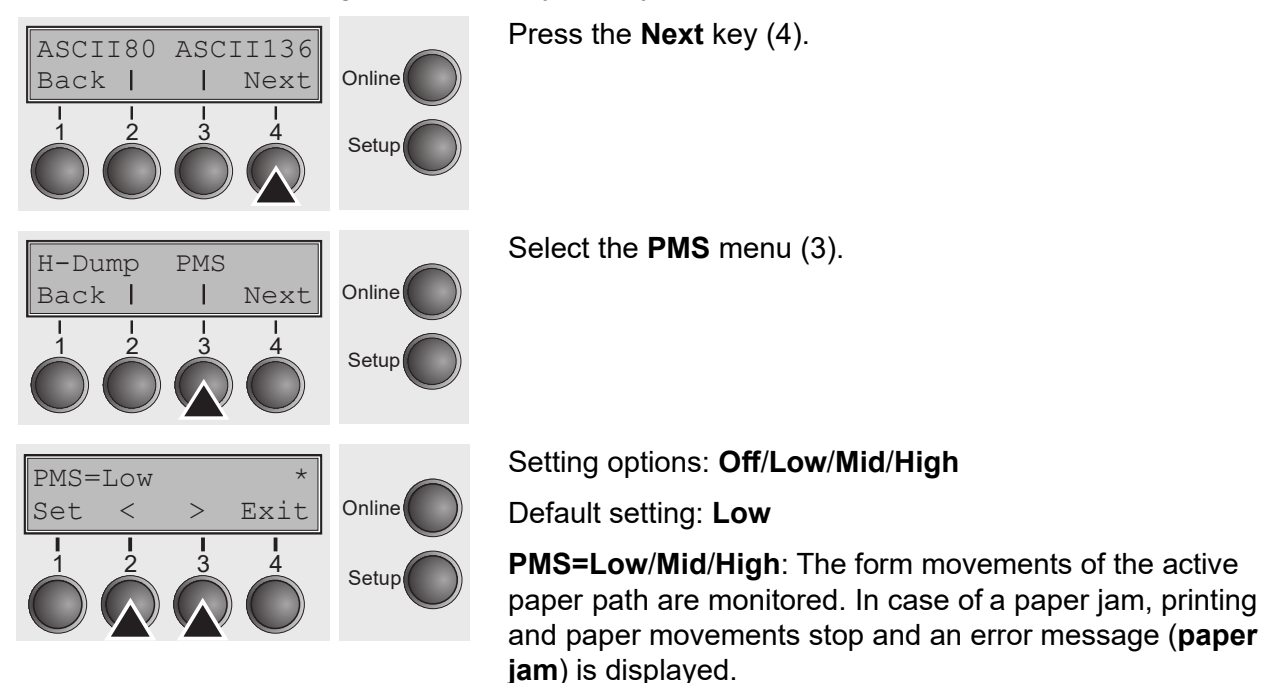

**Low**: Sensitivity 800/360"

**Mid**: Sensitivity 600/360"

**High**: Sensitivity 300/360"

**PMS=Off**: A paper jam will not produce an error message.

**The Paper Motion Sensor (PMS) detects any paper jam or unintended paper end condition and provides efficient protection against any paper transport problems together with the paper end sensor. This prevents the printer from printing on jammed paper or printing without paper. Disabling the PMS can affect the operational reliability of your printer and should therefore be avoided.**

Confirm the setting by pressing the **Set** (1) key. Change to the next parameter group with the **Next** key (4).

## **Form length (Forml)**

The **Formlen** function allows you to set the basic form length to meet your requirements. 11 inches are usual in the USA, as opposed to 12 inches in Europe.

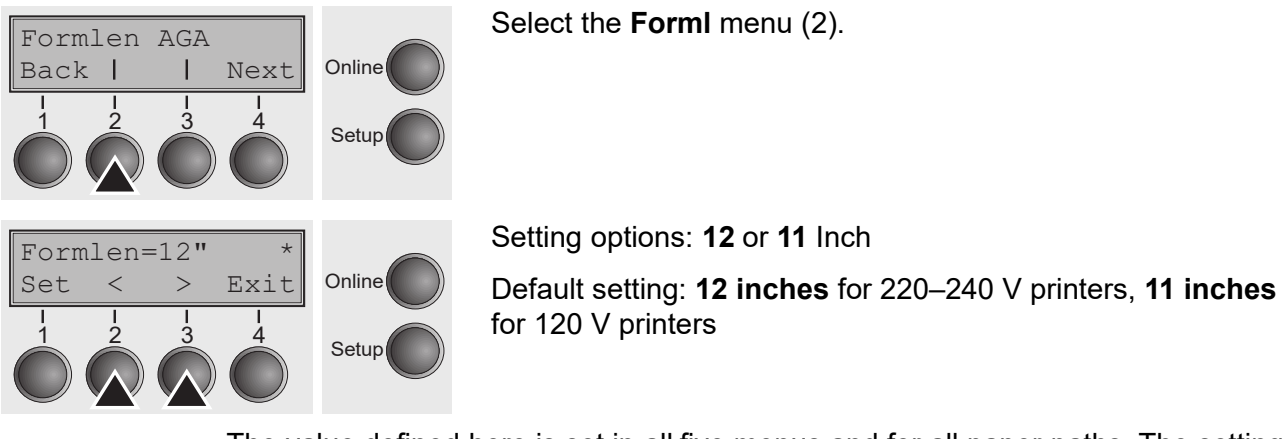

The value defined here is set in all five menus and for all paper paths. The setting made here is not changed by loading the default (factory) settings by pressing all four function keys; see section *Key functions when turning on the printer*.

Confirm the setting by pressing the **Set** (1) key.

### **Automatic gap adjustment (AGA)**

This function allows you to switch the Automatic Gap Adjustment (AGA) off or on.

![](_page_88_Figure_9.jpeg)

Select the **AGA** menu (3).

Setting options: **Off/On** Default setting: **On**

**AGA=On**: printer checks paper thickness and changes gap adjustment if necessary (default). Measurements take place

– after power-on

– whenever changing the paper path, when loading paper

**AGA = Off**: selects manual gap adjustment; the value can be set for each paper source and each of the five menus available.

Confirm the setting by pressing the **Set** (1) key. The printer automatically leaves test mode and assumes online mode.

### **Paper handling (Paphand)**

The **Paphand** group of menus improves the possibilities for the troublefree printing of paper with properties likely to cause problems (perforations etc.) or paper of poor finish.

Put the printer into Test mode by pressing the key **Online** while switching on the printer. The display shows **ASCII80 ASCII136**. Change to the parameter group **Formlen AGA** by pressing the key **Next** three times.

![](_page_89_Figure_5.jpeg)

#### *Increasing the printhead gap (Head up)*

With this function you can increase the printhead gap before and after the perforation of the form.

![](_page_89_Figure_8.jpeg)

Setting options: **On/Off**

Default setting: **Off**

![](_page_89_Picture_11.jpeg)

If the parameter is set to **On**, the printhead gap increases during form feed and line feed four lines before and after the perforation on the form (= protected zone). The printhead gap is always increased during form feeding past the perforation even when feeding takes place outside the protected zone.

![](_page_89_Picture_13.jpeg)

#### **Printing is possible in the protected area.**

- **1** Top edge of form **5** Protected zone
	-
- **3** Bottom edge of form **7** Left Zone
- **4** Form separation perforation **8** Right Zone
- **2** Paper transport strip **6** Transport holes

#### *Paper width (Pagewid)*

This parameter determines the actual paper width.

![](_page_90_Figure_4.jpeg)

Select the **Pagewid** menu (3)

Setting options: From **20** to **136** in 1/10 inch steps

Default setting: **136/10** inch (136 characters at 10 characters/inch)

If **Head up = On**, the printhead moves to the calculated centre of the paper during the time the paper is moving in the protected zone. If **Rightzo = On** (see below), the printhead moves out of the perforation zone on the right as long as the paper is being transported.

![](_page_90_Picture_9.jpeg)

#### **Set the printing width rather than the actual paper width.**

Confirm your settings with the **Set** key (1) and press the **Next** key (4) to access the next group of parameters.

#### *Left-hand area (Leftzon)*

If the parameter is On, the printhead moves out of the perforation zone (area) on the left as long as the paper is being transported. The Pagewid setting has no influence (see above).

![](_page_90_Figure_14.jpeg)

#### *Right-hand area (Rightzo)*

If the parameter is On, the print head travels from the right-hand perforation area towards the centre of the paper while the paper is moving. The Pagewid option must be correctly set in this case, see *Paper width (Pagewid)*.

![](_page_91_Figure_4.jpeg)

#### **If this parameter is On, the print head carriage travels to the centre of the form while the paper is loaded.**

Confirm your setting with the **Set** key (1) and press the **Next** key (4) to access the next group of parameters.

#### *Physical left margin (Physlm)*

![](_page_91_Figure_8.jpeg)

Permanent (physical) setting of the left margin. This parameter cannot be changed by emulation-dependent margin settings. Margin setting values entered by ESC sequences are added to the **Physlm**.

![](_page_91_Picture_10.jpeg)

#### **Note that this value is subtracted from the maximum printing width of 13.6 inches.**

Confirm the setting by pressing the **Set** (1) key.

![](_page_91_Picture_13.jpeg)

**All parameters described in the Paphand group may also be defined via an ESC sequence (see** *Emulations* **or** *Programmer's Application Manual***).**

Press the **Next** key (4) to access the next group of parameters.

## **Bidirectional parallel interface (CX-bid)**

![](_page_92_Figure_3.jpeg)

**CX-bid = ON** sets the parallel interface of the printer to bidirectional mode (IEEE 1284, Nibble mode), e.g. for Windows Plug & Play.

**CX-bid = OFF** sets the interface to compatibility mode in order to ensure reliable operation with special external boxes.

Confirm the setting by pressing the **Set** (1) key. Change to the next parameter group with the **Next** key (4).

**Line wrap (Wrap)**

![](_page_92_Figure_8.jpeg)

**Wrap = On**: If more characters than can be printed are transmitted per line, the characters which cannot be printed on this line are printed at the beginning of next line.

**Wrap = Off**: If more characters than can be printed are transmitted per line, the characters which cannot be printed on this line are cut off.

#### **Beep at paper end (Sound)**

![](_page_93_Figure_3.jpeg)

When **Sound = On**, a beep is generated every second to notify that paper is empty.

Confirm the setting by pressing the **Set** (1) key. Change to the next parameter group with the **Next** key (4).

#### **Activate PJL language (Jobcntl)**

This parameter activates the printer language PJL (Printer Job Language).

![](_page_93_Figure_8.jpeg)

## **Settings for paper with dark back (Pap.back)**

![](_page_94_Figure_3.jpeg)

Select the **Pap.back** (3) menu.

Setting options: **normal/dark** Default setting: **normal**

**Pap.back = normal** is the standard for normal paper.

**Pap.back = dark** can be set to process paper with a grey back.

![](_page_94_Picture_8.jpeg)

**Paper with a completely black back side cannot be used if the ink is carbon-based. However, the printer can handle anilinebased black paper (undefined colors).**

Confirm the setting by pressing the **Set** (1) key. Change to the next parameter group with the **Next** key (4).

### **Graphic print speed (GrSpeed)**

This parameter allows improved graphic speed independently to the driver. It affects only the print speed of graphic printouts at 180 x 180 dpi.

![](_page_94_Figure_13.jpeg)

## **Setting for printing copy paper (HvyForm)**

If you set **HvyForm = ON**, the printer prints the same line twice at double strike. This setting ensures that copy paper produces optimum results.

Select the HvyForm menu (3).

![](_page_95_Picture_5.jpeg)

**With the Copy Draft, NLQ and LQ print qualities, the line is printed twice, however, at single strike.**

Confirm the setting by pressing the **Set** (1) key. Change to the next parameter group with the **Next** key (4).

#### **Automatic paper width detection (APW)**

The automatic paper width detection feature **APW** prevents the printer from printing beyond the paper edge. This is useful to prevent the printer from printing on the platen, for example, because of an incorrect driver setting.

![](_page_95_Figure_10.jpeg)

If **APW=On,** the printer is in the standard mode and truncates all data located beyond the right-hand and left-hand paper edge. These print data are lost.

When you select **APW=Off**, the printer does not prevent undesirable printing on the platen.

The printer determines the paper width by means of an optical sensor in the print head module. The print head carriage moves once across the maximum possible printable area of the paper and stores the width measured in this process. The measuring process varies, depending on the paper source selected.

- The measurement is made
- ▸after power-on and before the first print job;
- ▸after paper end and before the subsequent print job; after
- ▸changing the paper source (e.g. from Tractor 1 to Tractor 2).

When you submit a print job which exceeds the paper width, the following message appears in the display:

![](_page_96_Figure_7.jpeg)

The print job is stopped at the measured paper-end position after printing the first line.

You can now either cancel the print job or load suitable paper. In the latter case, the printer will resume the print job upon pressing the **Online** key.

![](_page_96_Picture_10.jpeg)

**If you press the Online key without having changed the paper, another line is printed until reaching the measured paper-end position.**

**The sensor interprets dark areas with a width of 13 mm or more as the right-hand paper edge.**

![](_page_96_Picture_13.jpeg)

**If the sensor does not detect any black area, the maximum possible printing width is used as the printable area.**

![](_page_96_Picture_15.jpeg)

**If there is a sensor malfunction (e.g. because of dirt, a defect or misinterpretation of the paper width) it is necessary to deactivate the APW function (APW=Off), since otherwise the printout will be too narrow or there will be no printout at all. In this case contact your service technician.**

Confirm the setting by pressing the **Set** (1) key.

#### **Automatic detection of the top paper margin (AED)**

This menu option only appears, if a cut device is installed. It corrects possible inaccuracies of the paper positioning at the cut edge if the paper path is changed after a cutting action.

![](_page_96_Figure_20.jpeg)

Select the **AED** (3) menu.

Setting options: **On**/**Off** Default setting: **Off** Confirm the setting by pressing the **Set** (1) key. Change to the next parameter group with the **Next** key (4).

## **Serial number (SerialN)**

With the SerialN function you have the possibility to change the 12 digit serial number of the printer. The number can be written with any ASCII character between hex 20 and hex 7E.

![](_page_97_Figure_4.jpeg)

To change a digit select one character with the **>** or **<** key and press the **Set** (1) key. Press **<** or **>** key to decrement or increment the selected character. When the desired character appears press **Set** (1) key and the new character is stored.

After you have changed all desired digits leave the menu by pressing **Exit** (4) key.

![](_page_97_Picture_7.jpeg)

**This setting is not reset by loading the default factory settings.**

## **Asset number (AssetN)**

With the AssetN function you have the possibility to change the 10 digit asset number of the printer. The number can be written with any ASCII character between hex 20 and hex 7E.

![](_page_97_Figure_11.jpeg)

To change a digit select one character with the **>** or **<** key and press the **Set** (1) key. Press **<** or **>** key to decrement or increment the selected character. When the desired character appears press **Set** (1) key and the new character is stored.

After you have changed all desired digits leave the menu by pressing **Exit** (4) key.

![](_page_97_Picture_14.jpeg)

**This setting is not reset by loading the default factory settings.**

## **Ignore characters (Ignore)**

Ignore IgnorChr

With this function set to **On** the printer ignores the character defined in IgnorChr.

Select the **Ignore** (2) menu.

![](_page_98_Figure_5.jpeg)

Setting options: **On/Off** Default setting: **Off** Confirm the setting by pressing the **Set** (1) key.

## **Ignore character (IgnorChr)**

Set the character to be ignored as a decimal number.

![](_page_98_Picture_9.jpeg)

Select the **IgnorChr** (3) menu.

Setting options: **0–255** Default setting: **0**

Confirm the setting by pressing the **Set** (1) key. Change to the next parameter group with the **Next** key (4).

# **Troubleshooting**

Many of the faults and problems which may occur while using the printer are minor problems which you can solve yourself. The following chapter should help you to distinguish between a simple operating error and a major malfunction.

This chapter provides information on the rectification of faults without the assistance of specially trained personnel. Follow the advice and tips in this chapter if your printer is not working correctly.

Important notes on the care and maintenance of your printer can be found at the end of this chapter.

![](_page_99_Picture_6.jpeg)

**Repairs should only be performed by authorised service personnel.**

## **General print problems**

![](_page_100_Picture_389.jpeg)

![](_page_101_Picture_377.jpeg)

## **Problems with the print quality**

![](_page_102_Picture_360.jpeg)

## **Error messages via the display**

![](_page_103_Picture_348.jpeg)

## **User Guide Troubleshooting**

![](_page_104_Picture_406.jpeg)

#### **Troubleshooting User Guide**

![](_page_105_Picture_271.jpeg)

## **Additional display messages**

These are not error messages, they give operating instructions and information from the printer to the user.

![](_page_106_Picture_193.jpeg)

![](_page_106_Picture_5.jpeg)

**If messages appear which are not described here, please contact your customer service representative with exact details of the message.**

## **Care and maintenance**

The printer is designed to operate with minimal maintenance. It is advisable to clean the inside of the printer from time to time with a vacuum cleaner.

![](_page_107_Picture_4.jpeg)

**Before cleaning, turn off the printer, wait 5 to 10 seconds and disconnect the power cable.**

![](_page_107_Picture_6.jpeg)

**Do not oil or grease the printer, especially the sliderails and shafts.**

## **Replacing the fuse**

![](_page_107_Figure_9.jpeg)

The printer is provided with a line fuse accessible from the exterior. Press the fuse cover slightly inwards with a screwdriver and turn it until the cover tab comes out through the recess in housing. Then remove the fuse.

Install the fuse in reverse order of steps.

#### **Only use the same type of fuse STOPfor replacement.**

The fuse ratings are specified on the printer type plate which is mounted above the power connector on the rear: **T6.3AH250V**
# **Cleaning the housing**

Clean the printer housing with mild detergent (use a dishwashing agent, if necessary, or a plastic cleaning agent) and a soft lint-free cloth.

**Do not use abrasive cleaners. Never use solvents.**

# **Cleaning the interior**

Remove paper and dust with a soft brush.

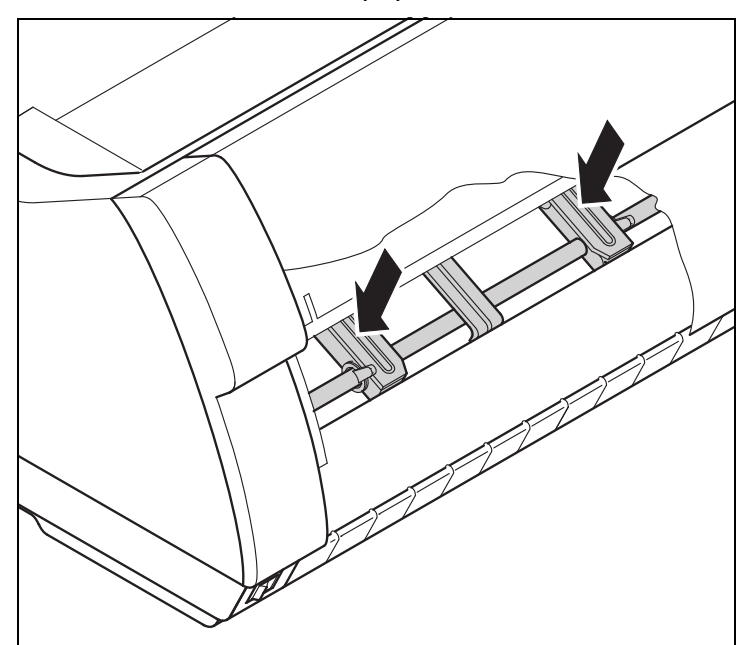

Check that any paper has been removed from the tractors.

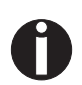

**For optimal function of the print head the interior of the printer has to be as dust free as possible. Clean the interior with a vacuum cleaner if necessary.**

## **Cleaning the platen**

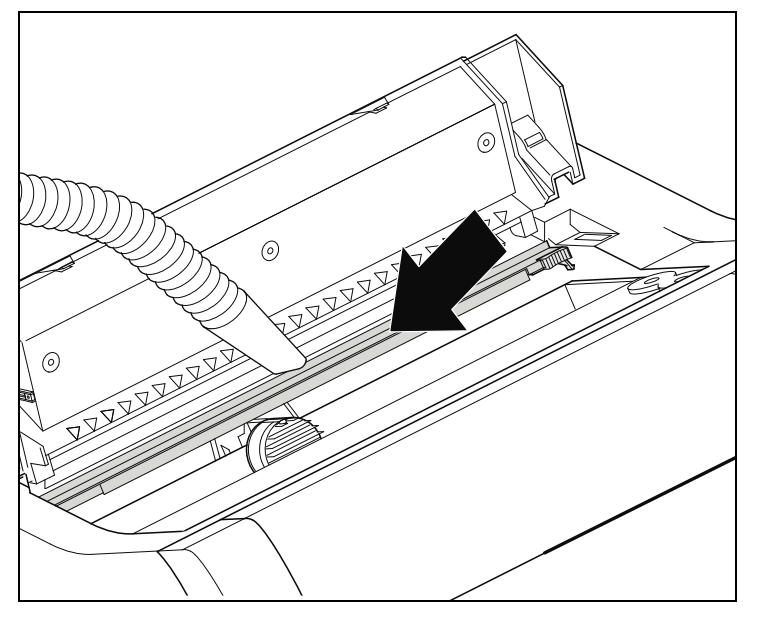

Switch off the printer and open the upper cover after 4 to 5 seconds.

Remove dust and possible ribbon and ink remains carefully from the platen.

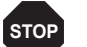

**Avoid touching parts and components in the printer interior.**

### **Ribbon**

Check whether the ribbon is worn or damaged. The ribbon must be replaced if it is frayed, see *Inserting the ribbon cassette*, and *Error messages via the display*.

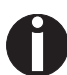

**The service life of the ribbon is 20 million characters.**

# **Cleaning the upper friction**

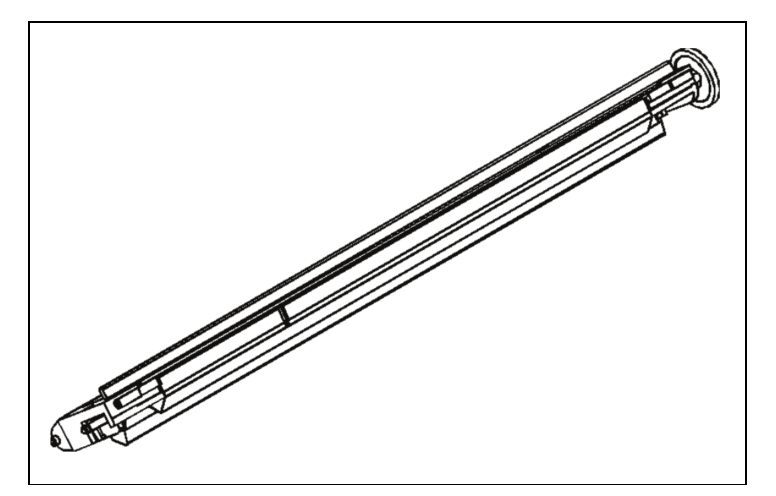

Clean the rollers of the upper friction as necessary with a mild cleaning agent and a soft, lintfree cloth.

# **Carriage shafts**

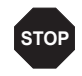

**Carriage shafts must not be oiled or greased; otherwise damage will occur on the printer.**

# **Specifications**

### **Printer specifications**

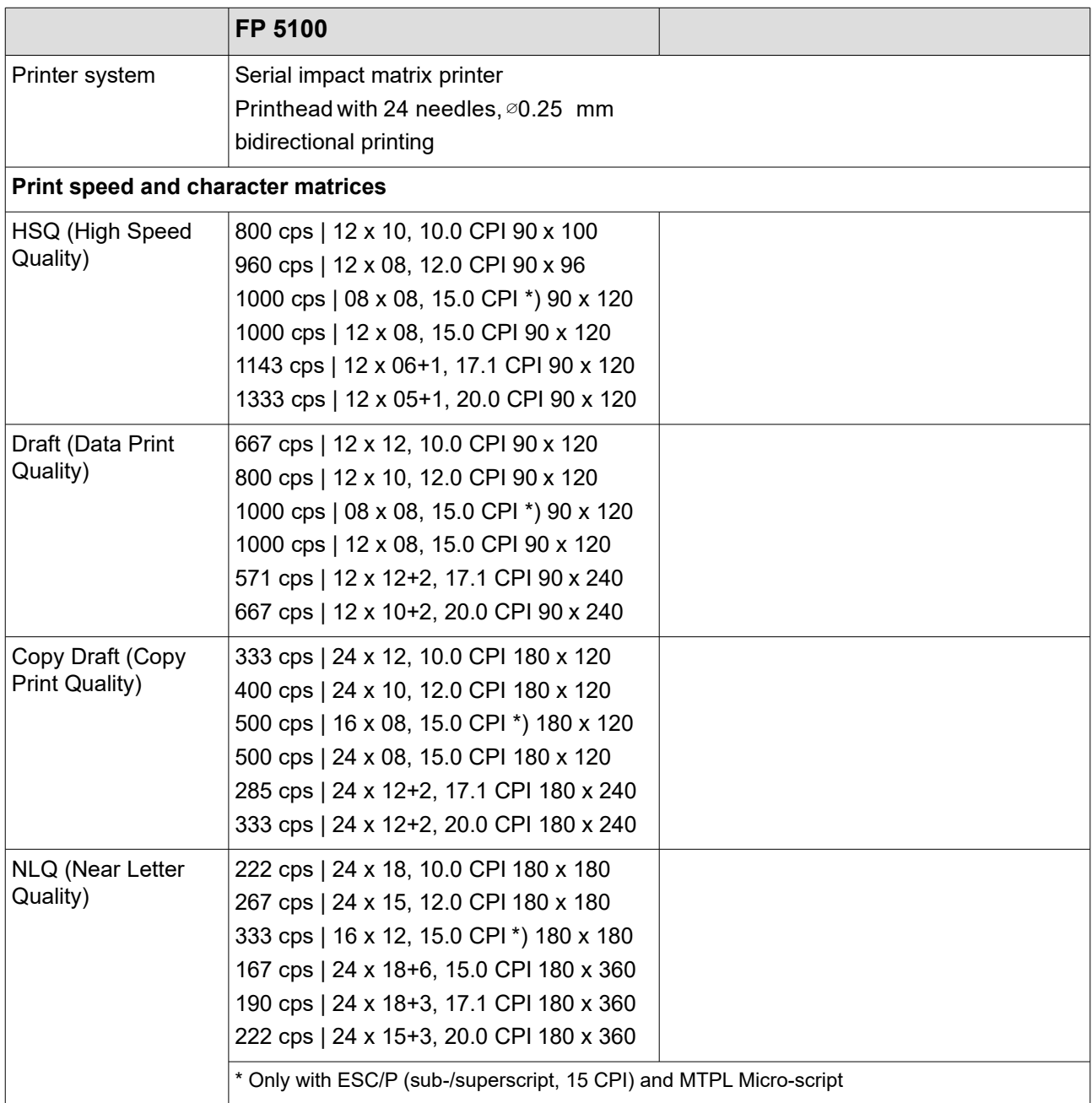

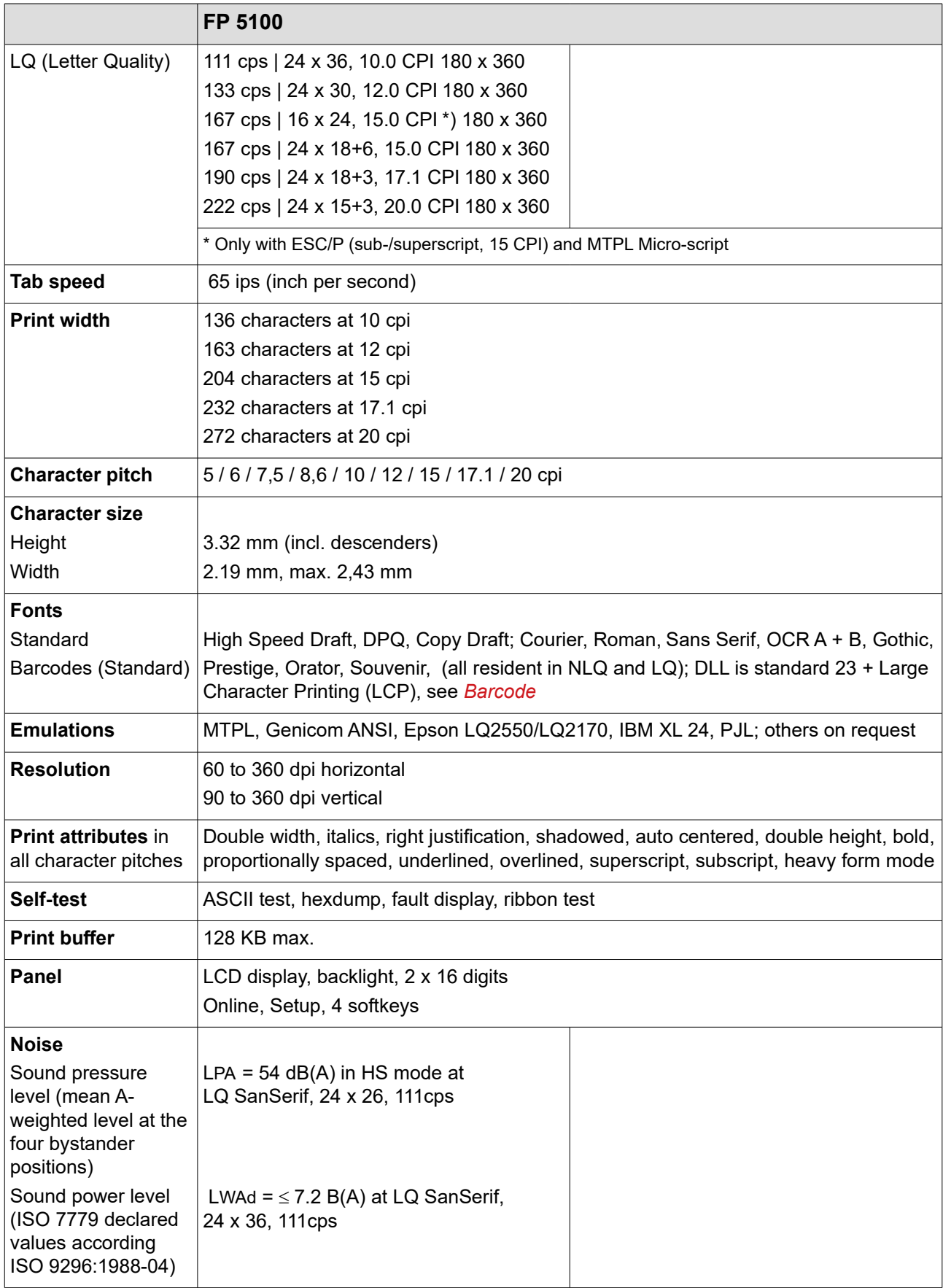

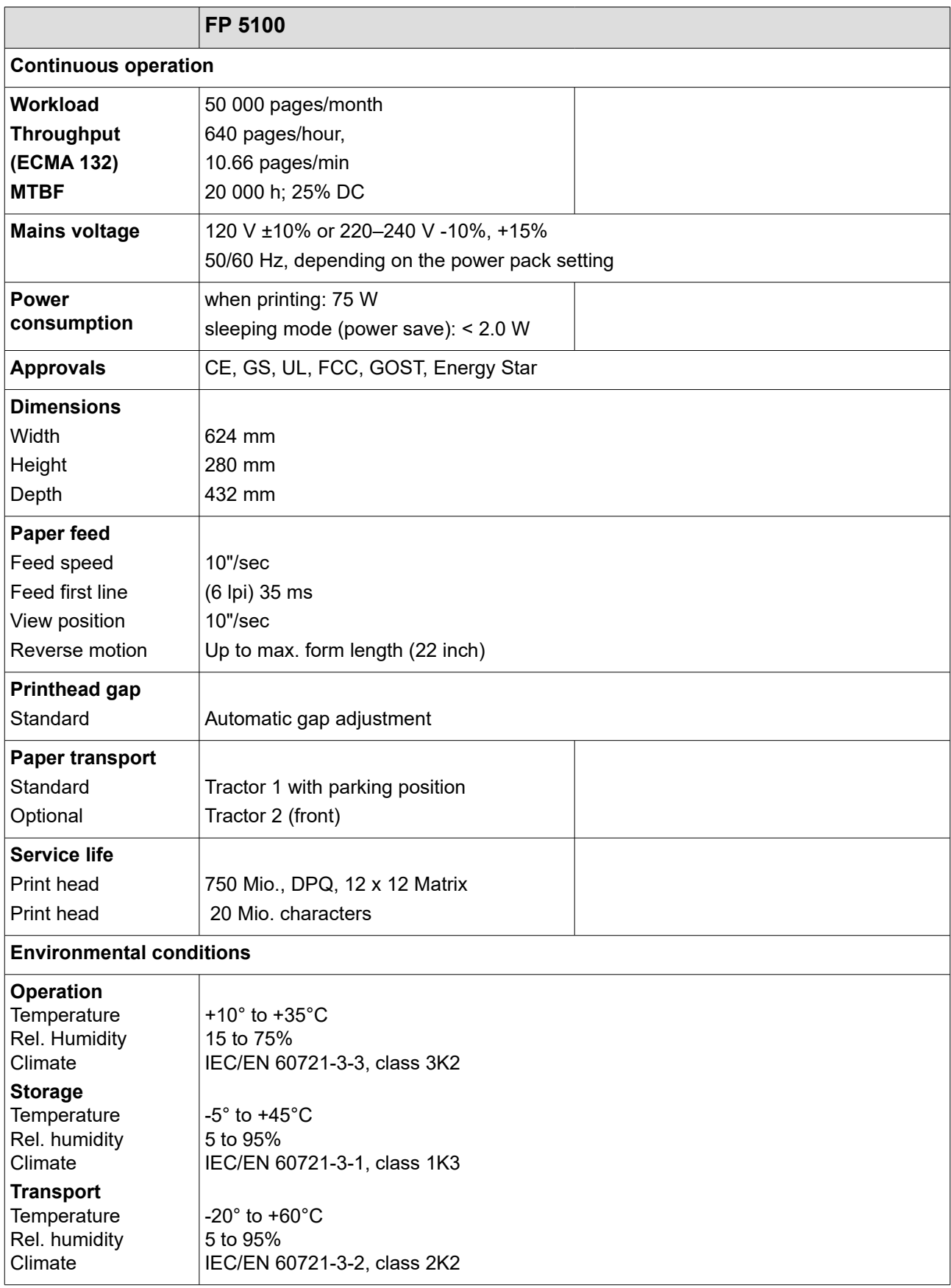

### **Interface specifications**

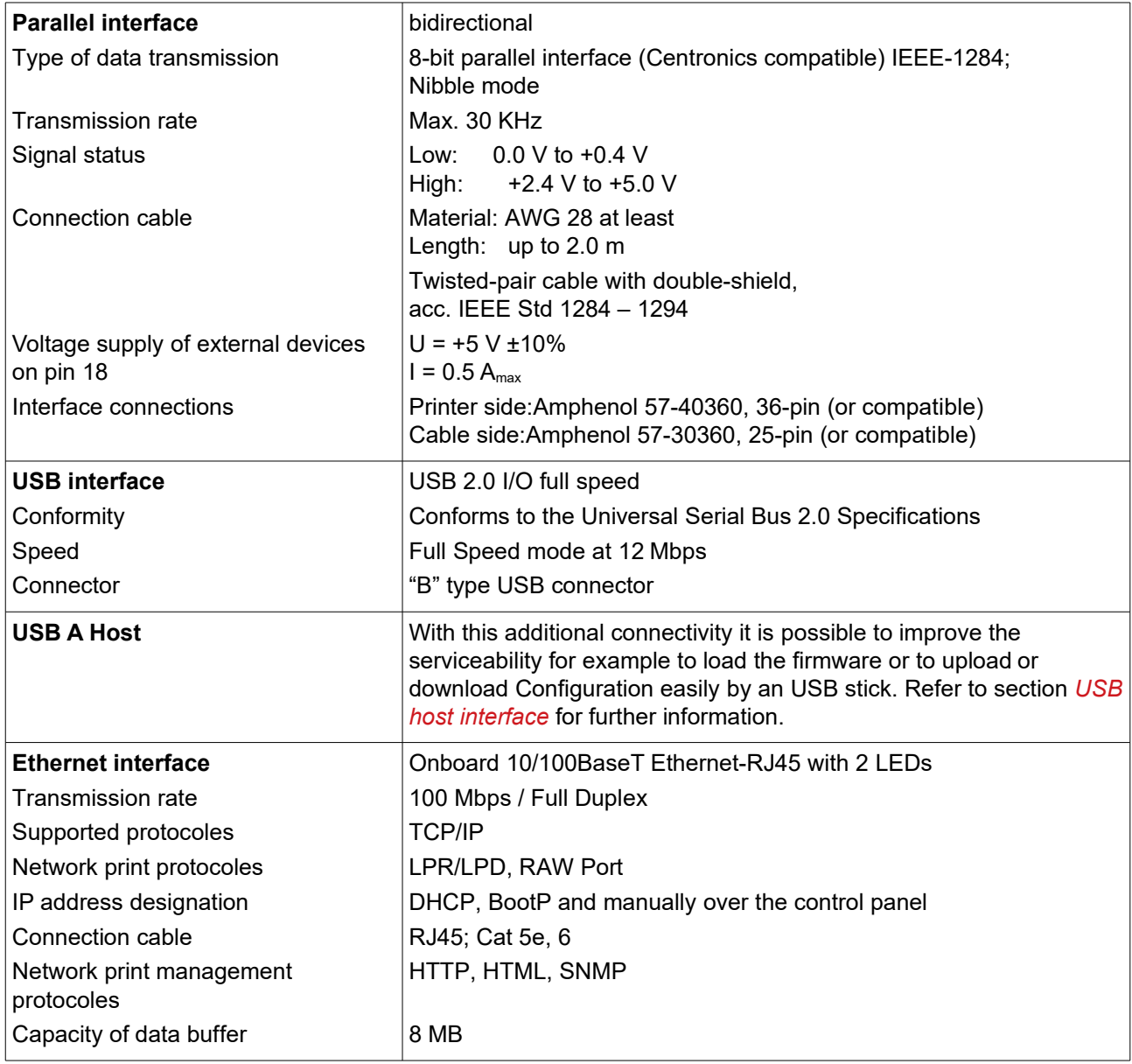

### **Paper specifications**

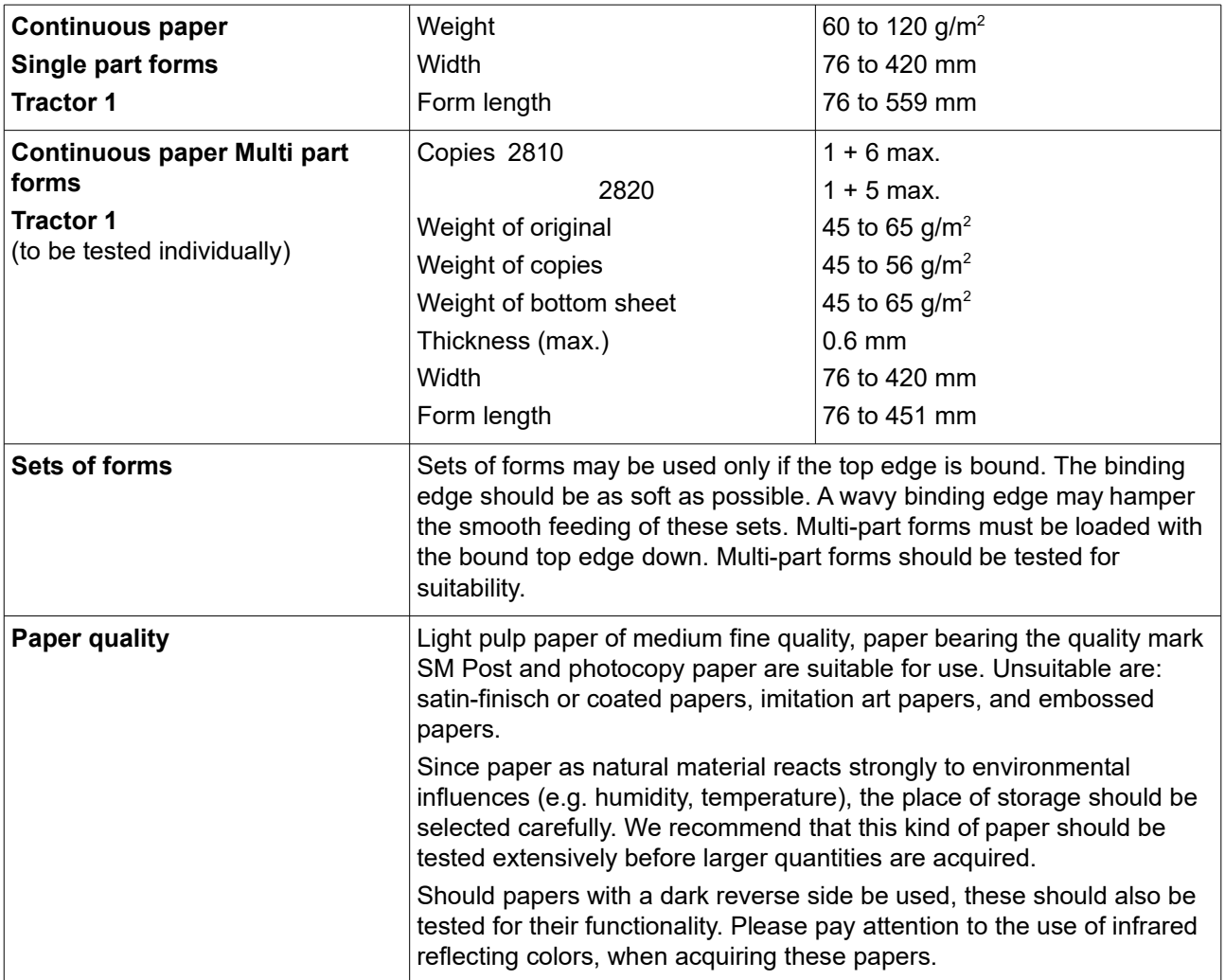

# **Character sets**

This chapter shows the MTPL character sets and contains a list of all available character sets which can be selected via control panel or by escape sequences.

Note that MTPL sequences are available in all emulation modes. The following example shows you how to find the hexadecimal value for a character from the symbol set tables.

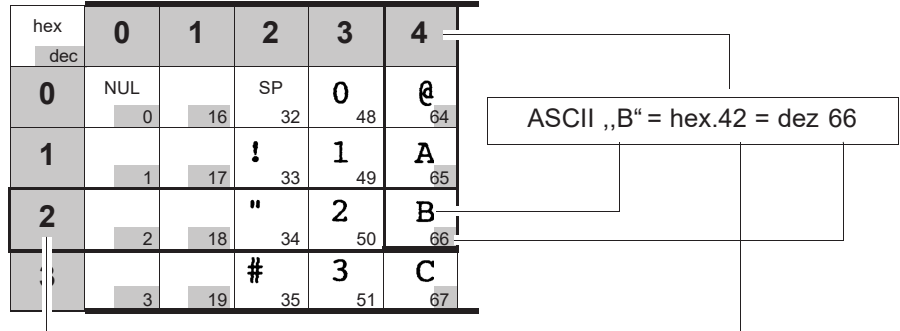

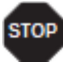

**Informations about supported character sets can be found on our** *internet* **site in the Support section.**

# **MTPL standard character set**

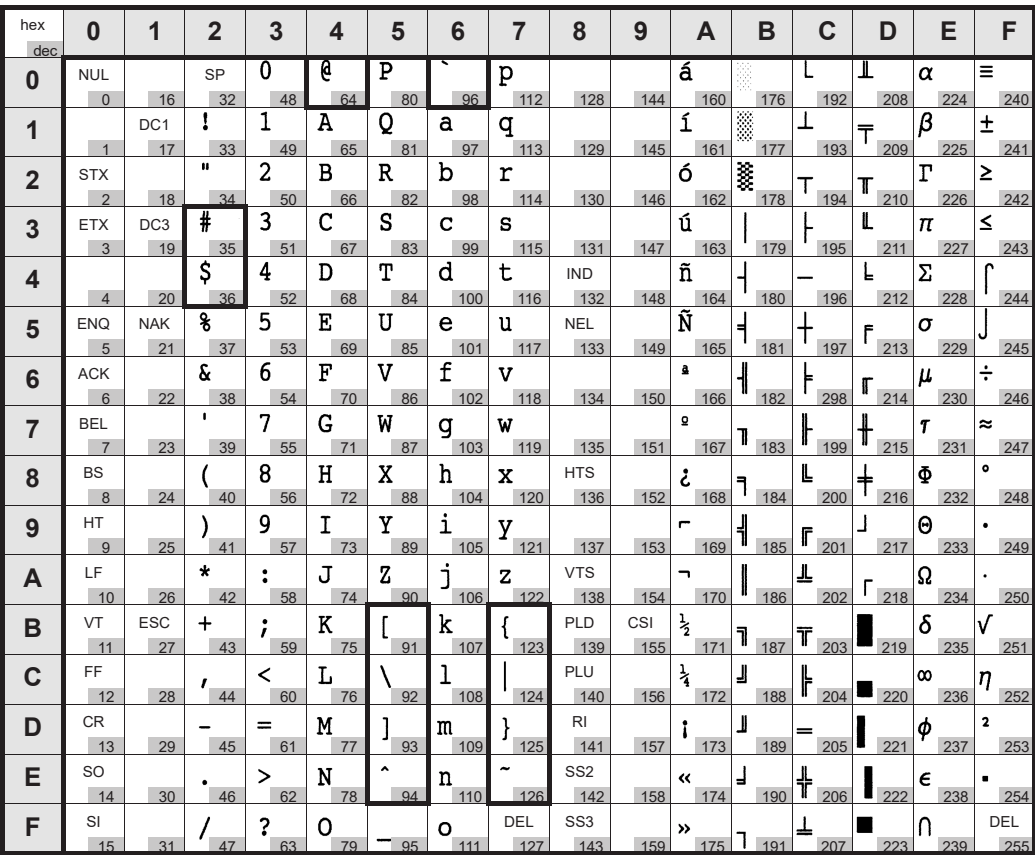

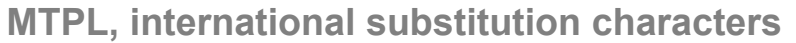

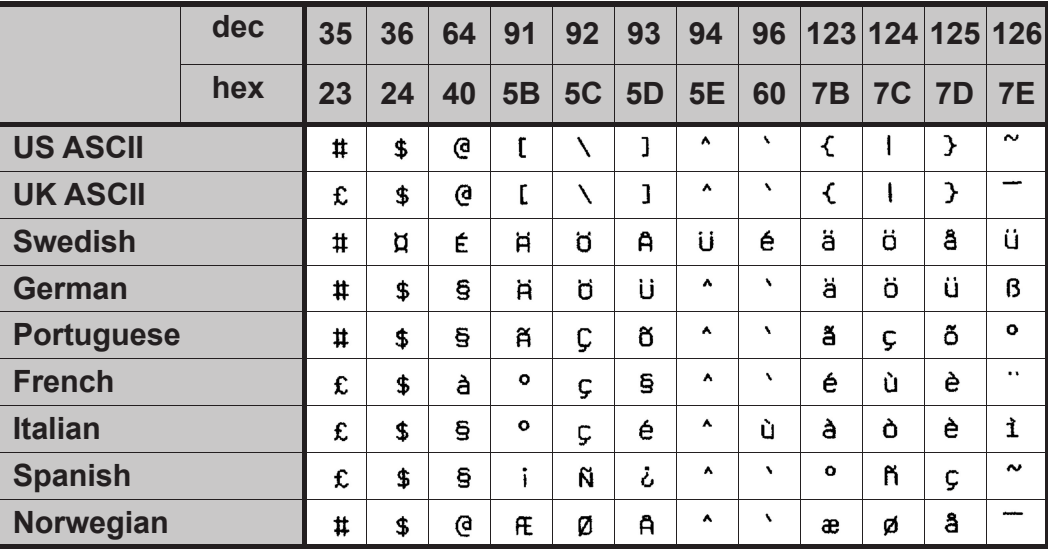

# **OCR-A character set**

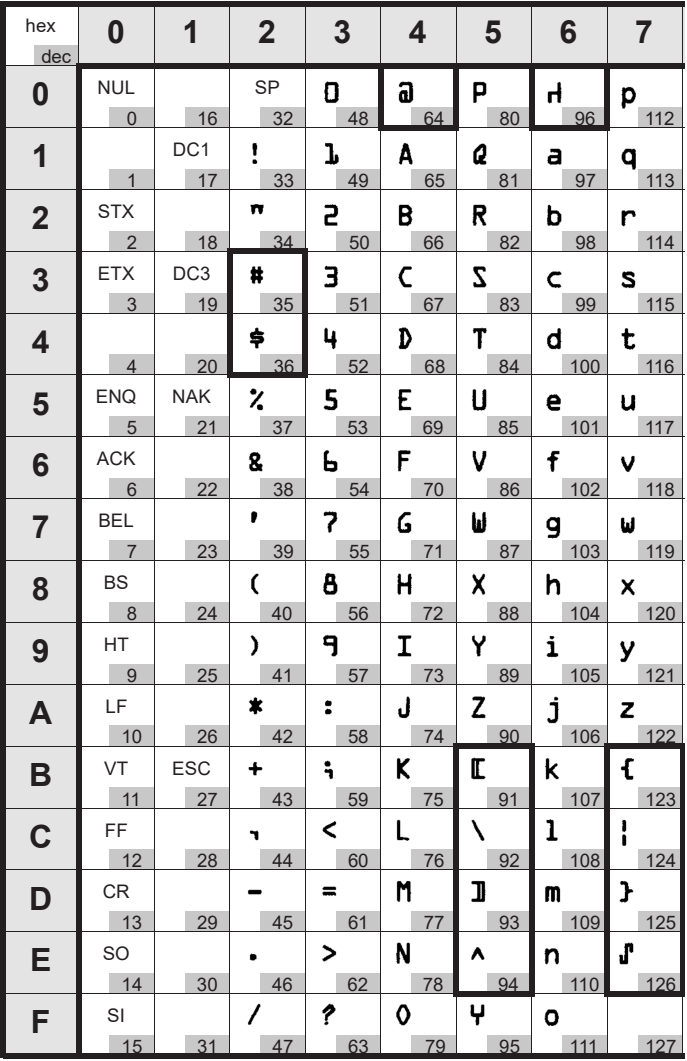

# **OCR-B character set**

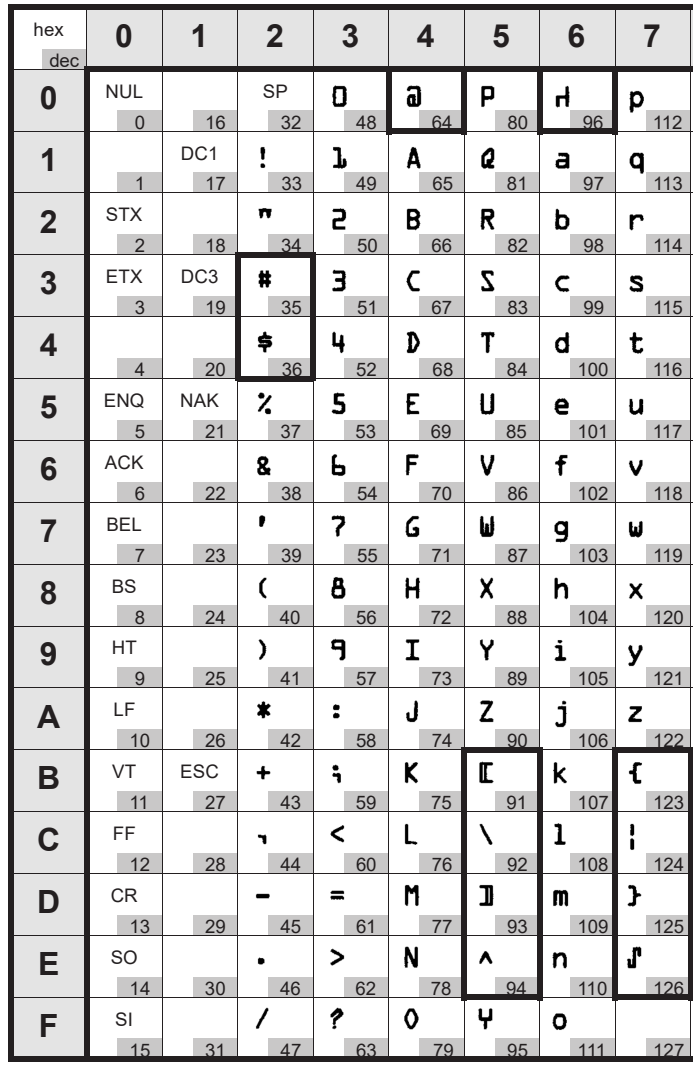

## **Available character sets and fonts**

The following list includes all the character sets you can select from the control panel or via ESC sequences and specifies the fonts in which they are available.

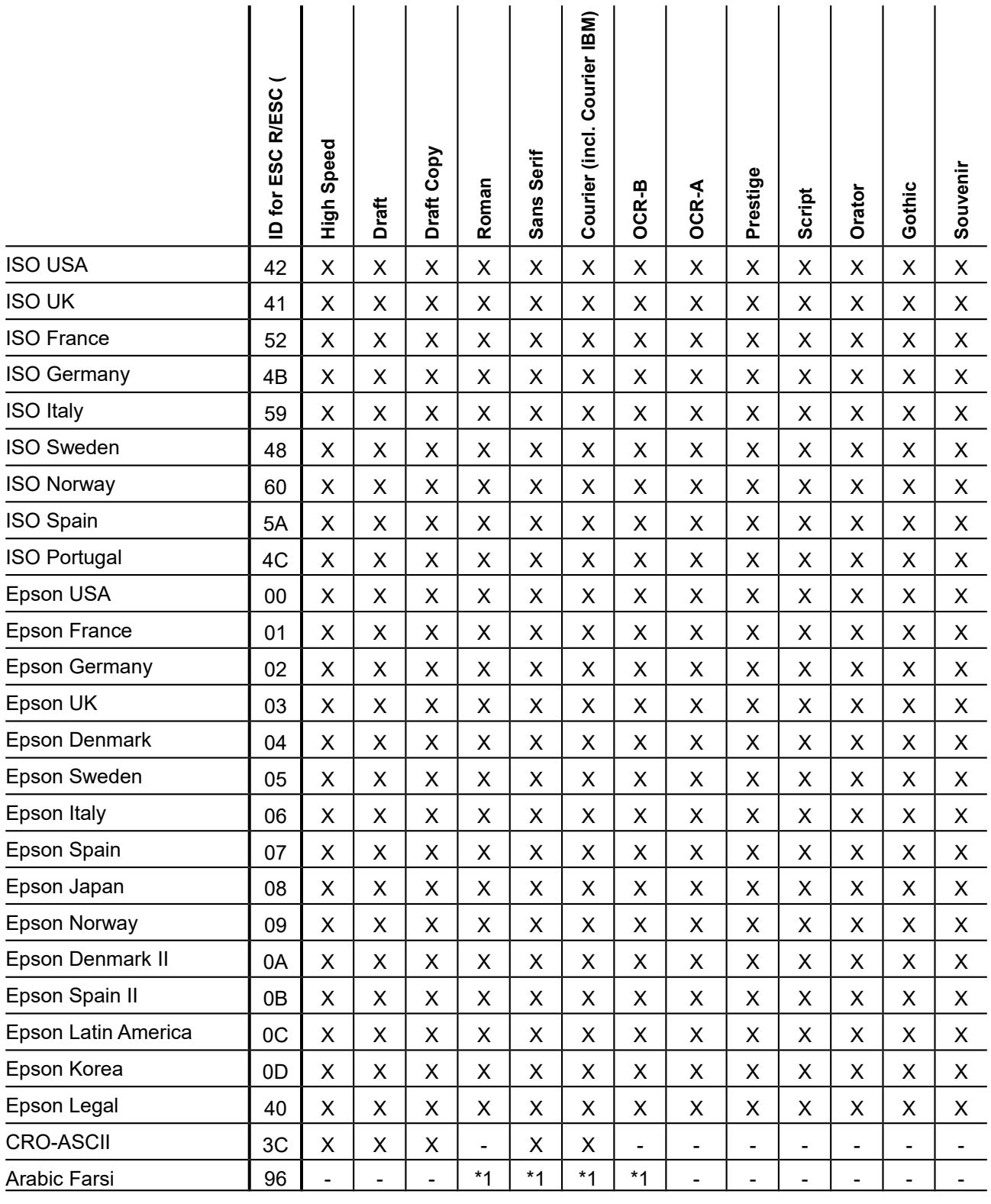

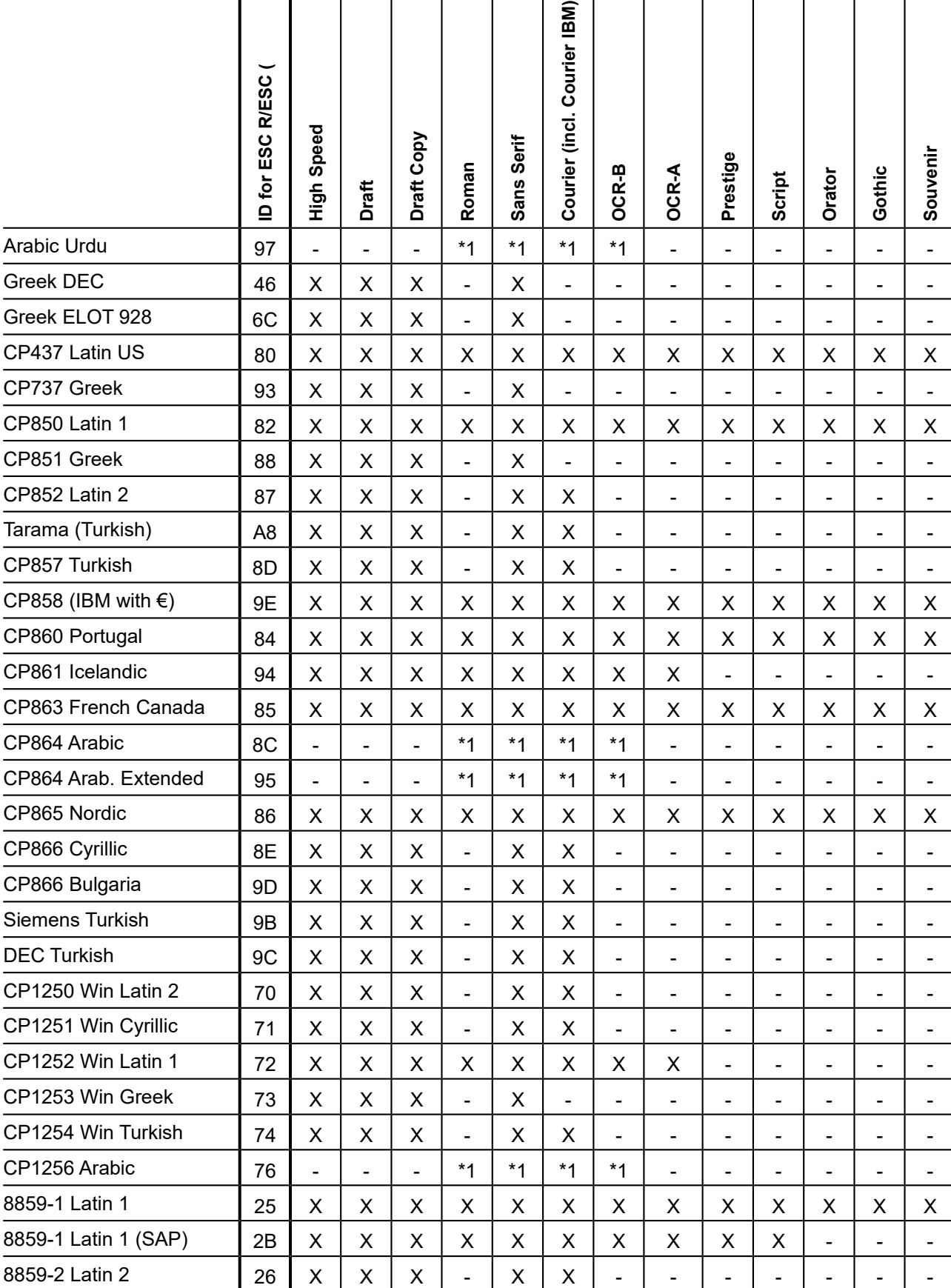

#### **User Guide Character sets**

#### **Character sets**

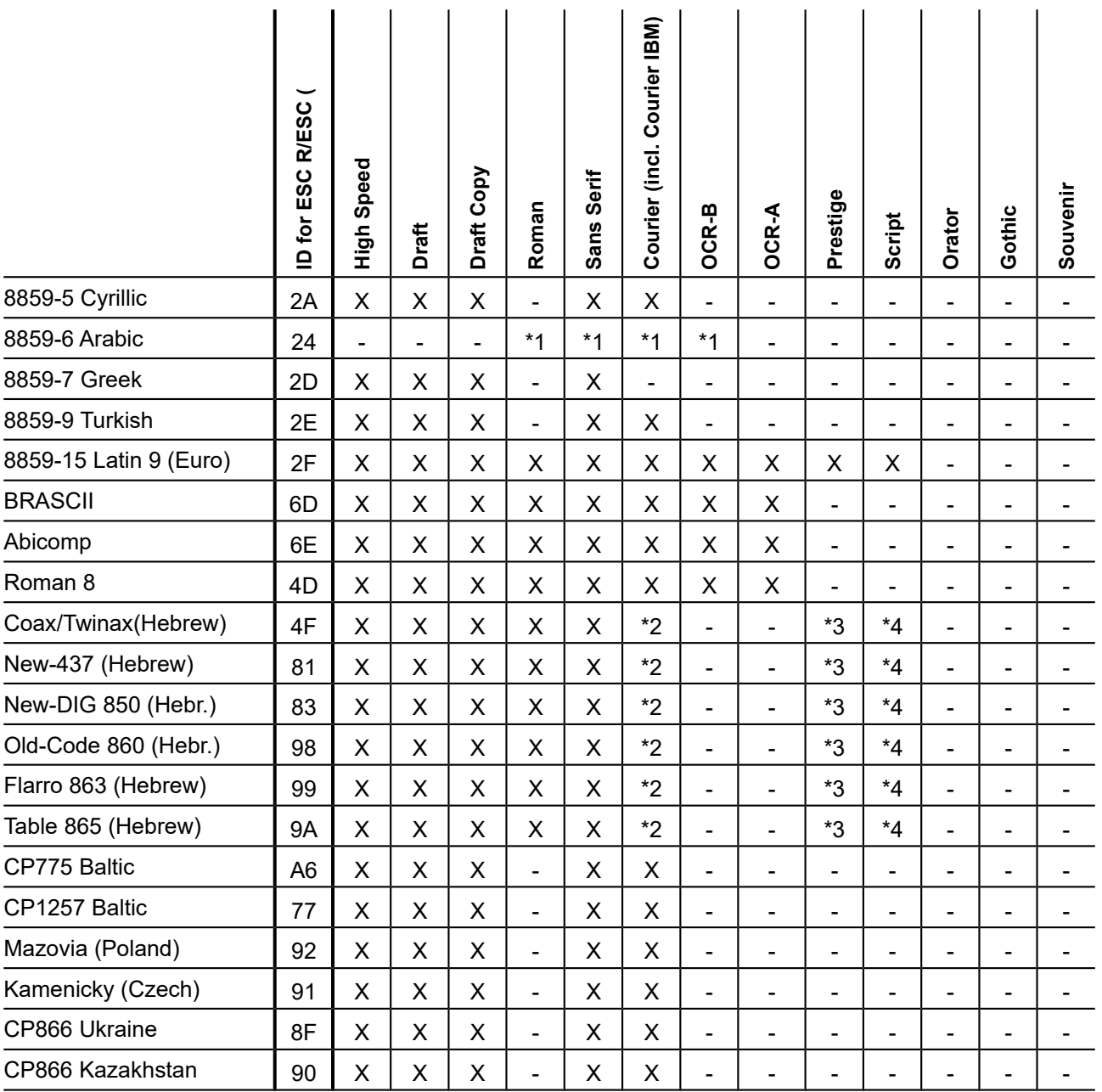

\*1: only in 10 and 12 cpi, \*2 : as with Sans Serif, \*3 : as with Roman, \*4 : only in 10 cpi

**User Guide** 

# **Emulations**

## **General**

When a printer understands the control set written for another printer type, it is said to emulate the other printer. Your printer emulates, i.e. "understands" the Epson LQ-2550 in its standard version.

### **Escape sequences**

Escape sequences or control codes tell the printer that the following transmitted code is a printer command and not a printable character

They allow the selection of printer functions or the changing of printer parameters from the computer. By transmitting an escape sequence, you are able to change the previously set configuration of the printer (e.g. character set).

This chapter contains an introduction into the sequences and control codes which are used by your printer.

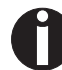

**The settings made by escape sequences have priority over the settings made in menu mode; therefore they override these.**

### **What are escape sequences?**

An escape sequence consists of an ESCape control character (ESC = decimal 27 or hexadecimal 1B) followed by one or more charac- ters, which represent commands to the printer. Please note that this escape character has nothing to do with the ESC key on your computer keyboard.

For example, the control character ESC followed by the character "4" tells your printer to print the subsequent text in italics.

#### **MTPL sequences**

Apart from the Escape sequences and control codes your printer is equipped with MTPL sequences. These sequences provide a large number of additional ways to control your printer. Many functions can only be carried out using the MTPL sequences as you will see when you look at the list of available command codes.

#### **Control codes**

Control codes give simple instructions to the printer to do a specific function. Unlike escape sequences, control codes do not begin with the ESC control code. Instead, they consist of special single-character non-printing commands (e.g. LF, FF, DC2).

#### **The \$\$ procedure**

Most of the printer functions can be selected with control sequences (ESC sequences). For this purpose, the signal character ESC, followed by the specific sequence must be transmitted from the computer to the printer.

The printer replaces \$\$ characters in the data stream with ESC (hex. 1B) if the parameter Escape=ESC+\$\$ is selected in the printer menu.

#### *Example*

In the MTPL + IBM Proprinter emulation, bold print can be switched on by the sequence <ESC>E and can be switched off with the sequence <ESC>F.

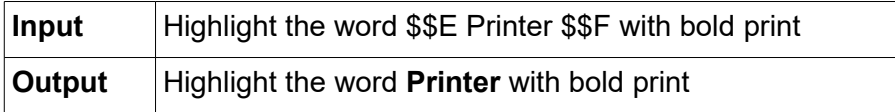

#### **STOP**

**This procedure is significant when you are working with older text programs that do not have any or an inadequate printer driver. It is also possible to insert ESC sequences in normal ASCII texts (e.g. program listings) with this procedure. The function of the ESC character remains unaffected.**

### **How are escape sequences used?**

Escape sequences are transmitted to the printer by your computer software via the printer driver. Experienced users and programmers can also control the printer directly via control sequences, however before you start working with escape sequences and control codes, we recommend that you study the computer software manual.

To enter control codes the Ctrl key and an ASCII character must be pressed simultaneously. For instance, by pressing Ctrl and J a line feed is accomplished (it is required to output the character string on the printer). More information concerning this topic is contained in

your computer software manual and the corresponding Programmer's Application Manuals (see section Programming manuals).

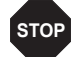

**The selected emulation must correspond to the printer driver of your application program. Settings caused by ESC sequences remain valid, until they are switched off by another control code. All settings are reset to the original menu, when the printer is switched off.**

#### **MTPL**

As the emulations do not cover the entire scope of your printer, a new printer language, which is adapted to this printer model, has been created. Using MTPL you are able to optimize operation and handling.

MTPL can be used in connection with other emulations or can be used alone.

#### *Example in BASIC*

```
open "LPT1:" as #1
width #1,255
Text1$ = "10 characters/inch"
Text2$ = "15 characters/inch"
ESC$ = chr$ (27)print
#1,ESC$;"[4w";Text1$;ESC$;"[6w";Text2$;ESC$;"[4w";Text1$
end
```
#### *Example in Pascal*

```
program cpi_example;
uses printer;
const ESC = #27;
Text1 = "10 characters/inch";
Text2 = "15 characters/inch";
begin
writeln(lst,Esc,"[4w",Text1,ESC,"[6w",Text2,Esc,"[4w",Text1);
end.
```
#### *Printout*

After the program has been completed the following text will be printed out: 10 characters/inch 15 characters/inch 10 characters/inch

### **List of available control codes**

The following table shows sequences marked by a 3 if they are available in the various emulations. The MTPL sequences can be used within all emulation modes. The corresponding sequences are marked by a  $\ast$ .

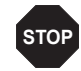

#### If you want to know more about control codes, we recommend our Programmer's Application Manual on this CD-ROM.

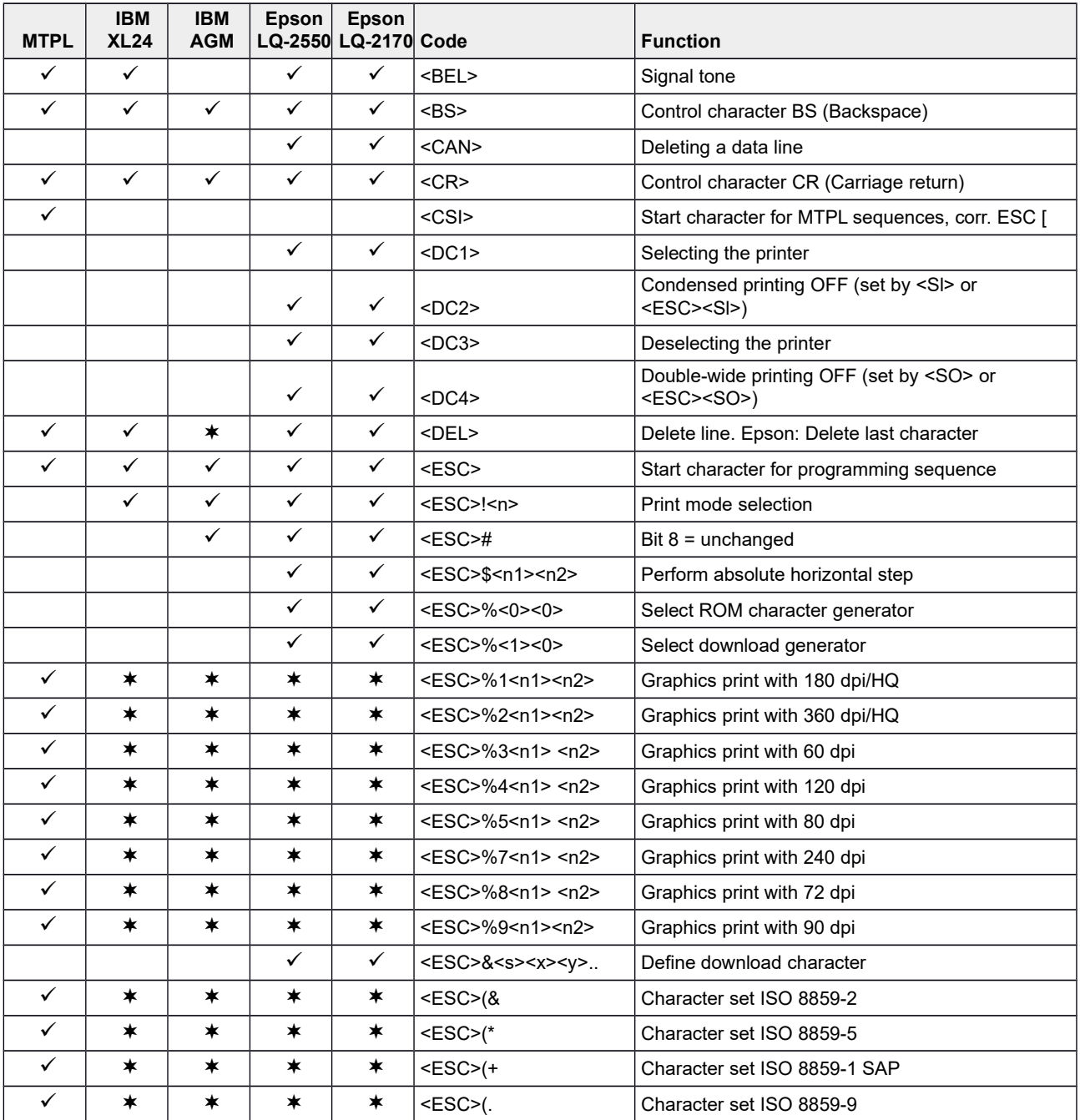

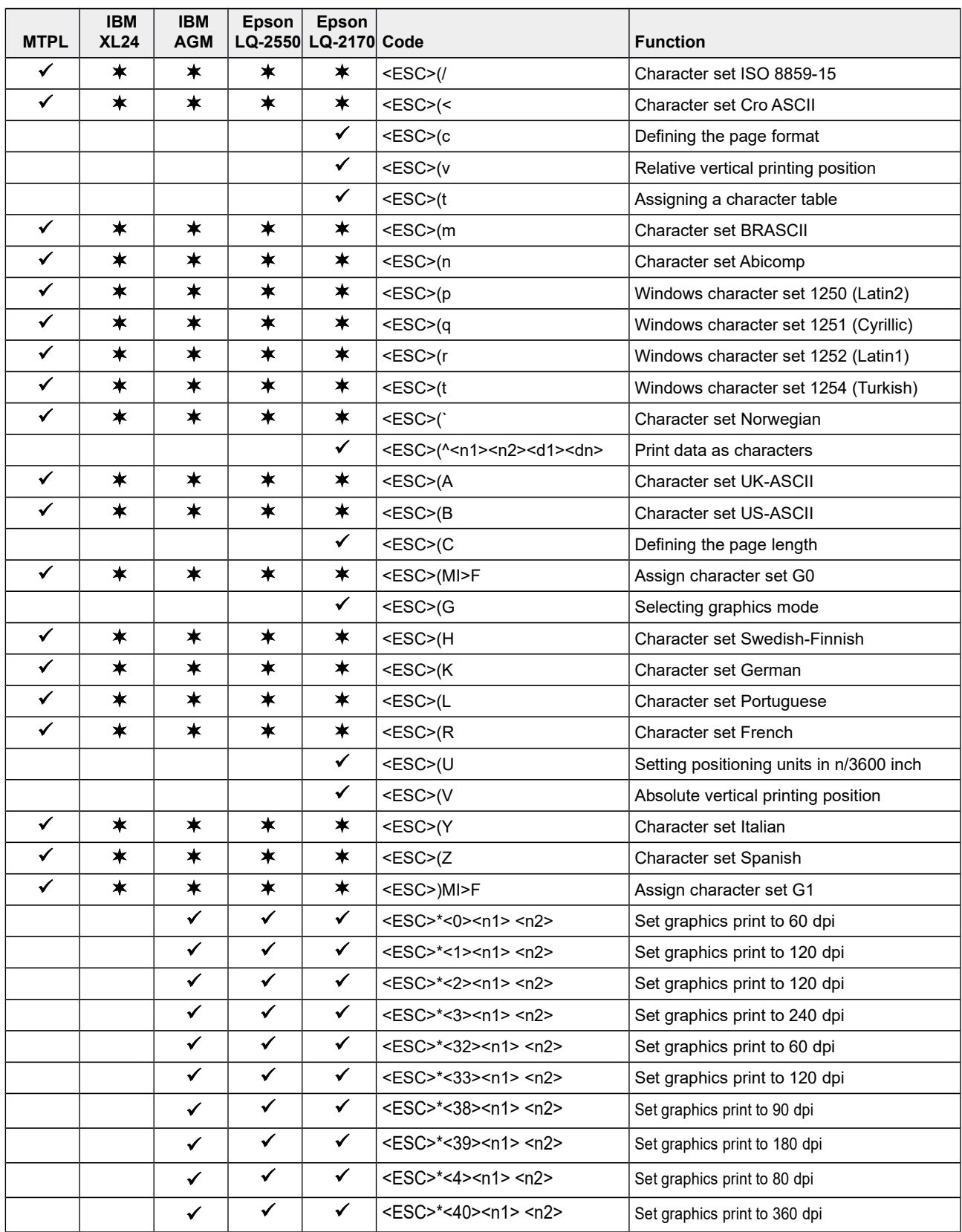

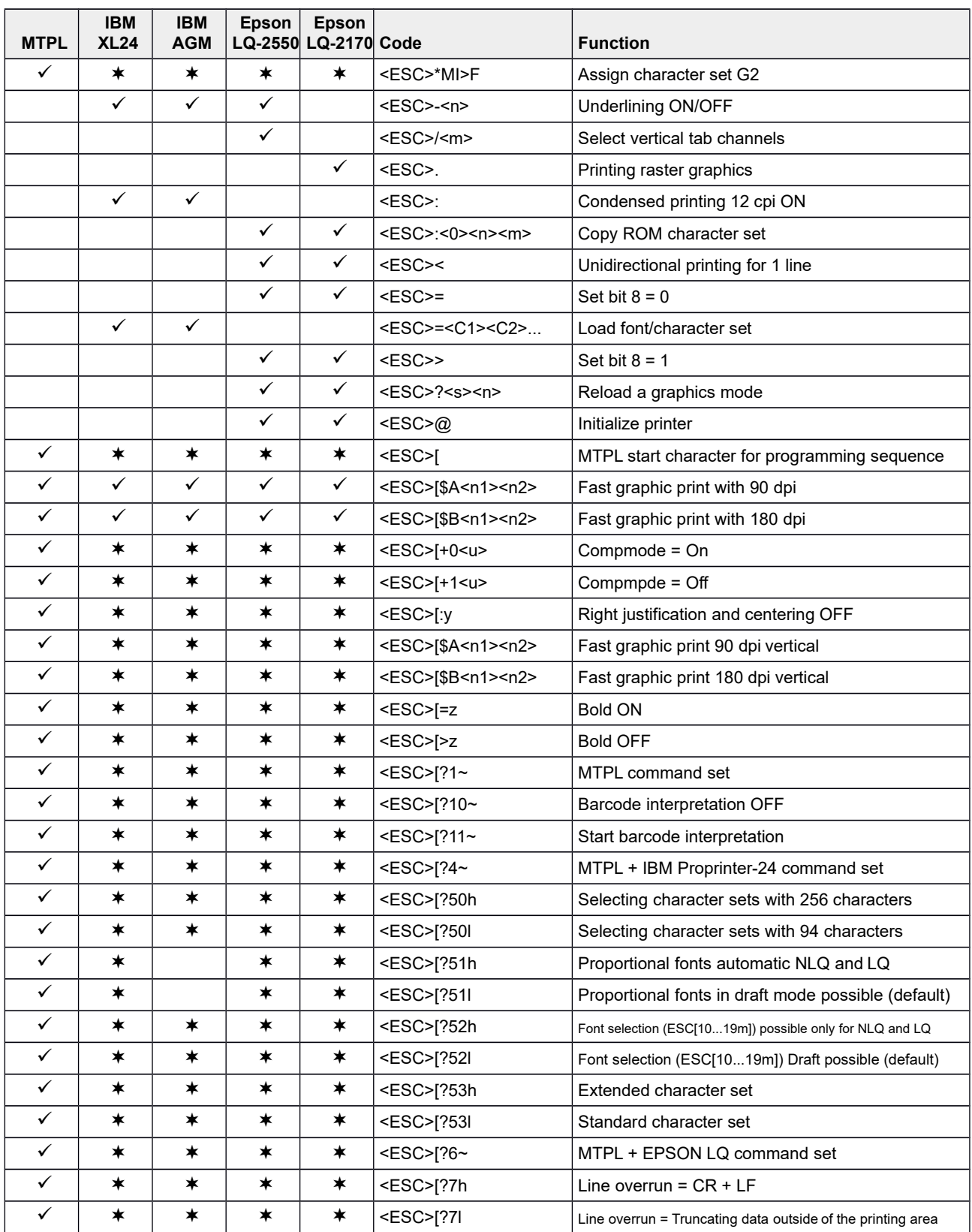

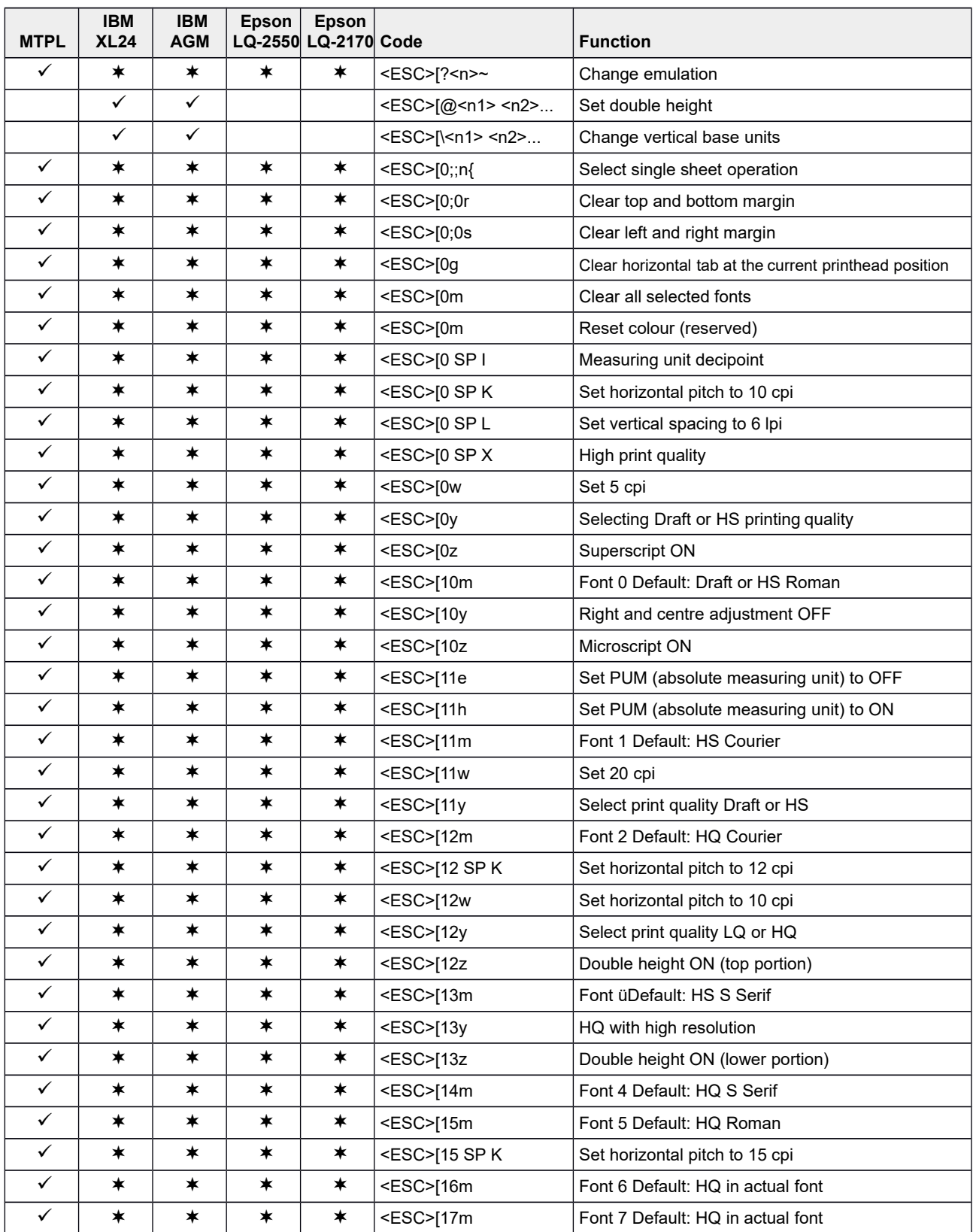

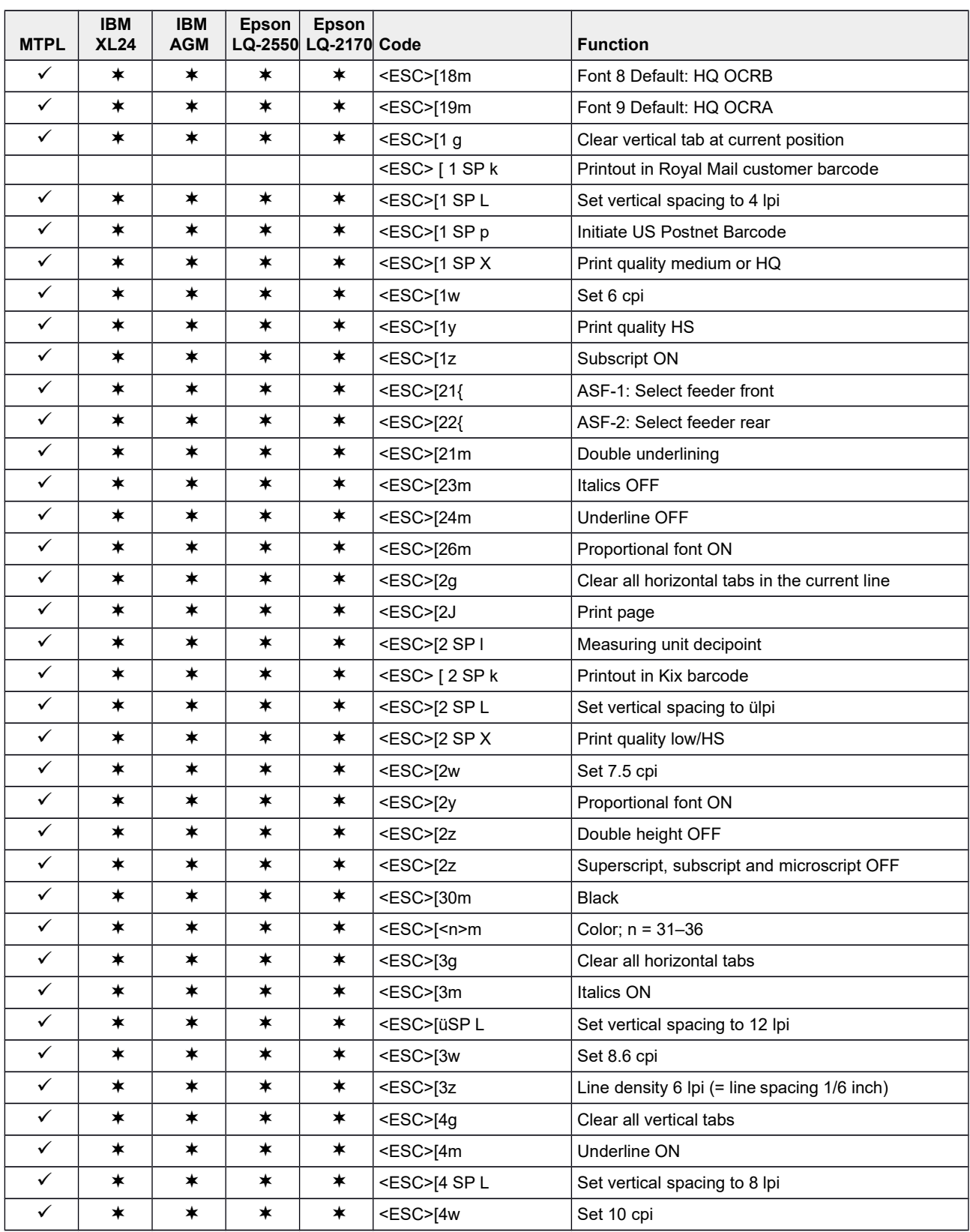

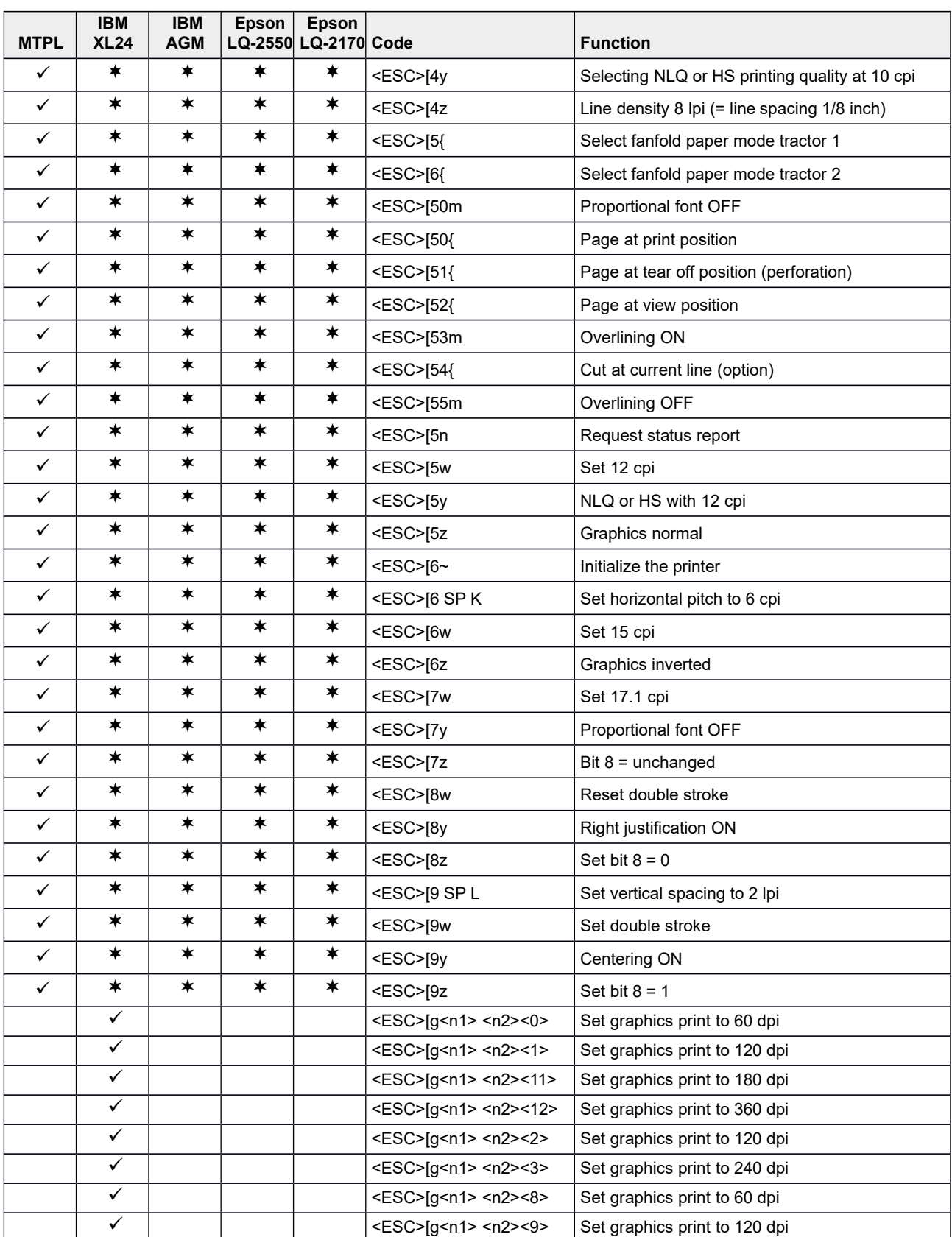

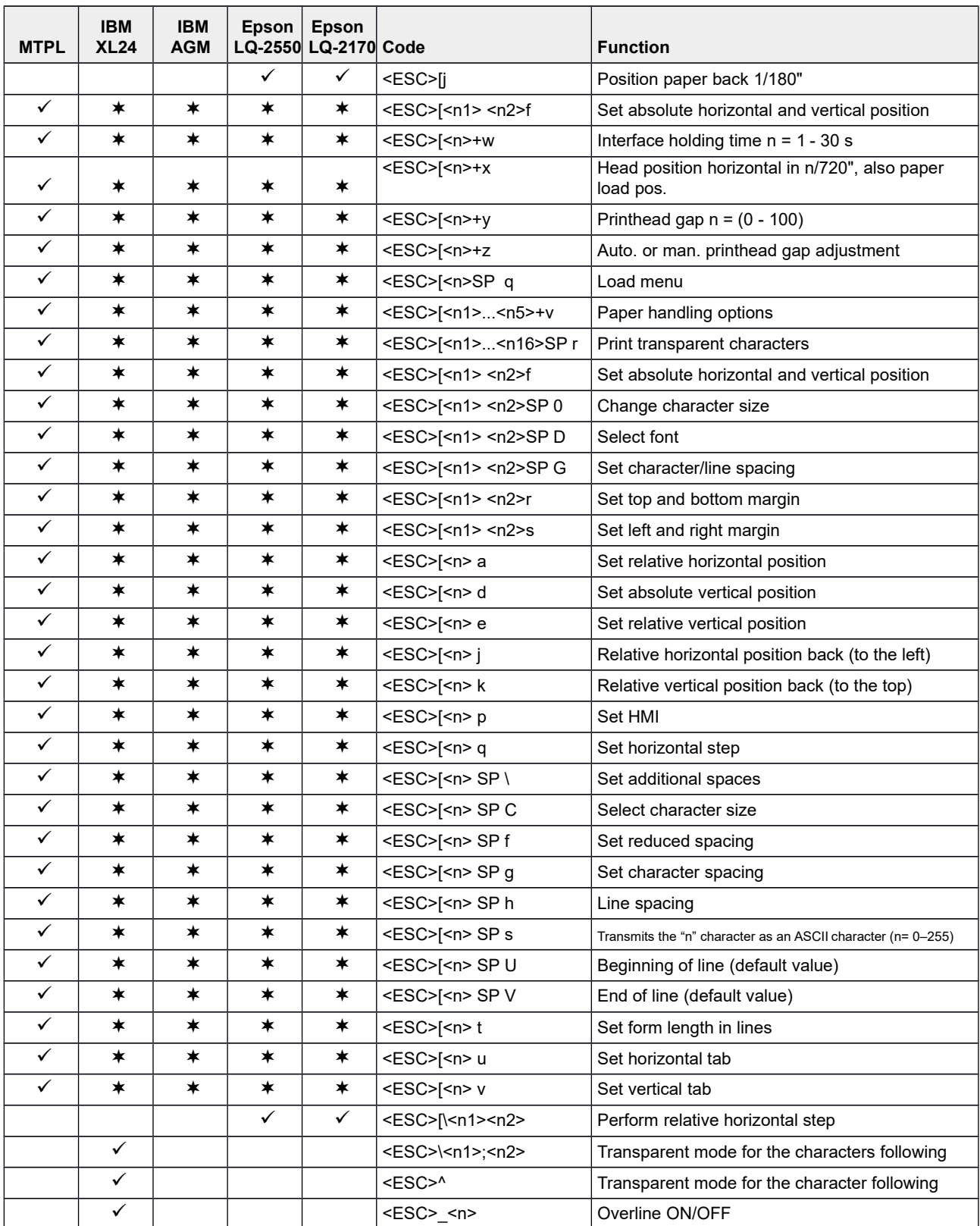

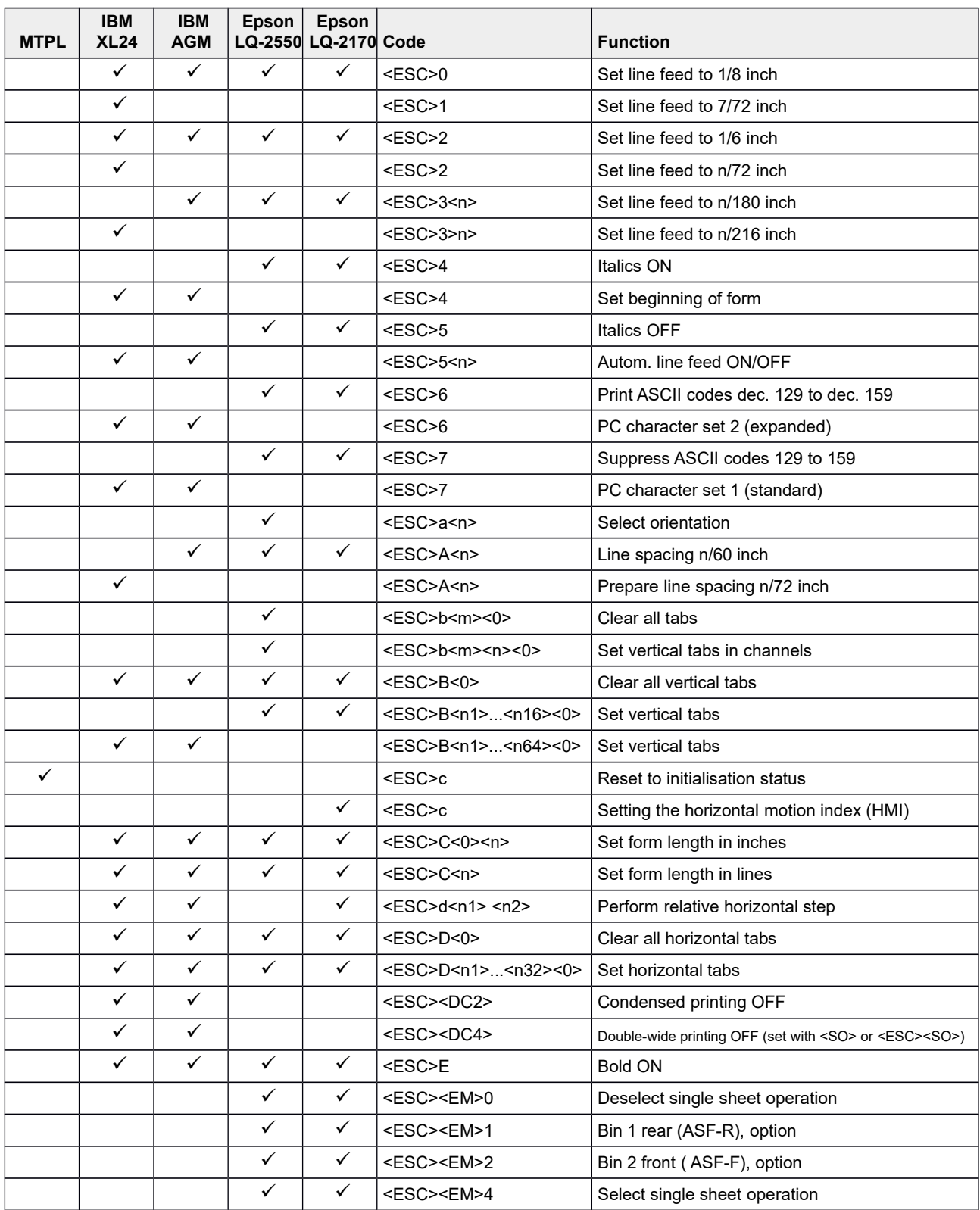

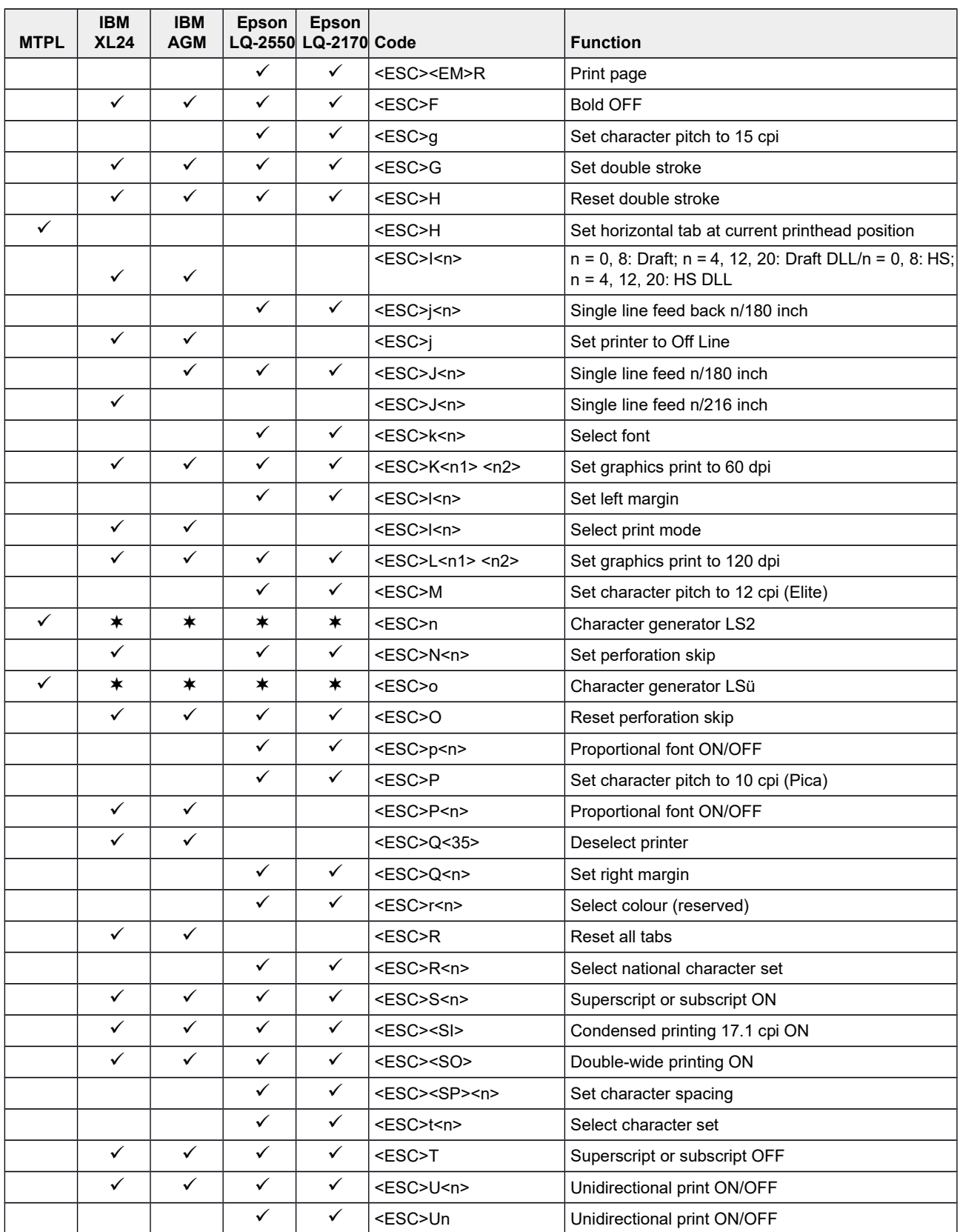

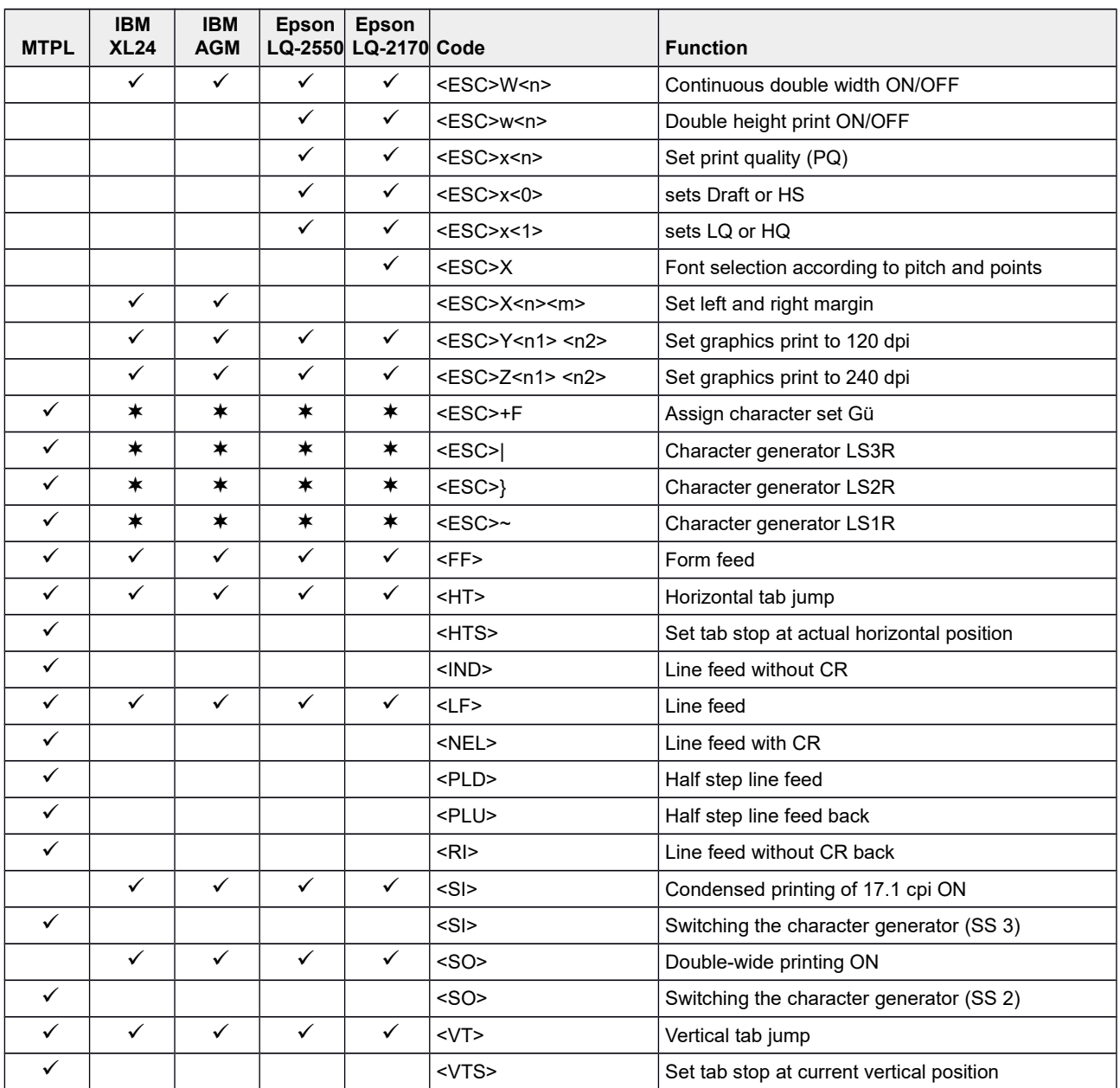

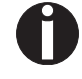

Additional information is provided in the *Programmer's Application Manual*<br>on this CD-ROM.

### **Genicom ANSI Emulation**

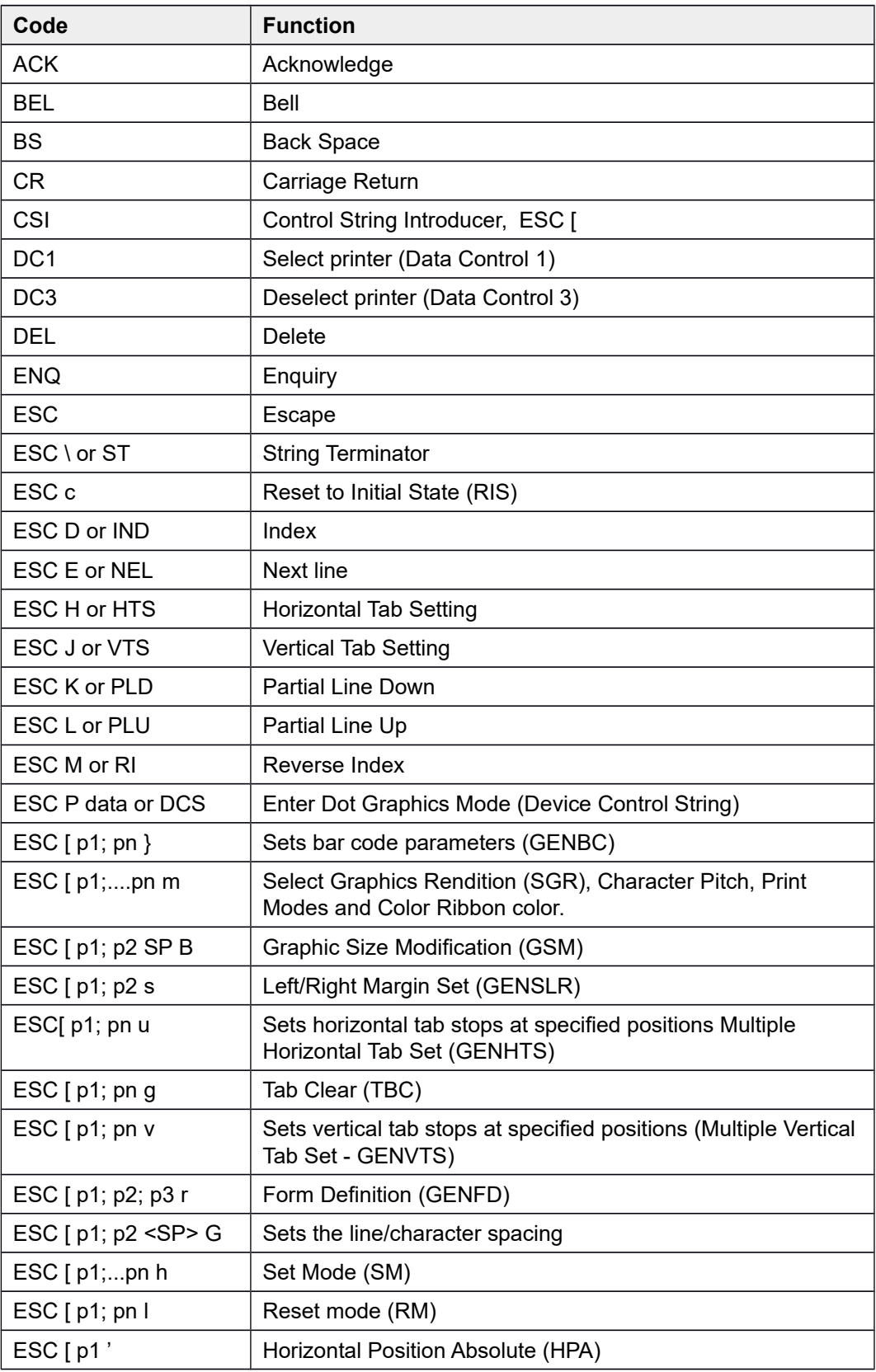

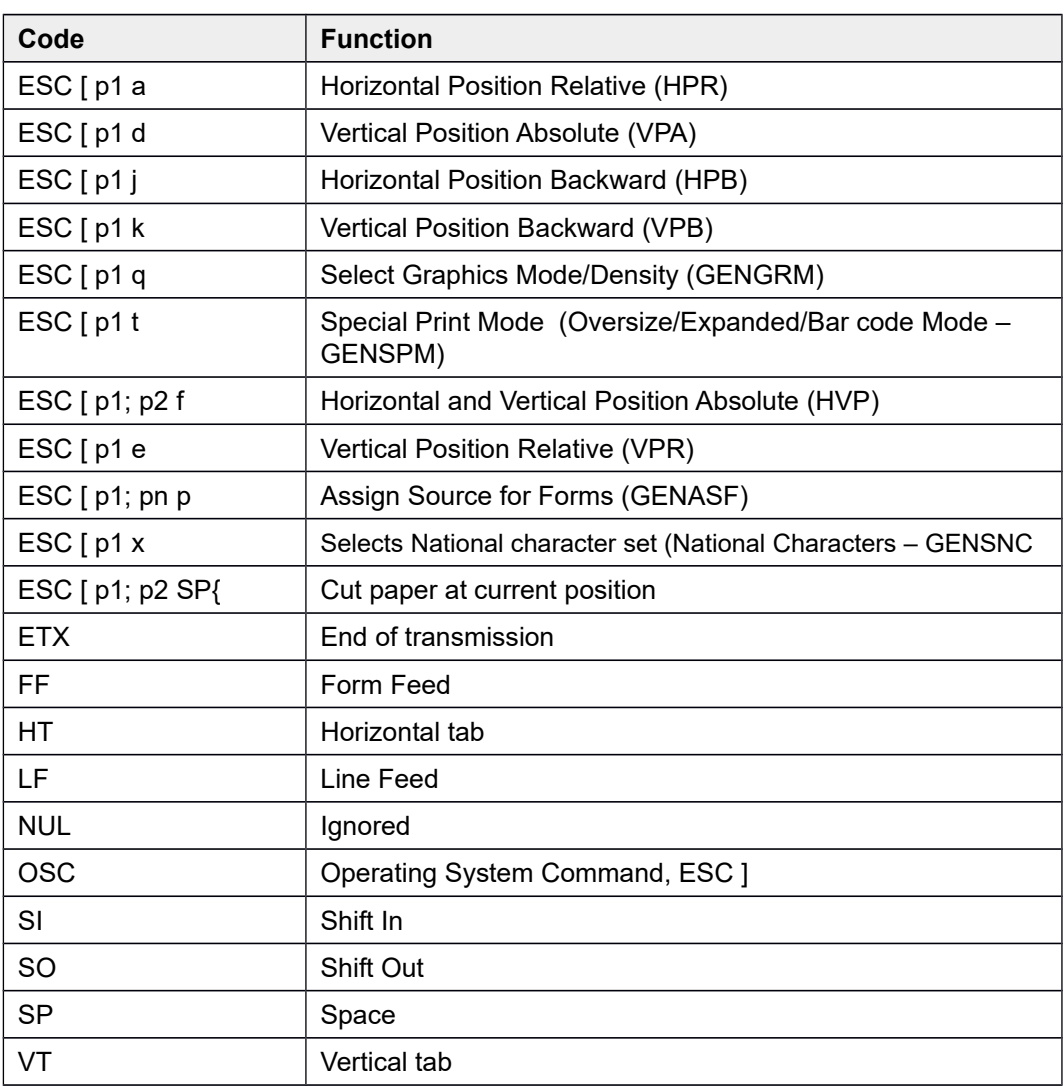

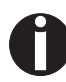

**Additional information is provided in the** *Genicom Programmer's Application Manual* **on this CD-ROM.**

### **PJL commands**

The following PJL commands can be used either with the internal Ethernet interface or with a TallyCom III interface (or compatible).

This functionality may be activated via the parameter **Jobcntl** in the Advanced Menu.

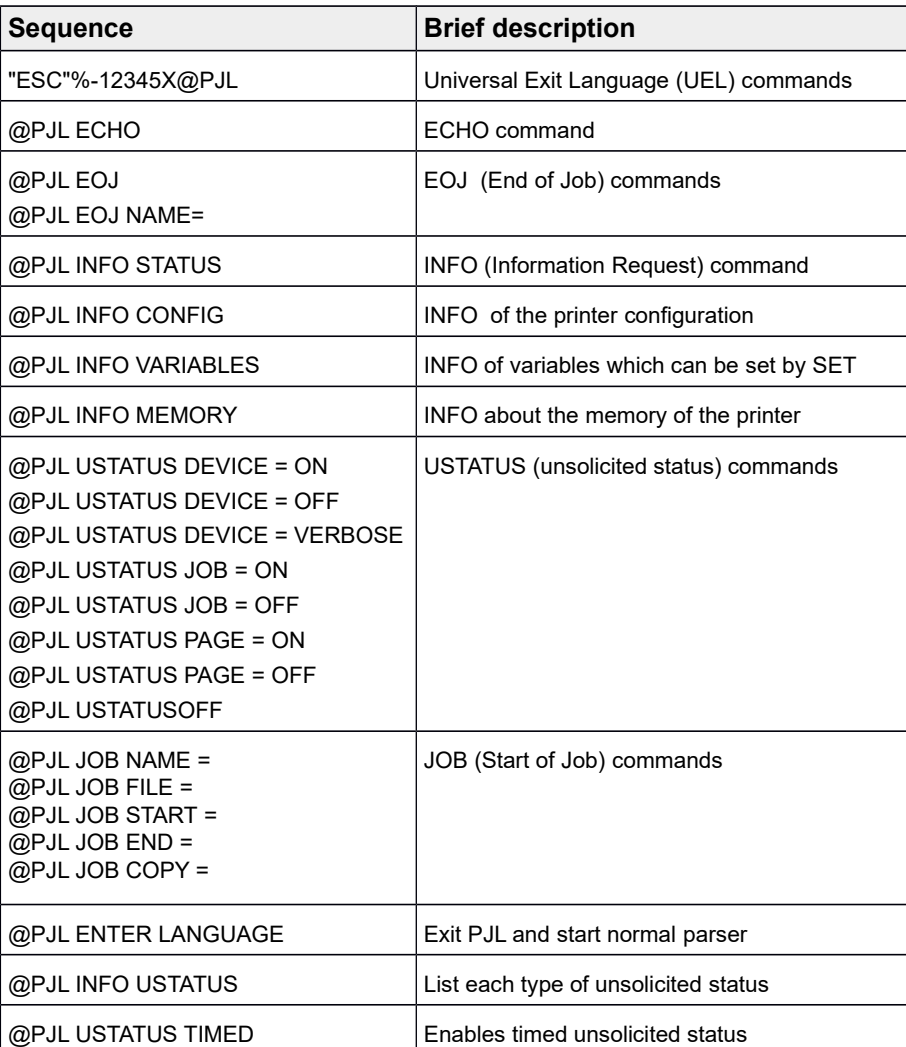

### **Barcode**

Ñ.

different barcode types. **Barcode mode can be accessed within every emulation. The user can decide whether barcode is activated permanently or activated depending**

**on the situation by means of an escape sequence.**

Even the standard version of your printer has the possibility of using up to 23

**List of available barcodes**

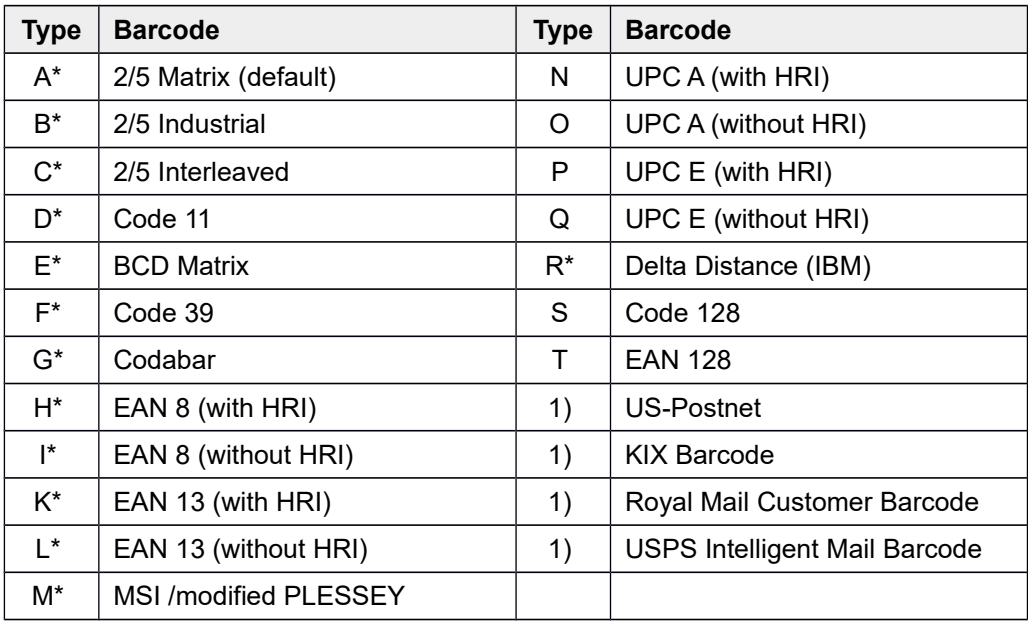

\* These barcodes may be printed out horizontal and vertical, the unmarked only horizontal.

1) See description on the following pages.

The barcode types K, L, N, O may be expanded by using Add-On Barcodes: Add-On 2 and Add-On 5.

The information to be printed is transmittted in a "bracket" (DC4).

A control sequence (Header) defines the parameters of the used barcode once (e.g. type, ratio, etc.). If no header is defined, the information in the "bracket" will be printed in Code 2/5 Matrix.

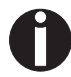

**Please note that within the Barcode environment the barcode commands have priority in case of conflicts with the emulation.**

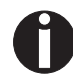

**Additional information is provided in the** *Barcode Programmer's Applicaton Manual***.**

#### **US Postnet barcode**

Postnet is a special US-American type of barcode. It is printed in character size. Numeric values from 0 to 9 are printable.

After activating this barcode type, numeric characters from 0 (hex. 30) to 9 (hex. 39) are interpreted as barcode figures. All other characters terminate the Barcode mode. Exception: the TAB function (hex. 09) is allowed within Barcode mode. The Postnet sequence is accessible in every emulation. The printer can print barcode in HS (180 dpi) and HQ (360 dpi).

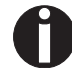

#### **The character (e.g. CR = carriage return, hex. 0D), which terminates the barcode is not printed or carried out. US Postnet barcode does not require a barcode bracket.**

**Example:** ASCII ESC[1 SP p 12345 CR HEX 1B 5B 31 20 70 31 32 33 34 35 0D

The numbers 1 to 5 are printed as Postnet stripes.

#### **Royal Mail Customer barcode**

The Royal Mail Customer barcode is a special Mail type barcode. It is printed in character size. Numeric values from 0 to 9 and alphanumeric values from A to Z are printable.

After activating this barcode type, numeric characters from 0 (hex. 30) to 9 (hex. 39) and alphanumeric values from A (hex. 41) to Z (hex. 5A) are interpreted as barcode figures. Lower cases from a (hex. 61) to z (hex. 7a) are automatically converted to capital characters. Control characters from hex. 0 (dec. 0) to hex.1F (dec. 31) terminates this barcode mode. All other characters are ignored. Exception: the TAB function (hex. 09) is allowed within Barcode mode.

The Royal Mail Customer sequence is accessible in MTPL emulation. The printer prints barcode in LQ.

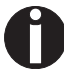

**The character (e.g. CR = carriage return, hex. 0D), which terminates the barcode is not printed or carried out. Royal Mail Customer barcode does not require a barcode bracket.**

*Example:* ASCII ESC [ 1 SP k SO36XY1A CR HEX 1b 5b 31 20 6b 53 4f 33 36 58 59 31 41 0D

The characters "SO36XY1A" are printed as Royal Mail Customer stripes.

#### **KIX barcode**

The KIX barcode prints numeric values from 0 to 9 and alphanumeric values from A to Z as barcode characters.

After activating this barcode type, numeric characters from 0 (hex. 30) to 9 (hex. 39) and alphanumeric values from A (hex. 41) to Z (hex. 5A) are interpreted as barcode figures. Lower cases from a (hex. 61) to z (hex. 7a) are automatically converted to capital characters. Control characters from hex. 0 (dec. 0) to hex.1F (dec. 31) terminates this barcode mode. All other characters are ignored. Exception: the TAB function (hex. 09) is allowed within Barcode mode.

The KIX sequence is accessible in MTPL emulation. The printer prints barcode in LQ.

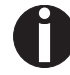

**The character (e.g. CR = carriage return, hex. 0D), which terminates the barcode is not printed or carried out. KIX barcode does not require a barcode bracket.**

*Example:* ASCII ESC [ 2 k SO36XY1A CR HEX 1b 5b 32 6b 53 4f 33 36 58 59 31 41 0D

The characters "SO36XY1A" are printed as KIX stripes.

#### **USPS Intelligent Mail barcode**

The USPS Intelligent Mail barcode is a 4-state barcode which works in MTPL, IBM, Epson and ANSI emulation. 4-state barcode data must be converted into only 0, 1, 2 or 3. Each number represents one of the four possible bars. Tabs (Hex 09) and spaces can separate either the bars or the barcodes horizontal, but every other character unser Hex 20 will terminate barcode mode.

You can enter the barcode mode with the sequence ESC  $\lceil$  ? 11  $\sim$ , the sequence ESC  $\lceil 10 \sim$  exits the barcode mode.

**Example:** ASCII ESC [ 9 SP k <data> HEX 1b 5b 39 02 6b <data>

#### **Large character printing**

Certain professional applications may require unusually large character sizes. Therefore your printer has the possibility of scaling standard size characters up to factor 99 by means of control sequences (LCP1).

The Header sequence defines the parameters (e.g. height) once.

This definition remains until the printer is switched off.

The printable LCP (**L**arge **C**harager **P**rinting) information is transmitted in an LCP "bracket" (SI).

The following character sets (with national characters) are available:

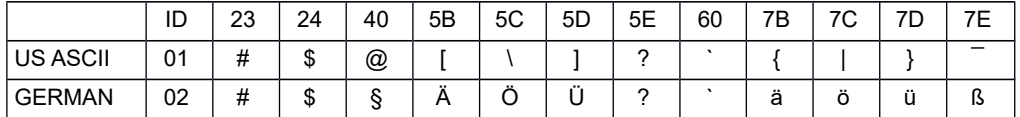

The character sets are selected via the following LCP sequence: ESC "P" "L" "S" n ESC "\". The value of n may range between 01 and 02 (as ASCII characters) – see ID column in the above table.

To select e.g. the german character set, you must use the following data set:

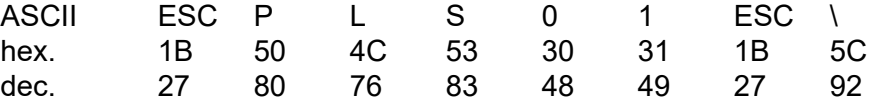

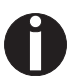

**The printout of LCP characters can be selected in all of the emulations. Prerequisite: Printer must be in Barcode mode.**

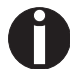

**Note that this printer supports some scalable fonts in the LQ-2170 emulation if a compatible driver is used.**
# **List of additional control codes**

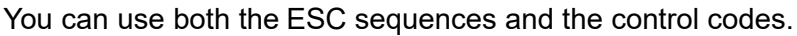

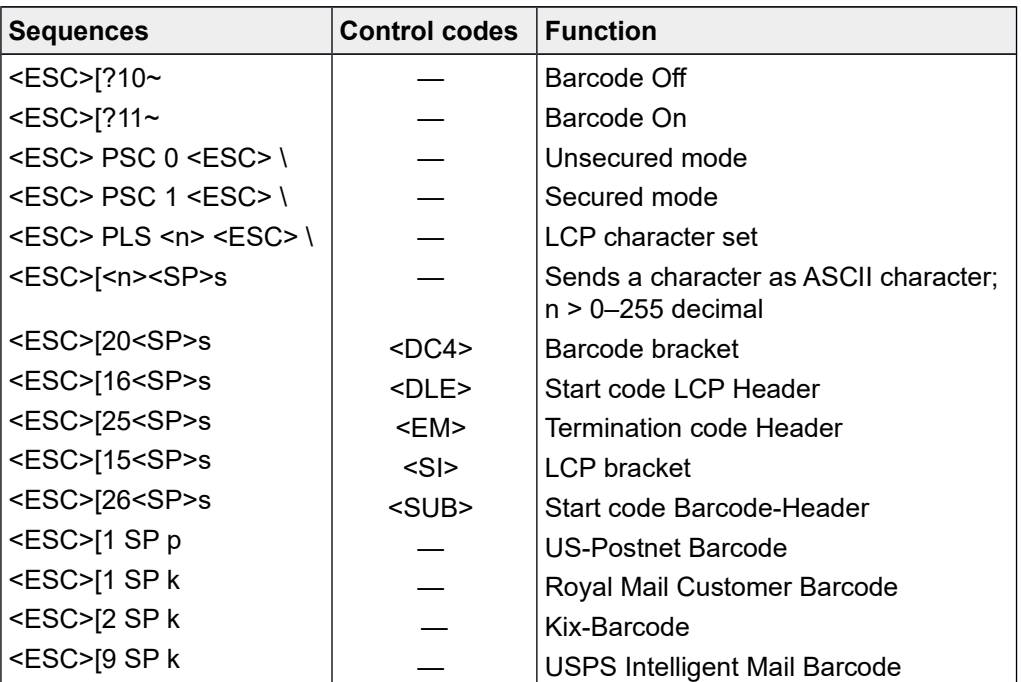

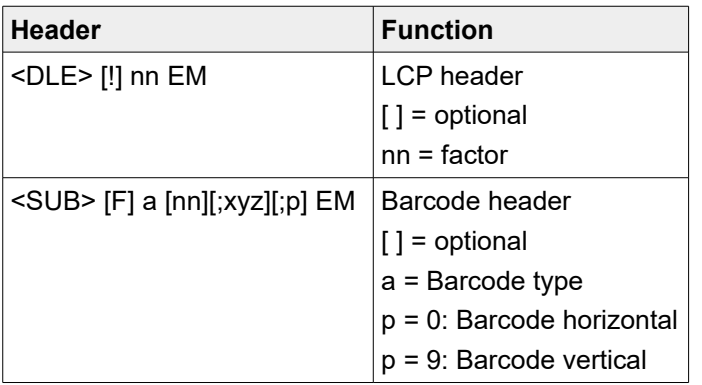

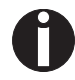

**Additional Information is provided In the** *Barcode Programmer's Application Manual***.**

# **Interfaces**

Your printer offers by default the possibility of operating either via USB or Ethernet. Optional, an parallel or serial interface can be used.

This chapter informs you about the USB and Ethernet interface and the optional serial and parallel interface and describes the communocation between your computer and the printer.

The USB, the internal ethernet and the optional parallel and serial interface are linked to form a so-called **shared interface**. Your printer can be configured to use only one interface or all alternately. When only one interface is used, it is monitored by the printer. If the printer is configured to use all interfaces simultaneously it monitors all interfaces for incoming data. As soon as the printer recognizes a signal it switches to the respective interface and sends the BUSY signal to the other interfaces. After finishing the data transmission, the printer remains switched to this interface for a certain period of time (30 seconds). When this time has elapsed, the controller reenables both interfaces and the sequence described restarts. If incoming data is on the other interface and the current print position is not "Top of Form", a form feed is carried out.

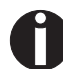

**If shared = parallel or shared = serial is set, all other interfaces are disabled.**

In the chapter *Options*, the interfaces which can be purchased with your printer are listed.

# **USB 2.0 (Full-Speed, 12MBit/s)**

The USB interface conforms to the Universal Serial Bus 2.0 Specifications. It supports the Full Speed mode at 12 Mbps. It uses the "B" type USB connector. Max. cable length: 5.0m (according to USB 2.0 specification)

# **Ethernet interface**

The Ethernet interface affords the printer to connect to local area networks. It's attributes are:

#### *Hardware*

- ▸LAN/Ethernet: RJ45, Ethernet 100BaseTX with 100 Mbps (IEEE802.3u), 10Base-T with 10 Mbps (IEEE802.3)
- ▸RAM: 8 MB
- ▸Flash: 4 MB
- ▸Speed: 100 Mbps / Full Duplex

#### *Supported operating systems*

▸Windows NT, 200, XP, Vista, 7, 8, 8.1, 10 and 2003-2016 Server

- ▸Linu x
- $\blacktriangleright$ Unix
- ▸Sun Solaris

#### *Supported protocols*

- ▸SNM P
- ▸SM T P
- ▸TCP/IP
- ▸lpr/lpd
- ▸Port 9100

#### *Designation of IP address*

- ▸ D H C P
- ▸BOOTP
- ▸Static (manually via the printer's control panel)

#### *Configuration*

- ▸HTT P
- ▸TCP/IP
- ▸Status SNMP
- ▸TCP/IP
- ▸SM T P
- ▸PIN G

# **Parallel interface (optional)**

The bidirectional parallel interface offers the so called "nibble" mode of the IEEE1284 interface norm. This enables installation in accordance with Windows "Plug & Play".

The standard parallel interface is able to transfer data at a speed of max. 30,000 bytes per second. When the receiving buffer is full, the data input is blocked until the data buffer is empty. This guarantees data transmission in blocks of 1 KB.

### **Connector assignment**

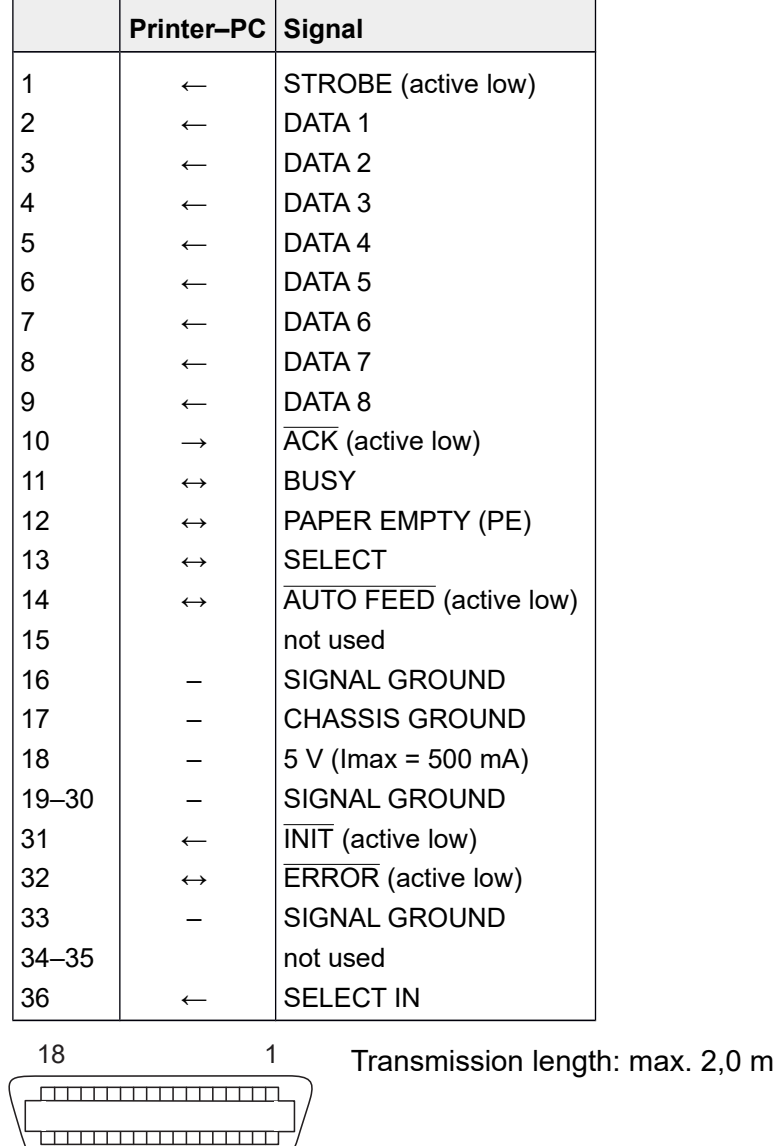

# **Serial interface V.24/RS232C (optional)**

Your printer's serial interface supports the RS232C specification. The signals are received and transmitted by a 9 pin connector.

Basically 3 lines are already enough for exchanging information between computer and printer (one receive line, one send line, one line for common grounding).

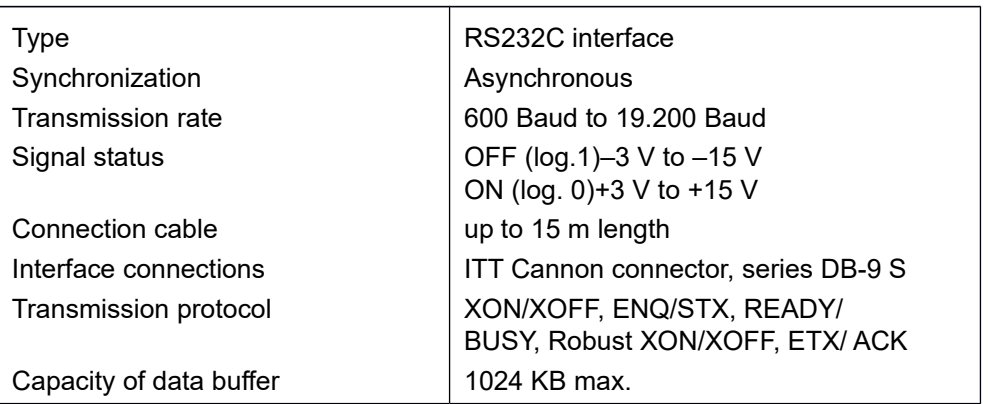

# **Connector assignment**

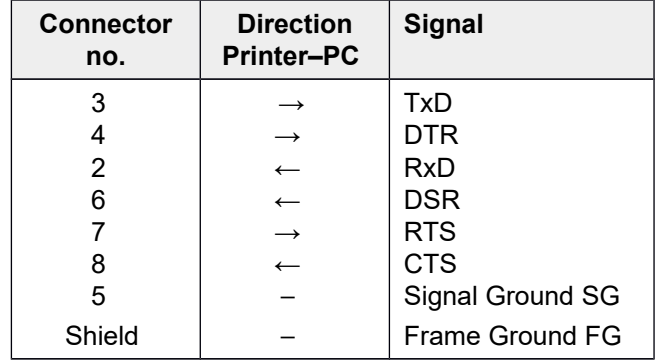

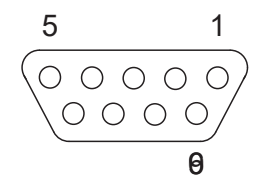

Transmission length: max. 15 m

### **Interface cable (serial interface)**

The cables used must be shielded. The cable shield must be connected to the connector shield on both ends.

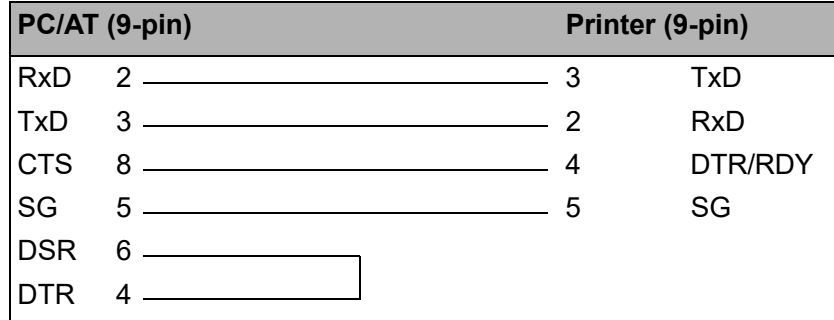

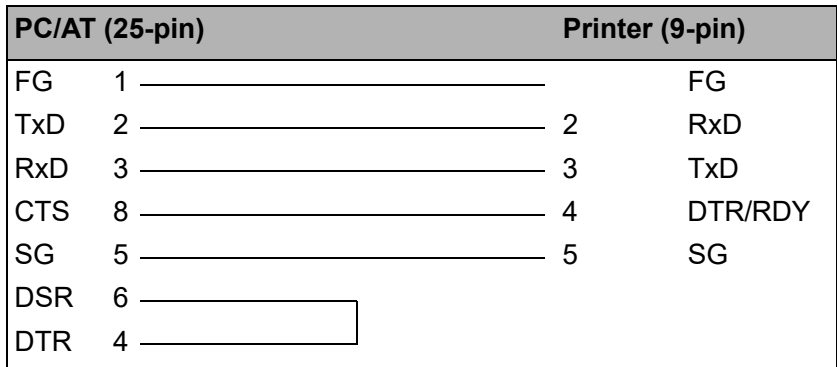

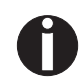

**It depends on the menu setting whether DTR or RDY is active at pin 4.**

#### *Input signals*

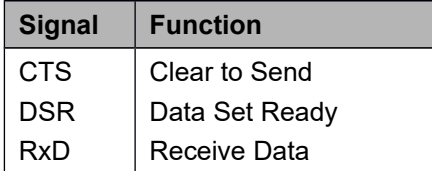

#### *Output signals*

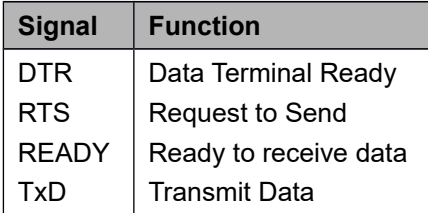

#### **Protocols**

#### *Memory mode XON/XOFF*

The received characters are stored in a FIFO buffer (first in/first out). The characters are processed in this buffer.

The buffer capacity can be adjusted from 0 to 128 Kb.

If the buffer is full, the interface signals NOT READY (signal acknowledgement: Level 1, -12 V) and XOFF (hex. 13, dec. 19). This results in stopping the data transmission. When the FIFO buffer is empty again, the interface signals READY (level 0, +12 V) and XON (hex. 11, dec. 17). Data transmission can be continued.

In addition, the READY signal is influenced by the status of the printer (On/Off Line). If the printer assumes an undefined state, the interface also signals NOT READY and XOFF.

#### *Memory mode Robust XON/XOFF*

Robust XON/XOFF is similar to XON/XOFF. However, the state of the printer (XON or XOFF) is also periodically transmitted via the TxD line in the case of Robust XON/XOFF.

#### *Extended menu functions with the ENQ/STX and ETX/ACK protocols selected*

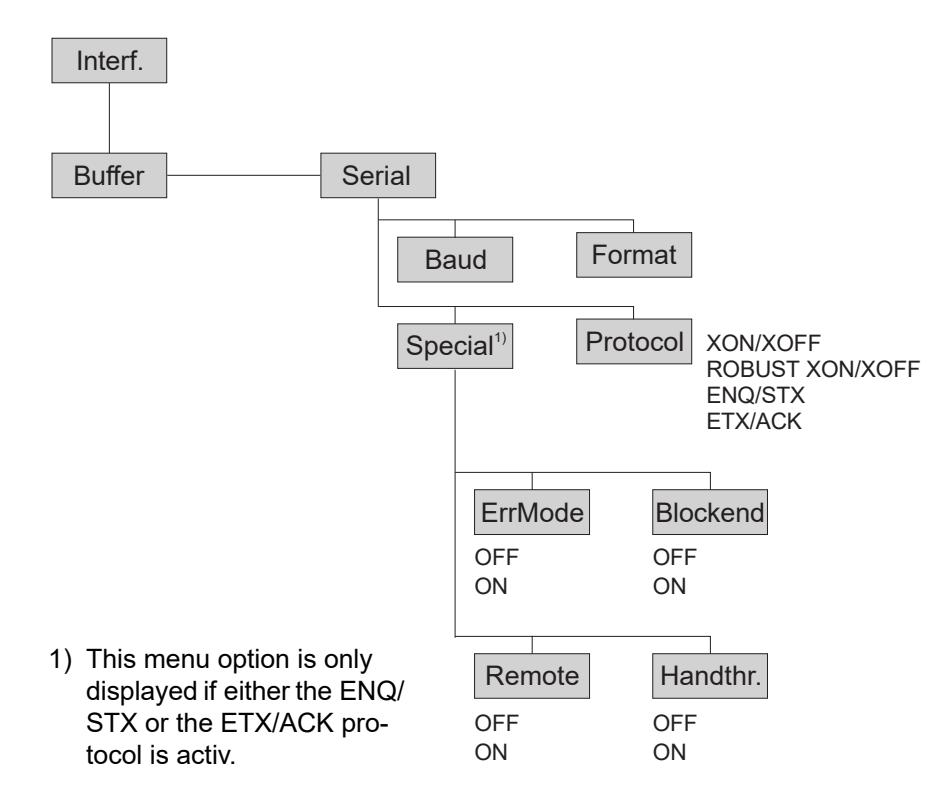

#### *ENQ/STX protocol*

In addition to this XON/XOFF message, the possibility exists of requesting a status byte from the printer using the ENQ code (hex. 05, dec. 5). The STX code (hex 02, dec. 2) is used to clear any error messages (parity error, buffer overflow).

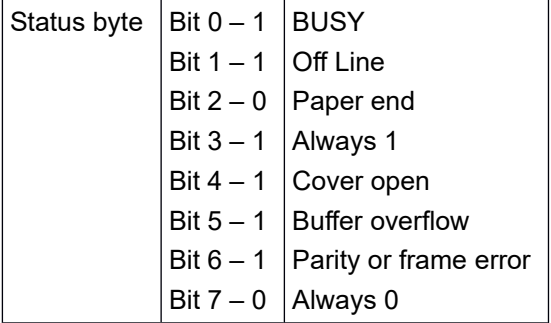

- STX (hex02) Clears any previous parity or framing error as well as any buffer overflow error.
- ENQ (hex05) The current printer status is sent to the host.
- XON/XOFF This protocol is automatically used for data flow control and printer status handling.
- HandThr.= ON The STX and ENQ characters are not filtered out of the data stream and control the interface in addition.
- HandThr.= OFF The STX and ENQ are filtered out of the data stream and handled immediately by the interface.

#### *ETX/ACK protocol*

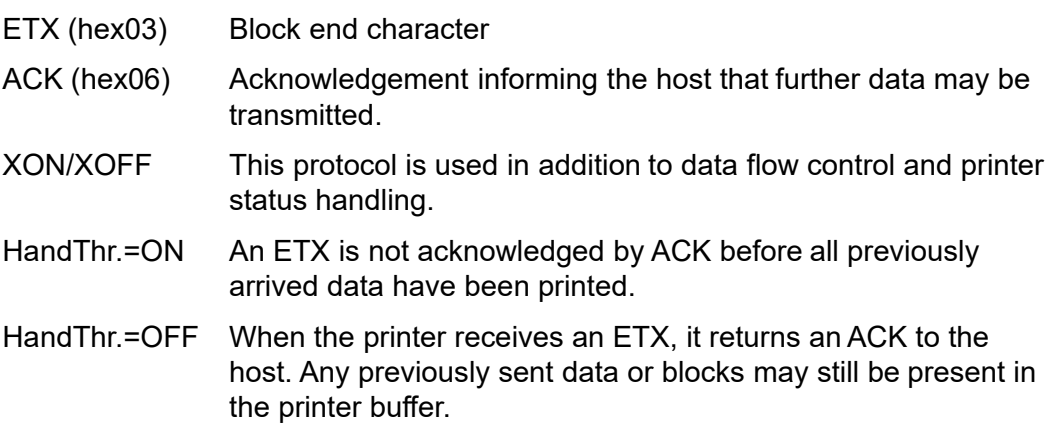

#### *Management*

- ▸Web Panel
- ▸HP Web JetAdmin
- ▸E-Mail notificationwith SMTP
- ▸TallyCom Print Guide
- ▸Pre-string, Post-String

#### *Setup*

- ▸Setup via the printer's control panel
- ▸Web Panel(HTTP/HTML)
- ▸TallyCom Admin

#### **Physical printer port in Ethernet with TCP/IP**

When using your printer in a local network with Ethernet connections and the TCP/IP protocol, you have to assign several address informations.

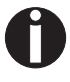

**Address information for the Ethernet port can only be made available by your network administrator, who has the necessary rights to install printers on the network and/or make any changes.**

- ▸The assumed address space corresponds to the TCP/IP adress, class C, 192.168.1.xxx.
- ▸The subnet mask to be used is 255.255.255.0
- ▸The address of the router, or gateway, is 0.0.0.0, if not available.

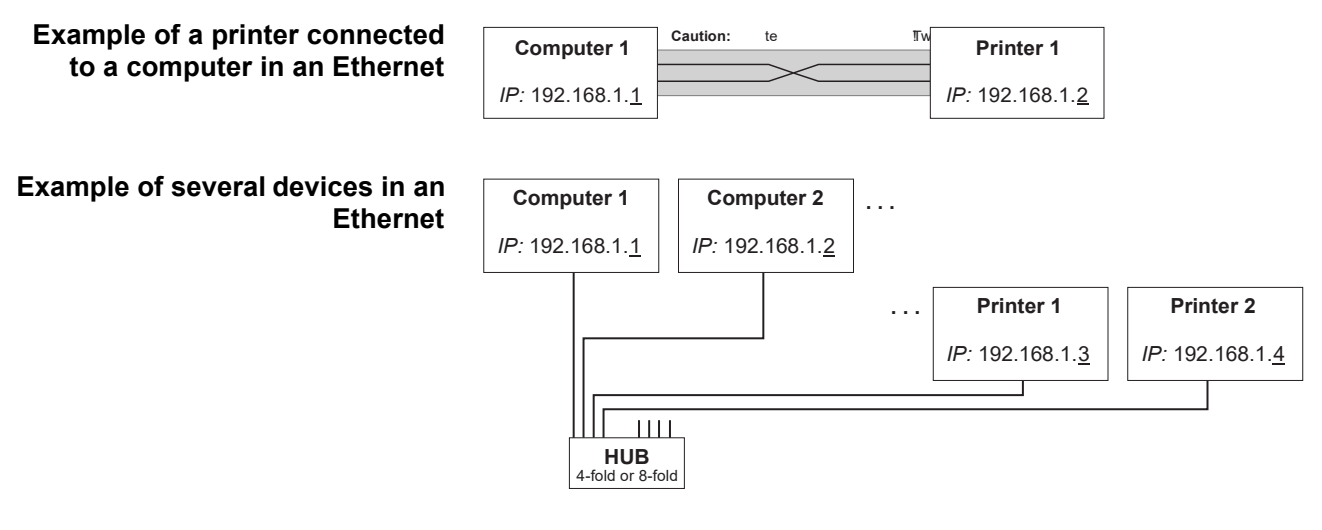

**You will find more information on our** *internet* **page.**

# **Options and accessories**

# **Options**

The following options can be ordered for your printer.

#### **Tractor 2, front**

The push tractor is suitable for fanfold paper. You can use paper formats with a width in the range from 76 to 406 mm; you can set any intermediate format. *Part no.: 061052*

#### **Printer pedestal**

A cabinet to be used as a printer stand and for storing fanfold paper stacks. *Part no.: 062690*

#### **ESD Brush**

ESD brush to be instsalled on the Top Friction (contact your service technician.) *Part no.: 061191*

#### **Interface modules**

The following interface modules are available.

#### **Name**

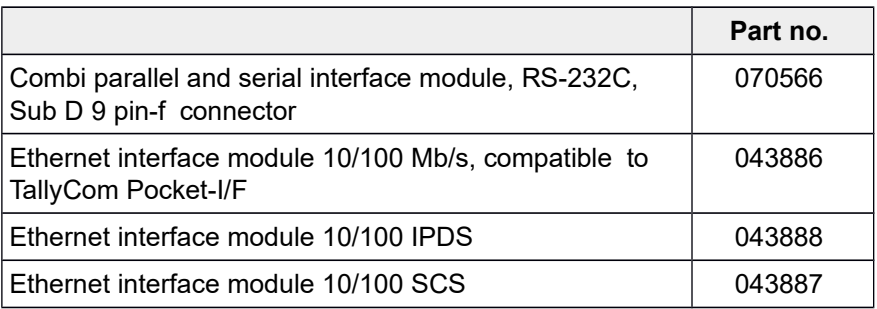

#### **Optional firmware**

On request.

# **Accessories**

#### **Ribbon cassettes**

Ribbon cassettes are available in the following versions.

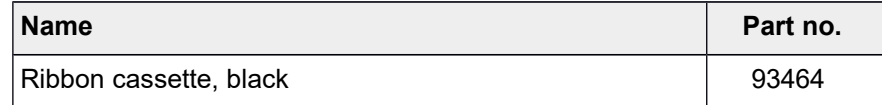

# **Programming manuals**

The following programming manuals are available. You can download the manuals from our *internet* page.

#### **Name**

Programmer's application manual MTPL (in English) Programmer's application manual Barcode (in English)

Programmer's application manual Epson (in English)

Programmer's application manual Genicom ANSI (in English)

"All rights reserved. Translations, reprinting or copying by any means of this manual complete or in part or in any different form requires our explicit approval. We reserve the right to make changes to this manual without notice. All care has been taken to ensure accuracy of information contained in this manual. However, we cannot accept responsibility for any errors or damages resulting from errors or inaccuracies of information herein."

Printek, LLC A **DASCOM** Company 1517 Townline Road Benton Harbor, MI Phone: (800) 368-4636 Fax: (269) 925-8539 www.printek.com

**© 2019**